# Oracle® Financial Services Insurance IFRS 17 Analyzer Application Pack

Installation and Configuration Guide Release 8.0.6.0.0 E99724-01

October 2018

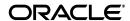

 $Oracle\ Financial\ Services\ Insurance\ IFRS\ 17\ Analyzer\ Application\ Pack\ Installation\ and\ Configuration\ Guide,\ Release\ 8.0.6.0.0$ 

E99724-01

Copyright © 2018 Oracle and/or its affiliates. All rights reserved.

Primary Author: Aneesh Kurian

Contributing Author:

This software and related documentation are provided under a license agreement containing restrictions on use and disclosure and are protected by intellectual property laws. Except as expressly permitted in your license agreement or allowed by law, you may not use, copy, reproduce, translate, broadcast, modify, license, transmit, distribute, exhibit, perform, publish, or display any part, in any form, or by any means. Reverse engineering, disassembly, or decompilation of this software, unless required by law for interoperability, is prohibited.

The information contained herein is subject to change without notice and is not warranted to be error-free. If you find any errors, please report them to us in writing.

If this is software or related documentation that is delivered to the U.S. Government or anyone licensing it on behalf of the U.S. Government, the following notice is applicable:

U.S. GOVERNMENT END USERS: Oracle programs, including any operating system, integrated software, any programs installed on the hardware, and/or documentation, delivered to U.S. Government end users are "commercial computer software" pursuant to the applicable Federal Acquisition Regulation and agency-specific supplemental regulations. As such, use, duplication, disclosure, modification, and adaptation of the programs, including any operating system, integrated software, any programs installed on the hardware, and/or documentation, shall be subject to license terms and license restrictions applicable to the programs. No other rights are granted to the U.S. Government.

This software or hardware is developed for general use in a variety of information management applications. It is not developed or intended for use in any inherently dangerous applications, including applications that may create a risk of personal injury. If you use this software or hardware in dangerous applications, then you shall be responsible to take all appropriate fail-safe, backup, redundancy, and other measures to ensure its safe use. Oracle Corporation and its affiliates disclaim any liability for any damages caused by use of this software or hardware in dangerous applications.

Oracle and Java are registered trademarks of Oracle and/or its affiliates. Other names may be trademarks of their respective owners.

Intel and Intel Xeon are trademarks or registered trademarks of Intel Corporation. All SPARC trademarks are used under license and are trademarks or registered trademarks of SPARC International, Inc. AMD, Opteron, the AMD logo, and the AMD Opteron logo are trademarks or registered trademarks of Advanced Micro Devices. UNIX is a registered trademark of The Open Group.

This software or hardware and documentation may provide access to or information on content, products, and services from third parties. Oracle Corporation and its affiliates are not responsible for and expressly disclaim all warranties of any kind with respect to third-party content, products, and services. Oracle Corporation and its affiliates will not be responsible for any loss, costs, or damages incurred due to your access to or use of third-party content, products, or services.

# Contents

| Pr | reface                                                                                                    | xi                                                         |
|----|----------------------------------------------------------------------------------------------------|------------------------------------------------------------|
|    | Summary                                                                                                    |                                                            |
|    | Audience                                                                                                    |                                                            |
|    | Related Documents                                                                                                    |                                                            |
|    | Conventions                                                                                                    |                                                            |
|    | Abbreviations                                                                                                    |                                                            |
| 1  | About OFSAA and OFSAA Application Packs                                                                                                    |                                                            |
|    | About Oracle Financial Services Analytical Applications (OFSAA)                                                                                                    | 1-1                                                        |
|    | About Oracle Financial Services Analytical Applications (OFSAA) Application Packs                                                                                                    | 1-1                                                        |
|    | About Oracle Financial Services Insurance IFRS 17 Analyzer Application Pack                                                                                                    | 1-2                                                        |
|    | About Oracle Financial Services Analytical Applications Infrastructure (OFS AAI)                                                                                                    | 1-3                                                        |
|    | Components of OFSAAI                                                                                                    | 1-3                                                        |
|    | OFSAA Infrastructure High Availability                                                                                                    | 1-4                                                        |
|    | About Data Security Configurations                                                                                                    | 1-4                                                        |
| 2  | Understanding OFS Insurance IFRS 17 Analyzer Pack Installation  Installation Overview                                                                                                    | 2-5                                                        |
|    | Deployment Topology                                                                                                    | 2-7                                                        |
|    | Hardware and Software Requirements                                                                                                    |                                                            |
|    | •                                                                                                    | 2-7                                                        |
|    | Configurations supported for Java 8                                                                                                    |                                                            |
|    |                                                                                                    | 2-8                                                        |
|    | Configurations supported for Java 8                                                                                                    | 2-8                                                        |
|    | Configurations supported for Java 8  Verifying System Environment                                                                                                    | 2-8<br>2-9<br>2-10                                         |
|    | Configurations supported for Java 8  Verifying System Environment  Understanding the Installation Modes                                                                                                    | 2-8<br>2-9<br>2-10<br>2-10                                 |
| 3  | Configurations supported for Java 8  Verifying System Environment  Understanding the Installation Modes  Installing in GUI Mode                                                                                                    | 2-8<br>2-9<br>2-10<br>2-10                                 |
| 3  | Configurations supported for Java 8  Verifying System Environment  Understanding the Installation Modes  Installing in GUI Mode  Installing in SILENT Mode                                                                                               | 2-8<br>2-9<br>2-10<br>2-10<br>2-10                         |
| 3  | Configurations supported for Java 8  Verifying System Environment  Understanding the Installation Modes  Installing in GUI Mode  Installing in SILENT Mode  Preparing for Installation                                                                   | 2-8<br>2-9<br>2-10<br>2-10<br>2-10                         |
| 3  | Configurations supported for Java 8  Verifying System Environment  Understanding the Installation Modes  Installing in GUI Mode  Installing in SILENT Mode  Preparing for Installation  Installer and Installation Prerequisites                         | 2-8<br>2-9<br>2-10<br>2-10<br>2-10<br>3-11<br>3-15         |
| 3  | Configurations supported for Java 8  Verifying System Environment  Understanding the Installation Modes  Installing in GUI Mode  Installing in SILENT Mode  Preparing for Installation  Installer and Installation Prerequisites  Obtaining the Software | 2-8<br>2-9<br>2-10<br>2-10<br>2-10<br>3-11<br>3-15<br>3-15 |

|   | Downloading and Copying the OFS IIA Applications Pack Installer                    |
|---|------------------------------------------------------------------------------------|
|   | Extracting the Software                                                            |
|   | Setting Up the Web Application Server                                              |
| Ļ | Installing the OFS IIA Application Pack                                            |
|   | About Schema Creator Utility                                                       |
|   | About Schema Creator Utility                                                       |
|   | Selecting Execution Modes in Schema Creator Utility                                |
|   | Selecting Execution Options in Schema Creator Utility                              |
|   | Configuring and Executing the Schema Creator Utility                               |
|   | Prerequisites                                                                      |
|   | Configuring the Schema Creator Utility                                             |
|   | Executing the Schema Creator Utility                                               |
|   | Executing the Schema Creator Utility in Online Mode                                |
|   | Executing the Schema Creator Utility in Offline Mode                               |
|   | Executing the Schema Creator Utility with -s Option                                |
|   | Executing the Schema Creator Utility while Installing Subsequent Applications Pack |
|   | Installing the OFS IIA Application Pack                                            |
|   | Installing in SILENT Mode                                                          |
|   | Installing in GUI Mode                                                             |
|   | Verifying the Log File                                                             |
| , | Post Installation Configuration                                                    |
| , | -                                                                                  |
|   | Configuring Resource Reference                                                     |
|   | Configuring Work Manager in Web Application Server                                 |
|   | Configuring Work Manager in Weblogic Application Server  Creating a Work Manager   |
|   |                                                                                    |
|   | Starting OFSAA Infrastructure Services                                             |
|   | Configuring Oracle Financial Services Inline Processing Engine (OFS IPE)           |
|   | Updating OBIEE URL                                                                 |
|   | Creating and Deploying the Application Pack Web Archive                            |
|   | Accessing the OFSAA Application                                                    |
|   | Performing Post Deployment Configurations                                          |
|   | for OBIEE                                                                          |
|   | Configurations to Enable DELETE Functionality in LOB and Geography Dimensions      |
|   | Update the web.xml                                                                 |
|   | Mapping Batches to User Groups                                                     |
|   | Mapping Dateles to User Groups                                                     |
| • | Configuring Web Server                                                             |
|   | Configuring Web Server                                                             |
|   | Configuring Web Application Servers                                                |
|   | Configuring WebLogic for Application Deployment                                    |
|   | Creating Domain in WebLogic Server                                                 |
|   | Deleting Domain in WebLogic                                                        |
|   | Configuring WebLogic Memory Settings                                               |

|   | Configuring WebLogic for REST Services Authorization             | A-4  |
|---|------------------------------------------------------------------|------|
|   | Configuring Apache Tomcat Server for Application Deployment      | A-4  |
|   | Tomcat User Administration                                       | A-5  |
|   | Configuring Tomcat to use JAVA 64 bit Executables                | A-5  |
|   | Configuring Servlet Port                                         |      |
|   | Configuring SSL Port                                             | A-6  |
|   | Apache Tomcat Memory Settings                                    |      |
|   | Configuring Axis API                                             |      |
|   | Configuring Tomcat for User Group Authorization and Data Mapping |      |
|   | Uninstalling WAR Files in Tomcat                                 |      |
|   | Configuration for Axis API                                       |      |
| В | Configuring Resource Reference in Web Application Servers        |      |
|   | Configuring Resource Reference in Weblogic Application Server    | B-9  |
|   | Creating Data Source                                             |      |
|   | •                                                                | B-14 |
|   | Configuring multi-data Sources                                   | B-15 |
|   | Configuring Advanced Settings for Data Source                    | B-17 |
|   | Defining JDBC Connection Pooling                                 |      |
|   | Configuring Resource Reference in Tomcat Application Server      | B-18 |
|   | Creating Data Source                                             | B-19 |
|   | Defining JDBC Connection Pooling                                 |      |
|   | Configuring Class Loader for Apache Tomcat                       |      |
| С | Creating and Deploying EAR/ WAR File  Creating EAR/WAR File      | C-23 |
|   | Deploying EAR/WAR File                                           |      |
|   | Deploying EAR/WAR files for WebLogic                             |      |
|   | Installing Application                                           | C-25 |
|   | Deploying Tomcat WAR Files on Tomcat                             | C-28 |
| D | Starting/ Stopping Infrastructure Services                       |      |
|   | Starting Infrastructure Services                                 | D-31 |
|   | Starting Web Application Servers                                 | D-32 |
|   | Stopping Infrastructure Services                                 | D-32 |
| Ε | Accessing OFSAA Application                                      |      |
|   | Access the OFSAA Application                                     | E-35 |
| F | Post Deployment Configurations                                   |      |
|   | Post Deployment Configurations                                   | F-37 |
|   | Logging as System Administrator                                  | F-37 |
|   | Creating Application Users                                       | F-37 |
|   | Mapping Application User(s) to User Group                        | F-37 |
|   | User Roles and Privileges                                        | F-38 |
|   | Cool Holes and Thyloges                                          |      |

### **G** Cloning OFSAA Instance

| Н | OFSAA Landing Window                                                                 |        |
|---|--------------------------------------------------------------------------------------|--------|
|   | Installation Checklist                                                               | H-43   |
|   | OFSAA Landing Window                                                                 | _      |
|   | Applications Tab                                                                     |        |
|   | Sandbox Tab                                                                          |        |
|   | Object Administration Tab                                                            |        |
|   | System Configuration and Identity Management Tab                                     |        |
| ı | Additional Configuration                                                             |        |
|   | Additional Configuration Topics                                                      | . I-45 |
|   | Configuring FTP/SFTP                                                                 |        |
|   | Adding FTP/SFTP Configuration for File Transfer                                      |        |
|   | Setting Up SFTP Private Key                                                          |        |
|   | Configure Infrastructure Server Memory                                               |        |
|   | Configuring Infrastructure Application Server Memory Settings                        |        |
|   | Configuring Internet Explorer Settings                                               |        |
|   | Retrieve Patch Information                                                           |        |
|   | Setting OLAP Data Server Configuration                                               |        |
|   | Changing IP/ Hostname, Ports, and Deployed Paths of OFSAA Instance                   |        |
|   | Executing OFSAAI Setup Information Fetching Tool                                     |        |
|   | Executing Encryption Changer                                                         |        |
|   | Setting Infrastructure LDAP Configuration                                            | . I-51 |
|   | Enabling Parallel Execution of DML statements                                        |        |
|   | Configuring Message Details in Forms Designer                                        |        |
|   | Clearing Application Cache                                                           | . I-52 |
|   | Configuring Password Changes                                                         | . I-52 |
|   | Modifying OFSAA Infrastructure Config Schema Password                                | . I-52 |
|   | Modifying OFSAA Infrastructure Atomic Schema Password                                | . I-53 |
|   | Configuring Java Virtual Machine                                                     | . I-53 |
|   | Configure Internal Service (Document Upload/Download)                                | . I-53 |
|   | Configurations to Deploy the IIABI Application                                       | . I-54 |
|   | Steps to Start the IIABI Analytics for OBIEE v11.1.1.9.5                             | . I-54 |
|   | Steps to Start the IIABI Analytics for OBIEE v12.2.1.3.0                             | . I-57 |
|   | Starting Services from EM Screen (For OBIEE v11.1.1.9.5 or v12.2.1.3.0)              | . I-57 |
|   | Deploy RPD File (For OBIEE v11.1.1.9.5)                                              | . I-58 |
|   | Deploy RPD File (for OBIEE v12.2.1.3.0)                                              | . I-59 |
|   | Web Catalog Deployment (for v11.1.1.9.5)                                             |        |
|   | Catalog File Deployment (for OBIEE v11.1.1.9.5 and 12.2.1.3.0)                       | . I-60 |
|   | Configure tnsnames.ora file (for OBIEE v11.1.1.9.5 and 12.2.1.3.0)                   | . I-60 |
|   | Configure ODBC Data Source to Connect to Oracle BI Server (for OBIEE v11.1.1.9.5 and |        |

Modify Connection Pool and Set the Properties (for OBIEE v11.1.1.9.5 and 12.2.1.3.0)........... I-61

| J       | Patching Your OFSAA Infrastructure Installation  Patching Your OFSAA Infrastructure Installation | J-63  |
|---------|--------------------------------------------------------------------------------------------------|-------|
| K       | Grants for Atomic/ Config Schema                                                                 |       |
|         | Configuring Grants for Atomic Schema                                                             | K-65  |
|         | Configuring Grants for Config Schema                                                             |       |
|         | Configuring Grants for Config Schema Entities for Atomic Users                                   |       |
| L       | Configuring Application Pack XML Files                                                           |       |
|         | Configuring OFS_IIA_PACK.xml File                                                                | L-67  |
|         | Configuring OFS_IIA_SCHEMA_IN.XML File                                                           | L-68  |
| M       | Configuring OFSAAI_InstallConfig.xml File                                                        |       |
|         | Configuring OFSAAI_InstallConfig.xml file                                                        | M-77  |
| N       | Migrating Excel Upload Functionality                                                             |       |
|         | Prerequisites                                                                                    | N-83  |
|         | Migrating Excel Upload                                                                           | N-83  |
| 0       | JDBC Jar Files                                                                                   |       |
| Р       | Upgrading an Existing OFSAA 8.0.x Java 7 Instance to Java 8                                      |       |
|         | Prerequisites                                                                                    | P-87  |
|         | Upgrading OFSAA 8.0.x Java 7 instance to Java 8                                                  | P-87  |
|         | Configuring Web Application Server Configurations                                                |       |
|         | Upgrading Oracle WebLogic Server Updates                                                         | P-88  |
|         | Upgrading Apache Tomcat Server Updates                                                           |       |
|         | OFSAA Generic Configurations                                                                     |       |
|         | Configuring User .profile Settings                                                               |       |
|         | Configuring Java 8                                                                               |       |
|         | Configuring OFSAA for New Web Application Server Installation                                    | P-90  |
| Q       | Removing OFSAA                                                                                   |       |
|         | Uninstalling OFSAA Infrastructure                                                                | Q-93  |
|         | Uninstalling EAR Files in WebLogic                                                               | Q-94  |
|         | Uninstalling WAR Files in Tomcat                                                                 | Q-95  |
| R<br>OF | Configuring Transparent Data Encryption (TDE) and Data Redaction FSAA                            | า in  |
|         | Transparent Data Encryption (TDE)                                                                | R-97  |
|         | Configuring TDE During OFS IIA Installation Using Full Installer                                 | R-97  |
|         | Configuring a Software Keystore and Encrypted Tablespace Creation                                |       |
|         | Running the Schema Creator Utility with Encryption                                               | R-103 |

|   | Testing the Encryption                     | R-104 |
|---|--------------------------------------------|-------|
|   | Configuring TDE in case of Upgrade         | R-104 |
|   | Data Redaction                             | R-105 |
|   | Enabling Data Redaction in case of Upgrade | R-106 |
| S | FAQs and Error Dictionary                  |       |
|   | Frequently Asked Questions                 |       |
|   | OFSAAI FAQs                                | S-107 |
|   | Application Pack 8.0.5.0.0 FAQs            | S-124 |
|   | Forms Framework FAQs                       | S-128 |
|   | Error Dictionary                           | S-130 |
|   | Accessing Error Dictionary                 | S-130 |
|   | Error Code Dictionary                      | S-131 |
|   |                                            |       |

# **Document Control**

This section provides the revision details of the document.

| Version Number | Revision Date        | Changes Done                                                         |
|----------------|----------------------|----------------------------------------------------------------------|
| 1.0            | Created: August 2018 | Captured installation and configuration steps for 8.0.6.0.0 Release. |

This document includes the necessary instructions to install the OFS Insurance IFRS 17 Analyzer Application Pack 8.0.6.0.0 and perform the required post-installation configurations. The latest copy of this guide can be accessed from the OHC Documentation Library.

# **Preface**

This section provides supporting information for the Oracle Financial Services Insurance IFRS 17 Analyzer Application Pack (OFS IIA) Installation and Configuration Guide and includes the following topics:

- Summary
- Audience
- Related Documents
- Conventions
- Abbreviations

## **Summary**

You can find the latest copy of this document in the OHC Documentation Library which includes all the recent additions/revisions (if any) done to date.

Before you begin the installation, ensure that you have access to the Oracle Support Portal with the required login credentials to quickly notify us of any issues at any stage. You can obtain the login credentials by contacting Oracle Support.

### **Audience**

Oracle Financial Services Insurance IFRS 17 Analyzer Application Pack Installation and Configuration Guide is intended for administrators and implementation consultants who are responsible for installing and maintaining the application pack components.

#### **Prerequisites for the Audience**

Following are the prerequisites for administrators installing OFS Insurance IFRS 17 Analyzer:

This document assumes that you have experience in installing Enterprise components and basic knowledge about the following are recommended:

- OFS Insurance IFRS 17 Analyzer components
- OFSAA Architecture
- UNIX Commands
- Database Concepts
- Web Server/ Web Application Server

### **Related Documents**

For more information, see the following documents in the Oracle Financial Services Insurance IFRS 17 Analyzer Application Pack 8.x documentation set:

Oracle Financial Services Insurance IFRS 17 Analyzer User Guide

### **Conventions**

The following text conventions are used in this document:

| Convention | Meaning                                                                                                    |
|------------|----------------------------------------------------------------------------------------------------|
| boldface   | Boldface type indicates graphical user interface elements associated with an action or terms defined in text or the glossary.          |
| italic     | Italic type indicates book titles, emphasis, or placeholder variables for which you supply particular values.                          |
| monospace  | Monospace type indicates commands within a paragraph, URLs, code in examples, text that appears on the window, or text that you enter. |

### **Abbreviations**

The following table lists the abbreviations used in this document:

|         | Meaning                               |  |
|---------|---------------------------------------|--|
| AIX     | Advanced Interactive eXecutive        |  |
| DEFQ    | Data Entry Forms and Queries          |  |
| DML     | Data Manipulation Language            |  |
| EAR     | Enterprise Archive                    |  |
| EJB     | Enterprise JavaBean                   |  |
| ERM     | Enterprise Resource Management        |  |
| FTP     | File Transfer Protocol                |  |
| GUI     | Graphical User Interface              |  |
| HTTPS   | Hypertext Transfer Protocol Secure    |  |
| Infodom | Information Domain                    |  |
| J2C     | J2EE Connector                        |  |
| J2EE    | Java 2 Enterprise Edition             |  |
| JDBC    | Java Database Connectivity            |  |
| JDK     | Java Development Kit                  |  |
| JNDI    | Java Naming and Directory Interface   |  |
| JRE     | Java Runtime Environment              |  |
| JVM     | Java Virtual Machine                  |  |
| LDAP    | Lightweight Directory Access Protocol |  |
| LHS     | Left Hand Side                        |  |
| MFA     | Multi-Factor Authentication           |  |

| Abbreviation          | Meaning                                                                |  |
|-----------------------|------------------------------------------------------------------------|--|
| MOS My Oracle Support |                                                                        |  |
| OFSAAI                | OFSAAI Oracle Financial Services Analytical Application Infrastructure |  |
| OHC                   | Oracle Help Center                                                     |  |
| OLAP                  | On-Line Analytical Processing                                          |  |
| OS                    | Operating System                                                       |  |
| RAM                   | Random Access Memory                                                   |  |
| RDMS                  | Relational Database Management System                                  |  |
| SFTP                  | Secure File Transfer Protocol                                          |  |
| SID                   | System Identifier                                                      |  |
| SSL                   | Secure Sockets Layer                                                   |  |
| TDE                   | Transparent Data Encryption                                            |  |
| TNS                   | Transparent Network Substrate                                          |  |
| URL                   | Uniform Resource Locator                                               |  |
| VM                    | Virtual Machine                                                        |  |
| Web Archive           | WAR                                                                    |  |
| XML                   | Extensible Markup Language                                             |  |

# **About OFSAA and OFSAA Application Packs**

This chapter includes the following topics:

- About Oracle Financial Services Analytical Applications (OFSAA)
- About Oracle Financial Services Analytical Applications (OFSAA) Application Packs
- About Oracle Financial Services Insurance IFRS 17 Analyzer Application Pack
- About Oracle Financial Services Analytical Applications Infrastructure (OFS AAI)

# **About Oracle Financial Services Analytical Applications** (OFSAA)

In today's turbulent markets, financial institutions require a better understanding of their risk-return, while strengthening competitive advantage and enhancing long-term customer value. Oracle Financial Services Analytical Applications (OFSAA) enable financial institutions to measure and meet risk-adjusted performance objectives, cultivate a risk management culture through transparency, lower the costs of compliance and regulation, and improve insight into customer behavior.

OFSAA uses industry-leading analytical methods, shared data models, and applications architecture to enable integrated risk management, performance management, customer insight, and compliance management. OFSAA actively incorporates risk into decision making, enables to achieve a consistent view of performance, promote a transparent risk management culture, and provide pervasive intelligence.

Oracle Financial Services Analytical Applications delivers a comprehensive, integrated suite of financial services analytical applications for both banking and insurance domains.

# **About Oracle Financial Services Analytical Applications** (OFSAA) Application Packs

The following figure depicts the various application packs that are available across the OFSAA Banking and Insurance domains:

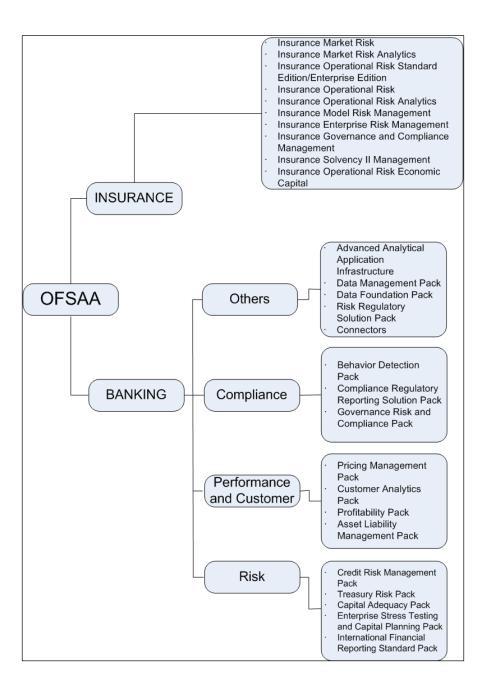

Figure 1–1 OFSAA Application Packs

# **About Oracle Financial Services Insurance IFRS 17 Analyzer Application Pack**

OFS IIA Pack includes the following applications:

Oracle Financial Services Insurance IFRS 17 Analyzer: IFRS17 is an international norm that supersedes the current reporting standards, IFRS 4. The new standards provide the users of financial statements with a new perspective of the financial accounts of insurance companies.

IFRS 17 requires Insurance companies to have consistent accounting standards for the Insurance contracts which ensures timely recognition of losses in the book of accounts. Insurance companies are required to identify and report the Fulfillment Cash Flows and Contractual Service Margin at every reporting date, based on the current market conditions. Oracle Financial Services Insurance IFRS 17 Analyzer application helps the organizations in arriving at the insurance obligations (Insurance Contract liabilities reported on the balance sheet), using different methodologies for a set of portfolios, by assessing the net liability for every insurance contract.

# **About Oracle Financial Services Analytical Applications** Infrastructure (OFS AAI)

Oracle Financial Services Analytical Applications Infrastructure (OFS AAI) powers the Oracle Financial Services Analytical Applications family of products to perform the processing, categorizing, selection and manipulation of data and information required to analyze, understand and report on specific performance, risk, compliance and customer insight issues by providing a strong foundation for the entire family of Oracle Financial Services Analytical Applications across the domains of Risk, Performance, Compliance and Customer Insight.

#### **Components of OFSAAI**

The OFSAA Infrastructure includes frameworks that operate on and with the Oracle Financial Services Analytical Applications Data Model and forms the array of components within the Infrastructure.

The OFSAA Infrastructure components/ frameworks are installed as two layers; primarily the metadata server and Infrastructure services run on one layer, and the UI and presentation logic runs on the other. The UI and presentation layer is deployed on any of the supported J2EE Servers.

The following figure depicts the various frameworks and capabilities that make up the OFSAA Infrastructure:

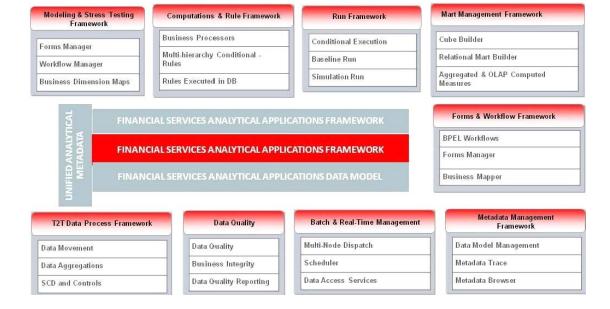

Figure 1–2 Components of OFSAAI

#### OFSAA Infrastructure High Availability

The current release of the OFSAA Infrastructure supports only the "Single Instance" installation for the Infrastructure components. However, the High Availability (HA) for the Database Server and/ or the Web Application Server clustering and deployment is supported in this release. This release supports the Active-Passive model of implementation for OFSAAI components. For more information, see Configuration for High Availability- Best Practices Guide.

### **About Data Security Configurations**

Data Security refers to the protection of data against unauthorized access and data theft. OFSAA ensures Data Security with the following features:

- Multi-Factor Authentication
- Transparent Data Encryption (TDE)
- **Data Redaction**
- Key Management
- **HTTPS**
- **CSRF**
- Logging

For more details on the features in the previous list, see the relevant topics in this guide and the **Data Security and Data Privacy** section in the Administration and Configuration Guide.

# **Understanding OFS Insurance IFRS 17 Analyzer Pack Installation**

This chapter includes the following topics:

- **Installation Overview**
- **Deployment Topology**
- Hardware and Software Requirements
- Verifying System Environment
- Understanding the Installation Modes

### **Installation Overview**

This release of the OFS Insurance IFRS 17 Analyzer Application Pack (also referred to as IIA in this document) bundles the upgrade patch set along with the base installer. Users/Administrators who wish to install a new OFS Insurance IFRS 17 Analyzer Application Pack 8.0.6.0.0 instance should download this installer. The following figure depicts the order of procedures required to follow to install a new OFS IIA Pack 8.0.6.0.0 instance.

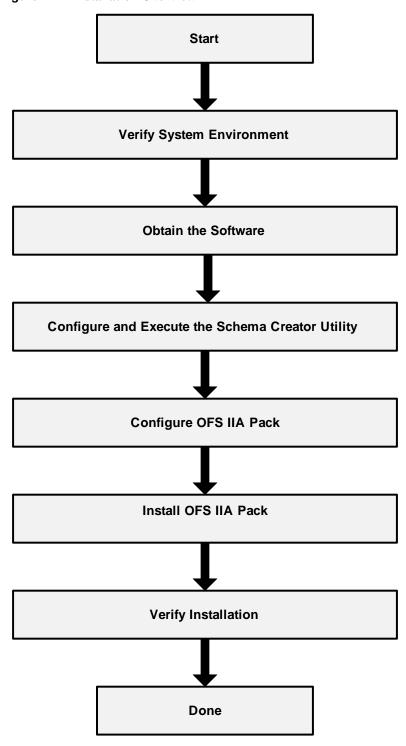

Figure 2–1 Installation Overview

Table 2–1 provides additional information and links to the specific documentation for each task in the flowchart.

Table 2–1 OFS IIA Application Pack Installation Tasks and Descriptions

| Tasks                                            | Details and Documentation                                                                                                    |
|--------------------------------------------------|----------------------------------------------------------------------------------------------------|
| Verify Systems Environment                       | To verify that your system meets the minimum requirements for installing and hosting the OFSAA Application Pack, see Verifying System Environment. |
| Obtain the software                              | To access and download the OFSAA Application Pack, see Obtaining the Software.                                                                     |
| Configure and Execute the Schema Creator Utility | To create the database schemas, see Configuring and Executing the Schema Creator Utility.                                                          |
| Install OFS IIA Pack                             | To install the OFS IIA Application Pack, see Installing the OFS IIA Application Pack.                                                              |
| Configure OFS IIA Pack                           | To configure the OFS IIA Application Pack post-installation, see Post Installation Configuration.                                                  |

# **Deployment Topology**

The following figure depicts the logical architecture implemented for the OFS IIA Application Pack.

Web Browser HTTP & HTTPS OFSAA\* Application Components Socket connection Web Server **JDBC** /Native Oracle BI Server **JDBC** Web Application Database Server Server

Figure 2-2 Deployment Topology

# **Hardware and Software Requirements**

This section describes the various Operating Systems, Database, Web Server, and Web Application Server versions, and other variant details on which this release of the OFS IIA Application Pack has been qualified.

#### Note:

OFS IIA Application Pack installation can be performed on both Virtual and Physical

The following tables show the minimum hardware and software requirements for installing OFS IIA Application Pack:

### **Configurations supported for Java 8**

Table 2–2 Configurations Supported for Java 8

| Operating System                                        |   |                                                                               |
|---------------------------------------------------------|---|-------------------------------------------------------------------------------|
| Oracle Linux / Red Hat<br>Enterprise Linux (x86-64 bit) | • | Red Hat Enterprise Linux or Oracle Linux Server release 6 updates 6 and above |
|                                                         | • | Red Hat Enterprise Linux or Oracle Linux Server release 7 updates 1 and above |
| Shell                                                   | • | KORN Shell (KSH)                                                              |
| Mata                                                    | • |                                                                               |

#### Note:

- If the OS is IBM AIX 6.1 and the file size limit for the AIX user on the target server is too small, configure the size parameter setting for "Large File Support". Follow these steps:
  - Change the file size limit for the user that initiates the transfer on the AIX system. To change the file size limit for a particular user, add or edit the fsize attribute for the user in the /etc/security/limits file on the AIX system. Change the file size limit to unlimited (fsize = -1) or size equal to the size of the file being transferred. This may require a restart of the AIX server to pick up the new configuration. For more information refer to IBM Support.
- If the operating system is RHEL, install the package lsb\_release using one of the following commands by logging in as root user:
  - yum install redhat-lsb-core

yum install redhat-lsb

#### Java Runtime Environment

| Oracle Linux / Red | Hat |
|--------------------|-----|
| Enterprise Linux   |     |

Oracle Java Runtime Environment (JRE) 1.8.x - 64 bit

#### **Oracle Database Server and Client**

- Oracle Database Server Enterprise Edition 12c Release 2 (12.2.0.1.0 +) 64 bit RAC/ Non-RAC with/ without partitioning option, Advanced Security Option\*\*.
- Oracle Client 12c Release 2 (12.2.0.1.0+) 64 bit
- Oracle 12C Release 2 (12.2.0.1+) JDBC driver (Oracle thin driver)

#### **OLAP**

**Note:** Oracle Hyperion Essbase is required only if you are using the OLAP feature of OFSAAI.

#### Web Server/ Web Application Server

| Oracle Linux / Red Hat<br>Enterprise Linux / IBM AIX | Apache Tomcat 8.5.0 (64 bit)                                                                                                    |
|------------------------------------------------------|----------------------------------------------------------------------------------------------------|
|                                                      | Oracle Weblogic Server 12.2.x with jersey 2.25 (64 bit)                                                                                                    |
|                                                      | OFS IIA application is compatible with WebLogic 12.2.x and does not support WebLogic 12.1.3. If the WebLogic version is 12.1.3, upgrade to WebLogic 12.2.x. |

Table 2-2 (Cont.) Configurations Supported for Java 8

| Note: |               |
|-------|---------------|
| OFSAA | Infrastructuu |

OFSAA Infrastructure web component deployment on Oracle WebLogic Server with Oracle JRockit is

| not supported.                                                                                                    | ot supported.                                                                                         |  |  |
|----------------------------------------------------------------------------------------------------|----------------------------------------------------------------------------------------------------|--|--|
| Desktop Requirements                                                                                                    |                                                                                                    |  |  |
| Operating SystemOFS <> application is compatible with WebLogic 12.2.x and does not support WebLogic 12.1.3. If the WebLogic version is 12.1.3, upgrade to WebLogic 12.2.x. | Microsoft Windows 7/Windows 8 /Windows 10                                                             |  |  |
| Browser                                                                                                    | Microsoft Internet Browser 11.x                                                                       |  |  |
|                                                                                                    | • Chrome 57.x                                                                                         |  |  |
|                                                                                                    | • Firefox 52.x                                                                                        |  |  |
|                                                                                                    | Turn on Pop-up blocker settings. For more information, see<br>Configuring Internet Explorer Settings. |  |  |
| Office Tools                                                                                                    | • MS Office 2007/2010/2013                                                                            |  |  |
|                                                                                                    | Adobe Acrobat Reader 8 or above                                                                       |  |  |

#### Note:

Screen Resolution

Other Software

**Directory Services** 

Configuration of Directory services software for OFSAAI installation is optional. For more information on configuration, see Setting Infrastructure LDAP Configuration.

OFSAAI is qualified on both OPEN LDAP 2.2.29+ and Oracle

Internet Directory v 11.1.1.3.0. However, it can be integrated with other directory services software such as MS Active Directory.

1024\*768 or 1280\*1024

Open LDAP must be installed on the MS Windows Server machine.

**Note:** To upgrade an existing OFSAA 8.0.x Java 7 instance to Java 8, refer Appendix P.

To configure the Oracle Database 19c Server and Client on a new installation, see MOS Doc ID: 2691006.1.

Following table provides the recommended software combinations for OFS IIA Applications Pack deployment

Table 2-3 Recommended Software Combinations

| Operating System | Database        | Web Application<br>Server                         | Web Server         |
|------------------|-----------------|---------------------------------------------------|--------------------|
| Oracle Linux 6/7 | Oracle Database | Oracle WebLogic<br>Server/Apache Tomcat<br>Server | Apache HTTP Server |

# Verifying System Environment

To verify your system environment meets the minimum requirements for the installation, a Pre-Install Check utility is available within the Install Kit archive file. This utility can also be obtained separately by contacting Oracle Support.

Though the system environment verification is an integral and automated part of the installation of this software product, Oracle strongly recommends running this utility before beginning the installation as part of your organization's "Installation Readiness Verification Process".

**Note:** For more details on download and usage of this utility, see *Oracle* Financial Services Analytical Applications Infrastructure Environment Check *Utility Guide* is given in the Related Documents section.

## **Understanding the Installation Modes**

The following modes of installation are available for the OFS IIA Applications Pack.

- Installing in GUI Mode
- Installing in SILENT Mode

### **Installing in GUI Mode**

This mode launches the product installation in a **Graphical User Interface** (GUI) mode. you must enter the required information on various windows within the UI in a user interactive format at various stages.

**Note:** For more information on configuration required for GUI mode installation, see Configuration for GUI Mode Installation.

### **Installing in SILENT Mode**

This mode mandates updating the installation configuration files with required details and installs in a "Silent" non-user interactive format.

# **Preparing for Installation**

This chapter provides the necessary information to review before installing the OFS IIA v8.0.6.0.0. This chapter includes the following topics:

- **Installer and Installation Prerequisites**
- Obtaining the Software
- Performing Common Installation Tasks

# **Installer and Installation Prerequisites**

Table 3–1 provides the list of prerequisites required before beginning the installation for the OFS IIA application. The Installer/ Environment Check Utility notifies you if any requirements are not met.

Table 3–1 Prerequisite Information

| Category                | Sub-Category               | Expected Value                                                                                                    |
|-------------------------|----------------------------|----------------------------------------------------------------------------------------------------|
| Environment<br>Settings | Java Settings              | PATH variable in the .profile file must be set to include the Java Runtime Environment absolute path. The path should include the Java version (7 or 8) based on the configuration. |
|                         |                            | Note:                                                                                                    |
|                         |                            | Ensure that the absolute path to JRE/bin is set at the beginning of the PATH variable.     For example,     PATH=/usr/java/jre1.7/bin:\$ORACLE_HOME/bin:\$PATH                      |
|                         |                            | JAVA_HOME variable must be set in .profile file, pointing to the appropriate Java Runtime Environment Path.     For example, export JAVA_HOME=/usr/jdk/instances/jdk1.6.0           |
|                         |                            | Ensure that SYMBOLIC links to JAVA installation are not set in the PATH variable.                                                                                                   |
|                         |                            | Ensure that you set the Heap Size in .profile file, using the following command:     export _JAVA_OPTIONS="-Xms512m -Xmx1024m" Heap size is a validation to get the memory size for |
|                         |                            | Model Upload. If the Heap size is less than the ten times as of the Model, then it returns an error.                                                                                |
|                         | Oracle Database            | Oracle Database Server                                                                                                    |
|                         | Settings                   | TNS_ADMIN variable must be set in .profile file pointing to appropriate tnsnames.ora file.                                                                                          |
|                         |                            | Enable Transparent Data Encryption (TDE) and/ or Data Redaction**.                                                                                                    |
|                         |                            | ** <b>Note</b> : For more information, see Configuring Transparent Data Encryption (TDE) and Data Redaction in OFSAA.                                                               |
|                         |                            | Oracle Processing Server                                                                                                    |
|                         |                            | ORACLE_HOME must be set in .profile file<br>pointing to appropriate Oracle DB Client<br>installation.                                                                               |
|                         |                            | PATH in .profile must be set to include appropriate<br>\$ORACLE_HOME/bin path.                                                                                                    |
|                         |                            | Ensure that an entry (with SID/SERVICE NAME) is added in the tnsnames.ora file.                                                                                                    |
|                         | Oracle Essbase<br>Settings | ARBORPATH, ESSBASEPATH, and HYPERION_<br>HOME variables must be set in the .profile file,<br>pointing to an appropriate Oracle Essbase Client<br>installation.                      |
|                         |                            | Note:                                                                                                    |
|                         |                            | These settings are required only if you want to use Oracle Hyperion Essbase OLAP features.                                                                                          |

Table 3–1 (Cont.) Prerequisite Information

| Category                    | Sub-Category                         | Expected Value                                                                                                    |
|-----------------------------|--------------------------------------|----------------------------------------------------------------------------------------------------|
| OS/ File System<br>Settings | File Descriptor                      | Greater than 15000                                                                                                    |
|                             | Settings                             | <b>Note</b> : The value specified here is the minimum value to be set for the installation process to go forward. For other modules, this value may depend on the available resources and the number of processes executed in parallel.                                                             |
|                             | Total Number of                      | • Greater than 4096                                                                                                    |
|                             | Process Settings                     | <b>Note</b> : The value specified here is the minimum value to be set for the installation process to go forward. For other modules, this value may depend on the available resources and the number of processes executed in parallel.                                                             |
|                             | Port Settings                        | • Default port numbers to be enabled on the system are 6500, 6501, 6505, 6507, 6509, 6510, 6666, 9999, and 10101.                                                                                                    |
|                             | .profile permissions                 | User to have 755 permission on the .profile file.                                                                                                    |
|                             | Installation                         | A directory where the product files will be installed.                                                                                                    |
|                             | Directory                            | Assign 755 permission to this directory.                                                                                                    |
|                             |                                      | This directory needs to be set as FIC_HOME.                                                                                                    |
|                             | Temporary Directory                  | Default temporary directory where installation files are stored for a short period to support faster installation.                                                                                                    |
|                             |                                      | For installation on UNIX OS, your UNIX administrator must give you the required read-write permissions for the /tmp directory and disable the NOEXEC option.                                                                                                    |
|                             |                                      | <ul> <li>Configure adequate space on the /tmp directory. It is<br/>recommended that you allocate more than 10 GB of<br/>space.</li> </ul>                                                                                                    |
|                             |                                      | <b>Note</b> : If NOEXEC is enabled, the extraction of files by the installer into the /tmp directory is prevented and the binaries will not execute in the directory, which will fail the installation.                                                                                             |
|                             | Staging Area/<br>Metadata Repository | A directory to hold the application metadata artifacts<br>and additionally act as a staging area for flat files.                                                                                                    |
|                             |                                      | The directory should exist on the same system as the OFSAA Installation. This directory can be configured on a different mount or under a different user profile. However, the owner of the installation directory that is mentioned in the previous row, must have RWX permissions on this folder. |
|                             |                                      | Assign 777 permission to this directory.                                                                                                    |
|                             |                                      | <b>Note</b> : This directory is also referred to as FTPSHARE folder.                                                                                                    |
|                             | Download Directory                   | A directory where the product installer files will be downloaded/ copied.                                                                                                    |
|                             |                                      | Set 755 permission on this directory.                                                                                                    |
|                             | OS Locale                            | Linux: en_US.utf8                                                                                                    |
|                             |                                      | AIX: EN_US.UTF-8                                                                                                    |
|                             |                                      | Solaris: en_US.UTF-8                                                                                                    |
|                             |                                      | To check the locale installed, execute the following                                                                                                    |
|                             |                                      | command:                                                                                                    |
|                             |                                      | locale -a   grep -i 'en_US.utf Preparing for Installation 3-13                                                                                                    |

| Category                  | Sub-Category                                  | Expected Value                                                                                                    |  |
|---------------------------|-----------------------------------------------|----------------------------------------------------------------------------------------------------|--|
|                           | Database Instance<br>Settings                 | NLS_CHARACTERSET to be AL32UTF8                                                                                                    |  |
|                           |                                               | NLS_LENGTH_SEMANTICS to be BYTE                                                                                                    |  |
|                           |                                               | OPEN CURSORS limit to be greater than 1000                                                                                                    |  |
| Web Application<br>Server | WebLogic/Tomcat                               | Web Application Server should be installed and the profile or domain created.                                                                                       |  |
|                           |                                               | You will be prompted to enter the WebLogic<br>Domain path or Tomcat Deployment path during<br>OFSAAI installation.                                                  |  |
|                           |                                               | Note:                                                                                                    |  |
|                           |                                               | See Configuring Web Server section for WebLogic Domain Creation.                                                                                                    |  |
|                           |                                               | For deployment on Oracle WebLogic Server 12.1.3+ (64 bit) with Java 8, download and install patch <b>18729264</b> from http://support.oracle.com/.                  |  |
| Web Server                | Apache HTTP<br>Server/ Oracle<br>HTTP Server/ | This is an optional requirement. HTTP Server Installation to be present. You are prompted to enter the Web Server IP/Hostname and Port details during installation. |  |
|                           | IBM HTTP Server                               | <b>Note:</b> See Configuring Web Server section for Web Server installation.                                                                                        |  |
| OFS AAI                   | One-off                                       | Download the following one-off patches from http://support.oracle.com/:                                                                                             |  |
|                           |                                               | • 28033370                                                                                                    |  |

The following step is applicable only if the existing OFSAA setup version is 8.0.5.x.x and Configuration and Atomic Schema(s) were restored from exported dumps of other environments:

Log in to Configuration Schema and execute the following SQL statements:

```
alter table AAI_AOM_APP_COMP_ATTR_MAPPING drop constraint AOM_
APP_COMP_ATTR_PK drop index
alter table AAI_AOM_APP_COMP_ATTR_MAPPING add constraint AOM_
APP_COMP_ATTR_PK primary key (APP_COMP_ATTR_MAP_ID)
```

**Note**: Ensure that the tablespace(s) used for the database user(s) is set to AUTOEXTEND ON.

OFS IIA Application pack v8.0.6.0.0 installer download contains only the ERwin XML file that is required for uploading the model. This file is sufficient to install the v8.0.6.0.0 Application pack. However, this XML file cannot be opened in the ERwin Data modeler tool and hence cannot be used for any data model customization. ERwin file is delivered as a patch and needs to be downloaded separately. This ERwin file should be used for any customization of the data model. To download the Data Model Erwin file, log in to https://support.oracle.com/ and search for 26278531 under the Patches & Updates tab. If customization to the data model has been done in the environment being upgraded, then before uploading the same, customizations need to be applied again in the merged data model.

### Obtaining the Software

The 8.0.6.0.0 release of OFS IIA Application Pack can be downloaded from My Oracle Support (https://support.oracle.com/). You must have a valid Oracle account to download the software.

## **Performing Common Installation Tasks**

The common pre-installation activities that you must carry out before installing the OFS IIA application pack are the following:

- Configuration for GUI Mode Installation
- Identifying the Installation, Download, and Metadata Repository Directories
- Downloading and Copying the OFS IIA Applications Pack Installer
- Extracting the Software
- Setting Up the Web Application Server

#### Configuration for GUI Mode Installation

To install OFS IIA Application Pack in GUI mode, you need to ensure the below software and configurations are available:

- Install and configure any PC X Server software such as Open Text Exceed (formerly Hummingbird Exceed) on the user desktop system from which the installation is triggered.
- Configure the **DISPLAY** variable.

Ensure to set the DISPLAY variable on the system on which the OFSAA will be installed, to point to the user desktop system where the PC X Server software is installed.

#### Syntax:

```
export DISPLAY=hostname:n.n1
where hostname is the IP Address/ Host Name of the user desktop system
and n is the sequence number (usually 0).
For example, 10.11.12.13:0.0 or myhostname:0.0
```

#### Identifying the Installation, Download, and Metadata Repository **Directories**

To install OFSAA Application Packs, create the following directories.

- OFSAA Download Directory (Optional): Create a download directory and copy the OFSAA Application Pack Installer File (archive). This is the directory where the downloaded installer/ patches can be copied.
- **OFSAA Installation Directory (Mandatory)**: Create an installation directory where the product binaries will be installed. Set the variable FIC\_HOME in the .profile file to point to the OFSAA Installation Directory.
- OFSAA Staging/Metadata Directory (Mandatory): Create a Staging/Metadata Repository Directory to copy data files, save data extracts, and so on. Additionally, this directory also maintains the OFSAA metadata artifacts. This directory is also referred to as "FTPSHARE". This directory must be created on the same host as the OFSAA Installation Directory mentioned in the previous point in this list.

#### Note:

- Assign 755 user permission to the Installation Directory.
- Assign 775 user permission to the Staging Directory.
- Ensure the OFSAA staging directory is not set to the same path as the OFSAA installation directory and is not a sub-folder inside the OFSAA installation

#### Downloading and Copying the OFS IIA Applications Pack Installer

To download and copy the OFS IIA Applications Pack Installer, follow these steps:

- To download the OFS IIA Applications Pack, login to My Oracle Support (https://support.oracle.com/). You need to have a valid Oracle account to download the software.
- Copy the downloaded installer archive to the Download Directory (in Binary Mode) on the setup identified for OFS IIA installation.
- Download the mandatory installer one-off patch 28398331 from http://support.oracle.com/.

#### **Extracting the Software**

Once you obtain the installer, copy the installer (in BINARY mode) to the system on which the OFSAA Infrastructure components will be installed.

**Note:** You must be logged in to the UNIX operating system as a non-root user.

- 1. Download the unzip utility (OS-specific) unzip\_<os>.Z and copy it in Binary mode to the directory that is included in your PATH variable. If you already have the unzip utility to extract the contents of the downloaded archive, skip this step.
- **2.** Uncompress the unzip installer file using the command:

```
uncompress unzip_<os>.Z
```

**Note:** If an error message "uncompress: not found [No such file or directory]" is displayed, contact your UNIX administrator.

Assign EXECUTE (751) permission to the file using the command:

```
chmod 751 unzip_<OS>
```

For example, chmod 751 unzip\_sparc

Extract the contents of the OFS IIA Application Pack 8.0.6.0.0 installer archive file in the download directory with the following command:

```
unzip OFS_IIA_PACK.zip
```

- 5. Extract and apply the patch 28398331. Refer to the Readme.txt file packaged with the patch for details on how to apply the patch.
- Navigate to the download directory and assign execute (750) permission to the installer folder with the following command:

chmod -R 750 OFS\_IIA\_PACK

### **Setting Up the Web Application Server**

For setting up the environment based on your selected Web Application Server, see Configuring Web Server section.

# Installing the OFS IIA Application Pack

This chapter provides instructions to install the OFS IIA pack.

This chapter includes the following sections:

- About Schema Creator Utility
- Configuring and Executing the Schema Creator Utility
- Installing the OFS IIA Application Pack

Note: The Schema Creator job needs to be run first if you are doing OFS IIA 8.0.6.0.0 fresh installation on an existing pack. This will append the new artifacts in the existing instance.

## **About Schema Creator Utility**

Creating database users/schemas is one of the primary steps in the complete OFS IIA installation process. Schema Creator utility facilitates you to quickly get started with the installation by creating Database User(s)/Schema(s), assigning the necessary GRANT(s), creating the required entities in the schemas, and so on.

The schema creator utility must be configured and executed before the installation of any OFS IIA Application Pack.

This section includes the following topics:

- **About Schema Creator Utility**
- Selecting Execution Modes in Schema Creator Utility
- Selecting Execution Options in Schema Creator Utility

## **About Schema Creator Utility**

The schema creator utility should be configured and executed mandatorily every time before the installation of any OFSAA Application Pack.

The following are the types of schemas that can be configured in the OFSAA:

**CONFIG** - Denotes the unique OFSAA setup configuration schema. It contains entities and other objects required for OFSAA setup information.

Note: There can be only one CONFIG schema per OFSAA instance.

**ATOMIC** - Denotes the schema that contains the data model entities. One ATOMIC schema is attached to one Information Domain.

Note: There can be multiple ATOMIC schemas per OFSAA Instance if you have multiple application packs being installed.

**SANDBOX** - Denotes the schema that contains the data for all Sandbox executions. One SANDBOX schema is attached to one Sandbox Information Domain.

There can be multiple SANDBOX schemas per OFSAA Instance.

#### **Selecting Execution Modes in Schema Creator Utility**

Schema creator utility supports the following two modes of execution:

- Online Mode: In this mode, the utility connects to the database and executes the Data Definition
- Language (DDL) for User, Objects, and Grants. If you have the SYSDBA privileges you can execute the Schema Creator Utility in Online mode and create Users, Objects, and Grants during the execution process.

Note: To execute the utility in Online mode, you must connect as "<User> AS SYSDBA"

**Offline Mode**: In this mode, the utility generates a SQL script with all the required DDLs for User, Objects, and GRANTS. This script must be executed by the DBA on the appropriate database identified for OFSAA usage. If you do not have SYSDBA privileges, you can execute the Schema Creator Utility in Offline mode and generate the script file that contains the Schemas, Objects, and GRANTS information. Subsequently, an SYSDBA user must execute the script file manually.

#### Note::

- To execute the utility in Offline mode, you need to connect as any user with the following grants (alternatively, you can also connect as a user with SYSDBA privileges):
  - SELECT ON DBA\_ROLES
  - SELECT ON DBA\_USERS
  - SELECT ON DBA\_DIRECTORIES
  - SELECT ON DBA\_TABLESPACES
  - CREATE SESSION
- If there are any errors during the script execution, reconfigure the OFS\_IIA\_ SCHEMA\_IN.XML file and execute the utility. This regenerates the scripts with corrected information.

For more information, see Configuring OFS\_IIA\_SCHEMA\_IN.XML File.

3. Do not modify the OFS\_IIA\_SCHEMA\_OUT.XML file generated after the execution of this utility.

#### Selecting Execution Options in Schema Creator Utility

Depending on the option selected to run the OFSAA Application Pack Installer, you must select the appropriate schema creator utility execution option. To run the OFSAA Application Pack installer in Silent mode, it is mandatory to execute the schema creator utility with -s option.

Note: If the schema creator utility is executed without the option -s, it is mandatory to run the OFSAA Application Pack Installer in GUI mode.

# Configuring and Executing the Schema Creator Utility

This section includes the following topics:

- **Prerequisites**
- Configuring the Schema Creator Utility
- **Executing the Schema Creator Utility**

#### **Prerequisites**

The prerequisites you must have before configuring the Schema Creator Utility are the following:

- Oracle User ID/Password with SYSDBA privileges.
- JDBC Connection URL for RAC or Non-RAC database.
- HOSTNAME/IP of the server on which OFSAA is being installed.
- For enabling Transparent Data Encryption (TDE) in your OFSAA instance during installation, perform the steps explained in the Configuring Transparent Data Encryption (TDE) and Data Redaction in OFSAA.

## Configuring the Schema Creator Utility

This section explains the steps to configure the Schema Creator Utility.

To configure the Schema Creator Utility, follow these steps:

- Log in to the system as a non-root user.
- Navigate to the following path: OFS\_IIA\_PACK/schema\_creator/conf directory.
- Edit the OFS\_IIA\_SCHEMA\_IN.xml file in a text editor.
- Configure the elements as described in the section Configuring OFS\_IIA\_SCHEMA\_ IN.XML File.
- Save the OFS IIA SCHEMA IN.xml file.

Note: On successful execution of the utility, the entered passwords in the OFS\_IIA\_SCHEMA\_IN.xml file is nullified.

## Executing the Schema Creator Utility

You can execute the schema creator utility in Online or Offline mode. This section includes the following topics:

Executing the Schema Creator Utility in Online Mode

- Executing the Schema Creator Utility in Offline Mode
- Executing the Schema Creator Utility with -s Option
- Executing the Schema Creator Utility while Installing Subsequent Applications Pack

#### **Executing the Schema Creator Utility in Online Mode**

In Online mode, the Schema Creator Utility creates all the Schemas, Schema Objects, Tablespaces, Grants, and Roles in the database during the execution process.

To execute the Schema Creator Utility in Online mode, follow these steps:

- 1. Log in to the system as a non-root user.
- 2. Navigate to the following path: OFS\_IIA\_PACK/schema\_creator/bin/
- **3.** Execute the osc.sh file using the following command:

```
./osc.sh
```

The following message is displayed:

You have chosen ONLINE mode. Triggering the utility in ONLINE mode will execute the DDLs directly on the Database. Do you wish to proceed? (Y/y or N/n).

- **4.** Enter Y/y to proceed with the script generation.
- **5.** Enter the DB user name with SYSDBA Privileges. For example SYS as SYSDBA.
- **6.** Enter the User Password.
- 7. The console runs the initial validation checks and then displays the following message:

You have chosen to install this Application Pack on <Name of the Atomic Schema>ATOMIC schema. Do you want to proceed? (Y/N).

**8.** Enter Y/y to proceed with the schema creation.

The following message is displayed.

You have chosen to install this Application Pack on <Name of the Infodom>. Do you want to proceed? (Y/N).

Figure 4-1 Schema Creation - Online Mode

```
specific Validation Completed. Status : SUCCESS
                          Schema Creation Started
Checking OFSAA installation...
OFSAA installation not found.
Validating the dat file OFS IFRS CFG.dat started...
Sucessfully validated OFS_IFRS_CFG.dat file
alidating the input XML file.../scratch/ifrstest/KITS/OFS_IFRS_PACK/schema_crea
cor/conf/OFS IFRS SCHEMA IN.xml
Input XML file validated successfully.
Validating Connection URL ...jdbc:oracle:thin:@ofss2311698.in.oracle.com:1521:DE
V12C
Successfully connected to User - PACKDBA AS SYSDBA URL - jdbc:oracle:thin:@ofss2
311698.in.oracle.com:1521:DEV12C
Connection URL successfully validated...
ou have chosen to install this Application Pack on "ifrs_ofsaaatm" ATOMIC schem
  Do you want to proceed? (Y/N)
```

Enter Y/y to start the schema creation.

#### Note:

- On successful execution of schema creator utility, the console displays the following status message:
  - Schema Creator executed successfully. Please proceed with the installation.
- See log file in OFS IIA PACK/schema creator/logs directory for execution status. If there are any errors, contact Oracle Support.

#### **Executing the Schema Creator Utility in Offline Mode**

In Offline Mode, the Schema Creator Utility creates output in the SQL file format. This script must be executed manually by logging as a database user with SYSDBA privileges. The SQL file contains the creation of Schemas, Schema Objects, Tablespaces, Grants, and Roles.

#### **Prerequisites:**

To execute the utility in Offline mode, you must connect a database user with the following grants (alternatively, you can also connect as a user with SYSDBA privileges):

- SELECT ON DBA\_ROLES
- SELECT ON DBA\_USERS
- SELECT ON DBA\_DIRECTORIES
- SELECT ON DBA\_TABLESPACES
- CREATE SESSION

Note: Explicit Grants to the user are required. Grants assigned through Roles are not supported.

To execute the schema creator utility in Offline mode, follow these steps:

- Log in to the system as a non-root user.
- Navigate to the OFS\_IIA\_PACK/schema\_creator/bin directory.
- Execute the osc.sh file using the following command:

```
./osc.sh -o -s
```

The following message is displayed:

You have chosen OFFLINE mode. Triggering the utility in OFFLINE mode will generate the script. Do you wish to proceed? (Y/y or N/n).

- Enter Y /y to generate the script.
- Enter the DB user name with SELECT privileges.
- Enter the User Password. 7.

Figure 4-2 Schema Creation - Offline Mode

```
-rwxrwxrwx 1 ofsaaapp dba 12894 Feb 6 12:56 osc.sh
YOU ARE EXECUTING profile....
You have chosen OFFLINE mode
Triggering the utility in OFFLINE mode will generate the script. Do you wish to proceed? (Y/y or N/n):
Java Validation Started ...
Java found in : /scratch/jdk1.6.0_25/bin
JAVA Version found : 1.6.0_25
JAVA Bit Version found : 64-bit
Java Validation Completed. Status : SUCCESS
DB specific Validation Started ...
Enter the DB User Name with the following privileges:
. CREATE SESSION
. SELECT on DBA_ROLES
3. SELECT on DBA_USERS
4. SELECT on DBA_DIRECTORIES
5. SELECT on DBA_TABLESPACES
Enter the User Name:
sys as SYSDBA
```

**8.** The console runs the initial validation checks and displays the following message:

You have chosen to install this Application Pack on <Name of the Atomic Schema>ATOMIC schema. Do you want to proceed? (Y/N).

**9.** Enter Y/y to start the script generation.

The following message is displayed.

You have chosen to install this Application Pack on <Name of the Infodom>. Do you want to proceed? (Y/N)

Figure 4-3 Schema Creation - Offline Mode

```
______
                        Generating Schema Creation Scripts Started
Checking OFSAA installation...
OFSAA installed not found.
Validating the dat file OFS AAAI CFG.dat started...
Sucessfully validated OFS AAAI CFG.dat file
Validating the input XML file.../scratch/ofsaaapp/OFS AAAI PACK/schema
XSD validation completed successfully.
Prechecks Execution started on ... OFS AAAI SCHEMA IN.xml
Validating Connection URL ...jdbc:oracle:thin:@ofss220623:1521:MEDIADB
```

**10.** Enter Y/y to start the script generation.

Figure 4-4 Schema Creator Utility - Offline

```
All the prechecks execution completed successfully
Generating TableSpace creation Scripts started...
Generating TableSpace creation Scripts completed..
Generating Schema creation scripts started...
CONFIG User dev conf14 creation script generated su
Generation of grants creation scripts started...
Generation of grants creation scripts completed...
Scripts Generation for CONFIG schema started ...
Scripts Generation for CONFIG schema completed ...
User dev conf14 details updated into the dbmaster
User dev atm14 details updated into the dbmaster ta
User dev atm14 creation script generated successful
    dev atm14 creation is skipping as the user is
Generating Schema creation scripts completed.
Generating Roles creation Scripts started..
Generating Roles creation Scripts completed...
```

On successful execution of schema creator utility, the console displays the following status message:

Schema Creator executed successfully. Please execute scratch/ofsaaapp/OFS\_IIA\_ PACK/schema\_creator/sysdba\_output\_scripts.sql before proceeding with the installation.

**11.** Navigate to the directory:

OFS\_IIA\_PACK/schema\_creator

- **12.** Log in to SQLPLUS with a user having SYSDBA Privileges.
- **13.** Connect to the Oracle DB Server on which the Application Pack installation is to be performed and execute the **sysdba\_output\_scripts.sql** file using the following command:

```
SQL>@sysdba_output_scripts.sql
```

Alternatively, you can copy the **sysdba\_output\_scripts.sql** file and **SQLScripts** directory to a remote server and execute the sysdba\_output\_scripts.sql file.

Note: See log sysdba\_output\_scripts.log file for execution status. If there are any errors, contact Oracle Support. If there are no errors in the execution, the log file is empty.

## **Executing the Schema Creator Utility with -s Option**

If you intend to run the OFS IIA Application Pack Installer in Silent mode, it is mandatory to execute the schema creator utility with -s option.

To execute the utility with -s option, follow these steps:

- Edit the file OFS\_IIA\_PACK/schema\_creator/conf/OFS\_IIA\_SCHEMA\_IN.xml in the text editor.
- **2.** Execute the utility with -s option.

```
For example ./osc.sh -s.
```

Figure 4-5 Schema Creator Utility with -s Option

```
u have chosen ONLINE mode
 iggering the utility in ONLINE mode will execute the DDLs directly on the Database. Do you wish to proceed? (Y/y or N/n):
ava Validation Started ...
ava found in : /scratch/jdk1.6.0_45/bin
&VA Version found : 1.6.0_45
&VA Bit Version found : 64-bit
va Validation Completed. Status : SUCCESS
  specific Validation Started ...
er the DB User Name With SYSDBA Privileges:
```

#### Note:

- If the utility is executed without the -s option, it is mandatory to launch the OFSAA Applications Pack Installer in GUI mode.
- To execute the utility in OFFLINE mode with the SILENT option, enter the following command ./osc.sh -o -s
- Make a TNS entry for the new users created. For details, see Adding TNS entries in the TNSNAMES.ORA File section.

Figure 4-6 Schema Creator Utility with -s Option

```
oles creation scripts execution started ...
oles creation scripts execution completed ...
ants creation scripts execution started...
ants creation scripts execution completed.
```

## **Executing the Schema Creator Utility while Installing Subsequent Applications Pack**

While executing the schema creator utility for subsequent Applications Pack, you can choose to install the pack either on the same Information Domain/Atomic Schema or on a new Information Domain/Atomic Schema. You can execute the Schema Creator Utility either in Online or Offline Mode.

To execute the schema creator utility while installing OFS IIA Application Pack over an existing Application Pack, follow these steps:

Repeat the steps 1 to 9 from the Executing the Schema Creator Utility section.

Note: Ensure to use the same config schema user name as the previous Application Pack.

- 2. The utility identifies the Application Packs that are already installed on the current OFSAA setup and displays the following on the console:
  - Atomic schema of the Existing Application Pack
  - Information Domain Name of the Existing Pack
  - List of Installed Application Packs
- **3.** Enter Y/y to start the schema creation.

If you enter N/n, the list of Atomic Users is displayed.

- Select the Atomic User, on which you want to install the Application Pack.
- Make a TNS entry for the new users created. For details, see Adding TNS entries in the TNSNAMES.ORA File section.

On successful execution of schema creator utility, the console displays the following status message:

Success. Please proceed with the installation.

#### Note:

- Refer log file in OFS\_IIA\_PACK/schema\_creator/logs folder for execution
- Refer log sysdba\_output\_scripts.log file for execution status, if executed in offline mode. This log would be empty if there are no errors in the execution.
- In case of any errors, contact Oracle Support.

# Installing the OFS IIA Application Pack

This section provides instructions to install the OFS IIA Application Pack depending on the mode of installation.

This section includes the following topics:

- Installing in SILENT Mode
- Installing in GUI Mode
- Verifying the Log File

## Installing in SILENT Mode

In the SILENT Mode Installation, you must configure the product XML files and follow instructions in the command prompt.

To install OFS IIA in SILENT mode, follow these steps:

- **1.** Log in to the system as a non-root user.
- 2. Identify a directory for installation and set the same in the user .profile file as follows:

FIC HOME=<OFSAA Installation Directory>

export FIC\_HOME

- **3.** Execute the user **.profile**.
- **4.** Navigate to OFS IIA PACK directory.
- **5.** (Applicable only for OEL) Perform this step, if you are installing this (8.0.6.0.0) release of OFS IIA Application Pack on an existing instance where other OFSAA Application Pack(s) are already installed and if the release number of those applications is NOT 8.0.6.0.0 or higher. If ANY of these OFSAA Application Pack(s) in this instance are already on release 8.0.6.0.0 or higher, ignore this step and proceed with the next steps.

Note: You can verify the release number of already installed OFSAA Application Pack(s) by querying the table INFODOM\_PATCHES, from CONFIG schema.

Copy the files atomic\_8.0.6.0.0.sql and config\_8.0.6.0.0.sql from the location < OFS\_IIA\_ PACK>/OFS AAAI PACK/SQLScripts/ to the location <OFS IIA PACK>/schema creator/SQLScripts, before proceeding with next steps.

**6.** Edit the OFS IIA PACK/conf/OFS IIA PACK.xml to enable the product licenses.

Note: •Ensure to enter **Yes** in **ENABLE** tag for OFS\_AAI/APP\_ID to install the IIA application.

- See Configuring OFS\_IIA\_PACK.xml File for details on configuring this XML
- 7. Edit the OFS\_IIA\_PACK/schema\_creator/conf/OFS\_IIA\_SCHEMA\_IN.xml file to set the appropriate attribute values.

Include INFODOM = "<Infodom Name>" in OFS\_IIA\_SCHEMA\_IN.xml file

Note: •Refer Configuring OFS\_IIA\_SCHEMA\_IN.XML File for details on configuring this XML file.

- Ensure to make a TNS entry for the new users created. For details, see Adding TNS entries in the TNSNAMES.ORA File section.
- 8. Edit the OFS\_IIA\_PACK/OFS\_AAI/conf/OFSAAI\_InstallConfig.xml file to set the appropriate infrastructure installation attribute values.

Note: See Configuring OFSAAI\_InstallConfig.xml file for details on configuring this XML file.

**9.** Execute the schema creator utility.

#### Note:

- This step is mandatory and should be executed before every OFSAA Application Pack installation.
- Ensure to execute with -s option in Online/ Offline Mode.
- For more information, see Executing the Schema Creator Utility.
- **10.** Create a copy of the **Silent.template** file present in the installer folder *OFS\_IIA\_* PACK/OFS\_IIA/conf and rename it as Silent.props.
- 11. Edit the file **Silent.props** and specify the parameters as per the requirements.

SILENT installation is achieved via a properties file (Silent.props) that must be updated with proper values, before attempting to install using the silent mode. The following table lists all the properties that need to be specified.

#### Note:

The values of Application and sources (ETL\_APP\_1\_NAME, ETL\_ SRC\_1\_1\_NAME, and ETL\_SRC\_1\_2\_NAME) in **silent.props** file should be the same in both OFS ALM (if installed) and OFS IIA.

#### **Elements in Silent.props file**

Table 4-1

| Property Name       | Description of Property                                                           | Permissible<br>Values | Comments                                                                                                    |
|---------------------|-----------------------------------------------------------------------------------|-----------------------|----------------------------------------------------------------------------------------------------|
| LOG_MODE            | Specify Log Mode                                                                  | 1 = Debug<br>Mode     | Password will be printed in the log file                                                                       |
|                     |                                                                                   | 0= General<br>Mode    | Default is GENERAL                                                                                             |
| SEGMENT_1_<br>CODE  | Specify the Common Segment for IIA.                                               | User Input            |                                                                                                    |
| SEGMENT_2_<br>CODE  | Specify the Transitional Matrix<br>Segment Code                                   | User Input            |                                                                                                    |
| APPFTP_LOG_<br>PATH | Specify the Infodom<br>Maintenance log path (existing<br>or new) for the Infodom. | User Input            | Do not ignore this property if<br>the installation is being<br>performed on an existing<br>information domain. |
|                     | If new Infodom, the log path will be created accordingly.                         |                       |                                                                                                    |
| DBFTP_LOG_PATH      | Specify the Infodom<br>Maintenance log path (existing<br>or new) for the Infodom. | User Input            | Do not ignore this property if<br>the installation is being<br>performed on an existing<br>information domain. |
|                     | If new Infodom, the log path will be created accordingly.                         |                       |                                                                                                    |

Table 4-1

| Property Name          | Description of Property                                                                                                    | Permissible<br>Values                                                                                          | Comments                                                                                                    |
|------------------------|----------------------------------------------------------------------------------------------------|----------------------------------------------------------------------------------------------------|----------------------------------------------------------------------------------------------------|
| UPLOAD_MODEL           | Specify whether you want to perform Model Upload.                                                                                                    | 0 = If you<br>have already<br>performed<br>Model Upload<br>and want to<br>skip the model<br>upload<br>process. |                                                                                                    |
|                        |                                                                                                    | 1 = If you<br>want to<br>perform<br>Model<br>Upload.                                                           |                                                                                                    |
| MODEL_TYPE             | Specify whether you want to use the released data model or customized data model for the model upload process                                                                                      | # 0 = If you<br>want to upload<br>the released<br>data model.                                                  |                                                                                                    |
|                        |                                                                                                    | # 1 = If you<br>want to upload<br>the<br>customized<br>data model.                                             |                                                                                                    |
| DATAMODEL DM_DIRECTORY | Specify the path (DM_DIRECTORY) and file (DATAMODEL) name for the customized data model.  Mandatory only if you want to upload the customized data model, that is you have specified MODEL_TYPE=1. | User Input                                                                                                    |                                                                                                    |
| OBI_HOST               | Specify the Host Name of the OBIEE Server                                                                                                    | User Input                                                                                                    | This field should NOT be left<br>blank. If OBIEE is not<br>configured at the moment,<br>ensure that you provide<br>dummy value in this field. |
| OBI_PORT               | Specify the Port Number of the OBIEE Server                                                                                                    | User Input                                                                                                    | This field should NOT be left<br>blank. If OBIEE is not<br>configured at the moment,<br>ensure that you provide<br>dummy value in this field. |
| OBI_CONTEXT            | Specify the Context Name of<br>the OBIEE Server                                                                                                    | User Input                                                                                                    | This field should NOT be left<br>blank. If OBIEE is not<br>configured at the moment,<br>ensure that you provide<br>dummy value in this field. |
| ETL_APPSRC_<br>TYPE    | Specify if you want to create a new ETL App/Src pair or use an existing one.                                                                                                    | 0 = If you<br>want to create<br>a new ETL<br>app/src pair.<br>1 = If you<br>want to use an<br>existing pair    |                                                                                                    |

Table 4-1

| Property Name                | Description of Property                                                                       | Permissible<br>Values | Comments                                                                                                    |
|------------------------------|-----------------------------------------------------------------------------------------------|-----------------------|----------------------------------------------------------------------------------------------------|
| ETL_APP_1_DESC               | ETL IIA Application description                                                               | User Input            | Describe the ETL App/Src pair.                                                                                       |
|                              |                                                                                               |                       | Mandatory if you want to create a new ETL app/src pair. That is, you have specified ETL_APPSRC_TYPE=0.               |
| ETL_SRC_1_1_<br>DESC         | ETL Processing source description                                                             | User Input            | Describe the ETL App/Src pair.                                                                                       |
|                              |                                                                                               |                       | Mandatory if you want to create a new ETL app/src pair. That is if you have specified ETL_APPSRC_TYPE=0.             |
| ETL_SRC_1_2_<br>DESC         | ETL Processing source description                                                             | User Input            | Describe the ETL App/Src pair.                                                                                       |
|                              |                                                                                               |                       | Mandatory if you want to create a new ETL app/src pair. i.e you have specified ETL_APPSRC_TYPE=0                     |
| ETL_APP_1_NAME               | ETL FSAPPS Application name                                                                   | User Input            | Specify the ETL Application<br>and Source Name into ETL<br>Area Definitions will be<br>deployed.                     |
|                              |                                                                                               |                       | The value of this element in <b>silent.props</b> file should be the same in both OFS ALM (if installed) and OFS IIA. |
| ETL_SRC_1_1_<br>NAME         | ETL Staging source name                                                                       | User Input            | Specify the ETL Application and Source Name into ETL Area Definitions will be deployed.                              |
|                              |                                                                                               |                       | The value of this element in <b>silent.props</b> file should be the same in both OFS ALM (if installed) and OFS IIA. |
| ETL_SRC_1_2_<br>NAME         | ETL Processing source name                                                                    | User Input            | Specify the ETL Application<br>and Source Name into ETL<br>Area Definitions will be<br>deployed.                     |
|                              |                                                                                               |                       | The value of this element in <b>silent.props</b> file should be the same in both OFS ALM (if installed) and OFS IIA. |
| FV_SEGMENT                   | Specify the name of the<br>Segment for Fair Value<br>sandbox infodom                          | User Input            |                                                                                                    |
| FV_APPSERVER_<br>FTP_LOGPATH | Specify the sandbox<br>Maintenance log path (to be<br>created) for the Fair Value<br>sandbox. | User Input            |                                                                                                    |

Table 4-1

| Property Name                         | Description of Property                                                                                      | Permissible<br>Values | Comments |
|---------------------------------------|----------------------------------------------------------------------------------------------------|-----------------------|----------|
| FV_DBSERVER_<br>FTP_LOGPATH           | Specify the sandbox<br>Maintenance log path (to be<br>created) for the Fair Value<br>sandbox                 | User Input            |          |
| HISTIRC_<br>SEGMENT                   | Specify the name of the<br>Segment for Historical Interest<br>Rates sandbox infodom                          | User Input            |          |
| HISTIRC_<br>APPSERVER_FTP_<br>LOGPATH | Specify the sandbox<br>Maintenance log path (to be<br>created) for the Historical<br>Interest Rates sandbox. | User Input            |          |
| HISTIRC_<br>DBSERVER_FTP_<br>LOGPATH  | Specify the sandbox<br>Maintenance log path (to be<br>created) for the Historical<br>Interest Rates sandbox. | User Input            |          |
| FCSTIRC_<br>SEGMENT                   | Specify the name of the<br>Segment for Forecast Interest<br>Rates sandbox infodom                            | User Input            |          |
| FCSTIRC_<br>APPSERVER_FTP_<br>LOGPATH | Specify the sandbox<br>Maintenance log path (to be<br>created) for the Forecast<br>Interest Rates sandbox.   | User Input            |          |
| FCSTIRC_<br>DBSERVER_FTP_<br>LOGPATH  | Specify the sandbox<br>Maintenance log path (to be<br>created) for the Forecast<br>Interest Rates sandbox.   | User Input            |          |

- **12.** Give a path for the installation log file in log4j.xml in *OFS\_IIA\_PACK/OFS\_IIA/conf* location.
- **13.** Navigate to OFS\_IIA\_PACK/bin/ directory, on the successful execution of the schema creator
- 14. Enter the following command in the console to execute the application pack installer with the Silent option.

./setup.sh SILENT

Figure 4–7 Silent Mode Installation

```
s/OFS_CAP_ADQ_PACK/Din>is
11.jar OFSAAL.jar pack_install.bin pack_installsilent.bin setup.sh
s/OFS_CAP_ADQ_PACK/bin>./setup.sh SILENT
lidation Started ...
ound in : /scratch/oracle/jdk1.6.0_45/bin
ersion found : 1.6.0_45
t Version found : 64-bit
lidation Completed. Status : SUCCESS
```

**15.** Enter the OFSAA Processing Tier FTP/SFTP password value, when prompted at the command prompt

Figure 4–8 Silent Mode Installation

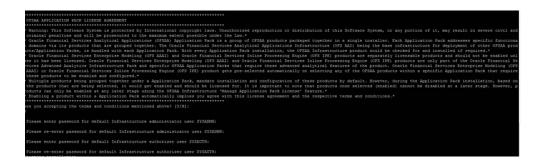

Table 4–2 Console Prompts - Silent Mode installation

| Console Prompts                                | User Inputs                                                                                                    |  |
|------------------------------------------------|----------------------------------------------------------------------------------------------------|--|
| Please enter OFSAA<br>Processing Tier FTP/SFTP | Enter the password to access the processing tier directory in the application server.                                                            |  |
| password                                       | <b>Note</b> : In case the prompt reads as follows, enter the username/ password for accessing the product Staging/ Metadata Repository FTPSHARE. |  |
|                                                | Kerberos username [user]                                                                                                    |  |
|                                                | Kerberos password for user                                                                                                    |  |

**16.** Enter Always, when prompted to add host key fingerprint.

The OFSAAI License Agreement is displayed.

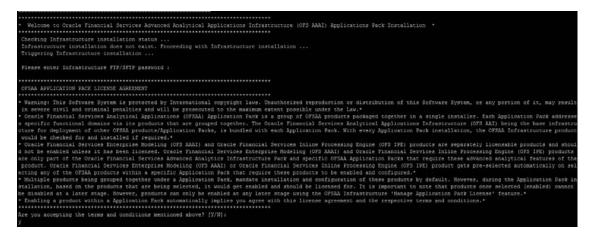

**17.** Enter Y/y to accept the License Agreement.

Note: The installation process continues on the console. Do not close the console until the installation process is complete.

Once the platform is installed, it proceeds for the IIA PACK installation. After successful IIA pack installation, the WAR file is generated and all the servers are verified.

**18.** The following message is displayed in the console:

Installation completed...

```
IFRS mock 80 installation .profile executed IFRS mock 80 installation .profile executed
executing "ant"
Buildfile: /scratch/ifrstest/IFRS/ficweb/build.xml
createwar:
      [war] Building war: /scratch/ifrstest/IFRS/ficweb/IFRSMOCK.war
createear:
      [ear] Building ear: /scratch/ifrstest/IFRS/ficweb/IFRSMOCK.ear
BUILD SUCCESSFUL
Total time: 1 minute 14 seconds
OFSAA App Layer Services start-up check started...
Starting startofsaai.sh service...
nohup: appending output to 'nohup.out'
OFSAA Service - OK
Starting icc service ...
nohup: appending output to 'nohup.out'
ICC service - OK
Shutting down icc service ...
nohup: appending output to 'nohup.out'
Shutting down OFSAA service...
nohup: appending output to 'nohup.out'
OFSAAI App Layer Services check Status: SUCCESSFUL.
OFSAAI DB Layer Services check started ...
checking Router service...
Router Service - OK
checking AM service ...
AM Service - OK
Checking MessageServer service...
DEBUG: main started.
DEBUG: TraceFileName = /scratch/ifrstest/IFRS/ficdb/log/msg trace file.log
DEBUG: OpenFiles done.
MessageServer Service - OK
OFSAAI DB Layer File Services check Status: SUCCESSFUL.
*******************************
Installation completed ...
```

**19.** On completion of the installation, see the installation log files.

For more information, see Verifying the Log File.

- 20. Install the OFS AAI 8.0.6.1.0 ML 28033370. Refer to the Readme available with the patch for further instructions on installing the patch.
- 21. Replace the contents of the file **RevLog4jConfig.xml** with the contents of the file **RevLog4jConfig.xml\_8061bkp**. These files are present in the \$FIC\_WEB\_ HOME/webroot/conf folder.
- **22.** Update the "partition by" tag of the following script file with the necessary partition values and execute them.

#### iia\_create\_table\_partitions.sql

This script file is available in the folder *OFSAHOME/scripts\_OFS\_IIA/atomic/create*.

- 23. Install the one-off patch 25343603, if OFSAA is deployed on Oracle WebLogic Server version 12.2.x. Refer to the Readme available with the patch for further instructions on installing the patch.
- **24.** Perform the steps mentioned in the Post Installation Configuration section.

- 25. For enabling Transparent Data Encryption (TDE), see Configuring Transparent Data Encryption (TDE) and Data Redaction in OFSAA section.
- **26.** For enabling Data Redaction, see the Data Redaction section under Data Security and Data Privacy chapter in OFS Analytical Applications Infrastructure Administration Guide 8.0.6.0.0.

## Installing in GUI Mode

Note: 1.GUI mode of installation is supported only on the RDBMS database server. For HDFS support of the installation, see section Installing in Silent Mode

- Ensure that you have followed the steps as mentioned in the Configuration for GUI Mode Installation section before proceeding with the next steps.
- 1. Log in to the system as a non-root user.
- Identify a directory for installation and set the same in the user .profile file like the following:

```
FIC_HOME=<OFSAA Installation Directory>
export FIC HOME
```

- **3.** Execute the user .profile file.
- **4.** Navigate to OFS\_IIA\_PACK directory.
- **5.** (Applicable only for OEL) Perform this step, if you are installing this (8.0.6.0.0) release of OFS IIA Application Pack on an existing instance where other OFSAA Application Pack(s) are already installed and if the release number of those applications is NOT 8.0.6.0.0 or higher. If ANY of these OFSAA Application Pack(s) in this instance are already on release 8.0.6.0.0 or higher, ignore this step and proceed with the next steps.

Note: You can verify the release number of already installed OFSAA Application Pack(s) by querying the table INFODOM\_PATCHES, from CONFIG schema.

Copy the files atomic\_8.0.6.0.0.sql and config\_8.0.6.0.0.sql from the location < OFS\_IIA\_ PACK>/OFS AAAI PACK/SQLScripts/ to the location <OFS IIA PACK>/schema creator/SQLScripts, before proceeding with next steps.

Edit the OFS\_IIA\_PACK/schema\_creator/conf/OFS\_IIA\_SCHEMA\_IN.xml file to set the appropriate attribute values.

Note: See Configuring OFS\_IIA\_SCHEMA\_IN.XML File for details on configuring this XML file.

7. Navigate to the path *OFS\_IIA\_PACK*>/schema\_creator/bin in the console and execute the schema creator utility.

Note: This step is mandatory and should be executed before every OFSAA Application Pack installation.

See Executing the Schema Creator Utility for more details.

- Navigate to OFS\_IIA\_PACK/bin directory.
- **9.** Execute the following command in the console.

./setup.sh GUI

Note: Refer the console for any errors during Pre-install checks.

Figure 4-9 Initialization Window

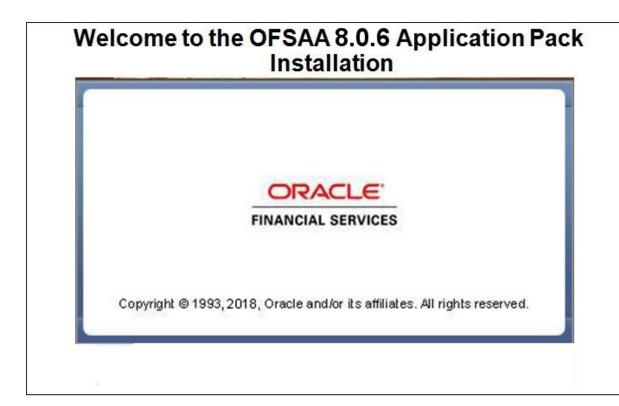

10. The general License Agreement is displayed.

Figure 4–10 License Agreement

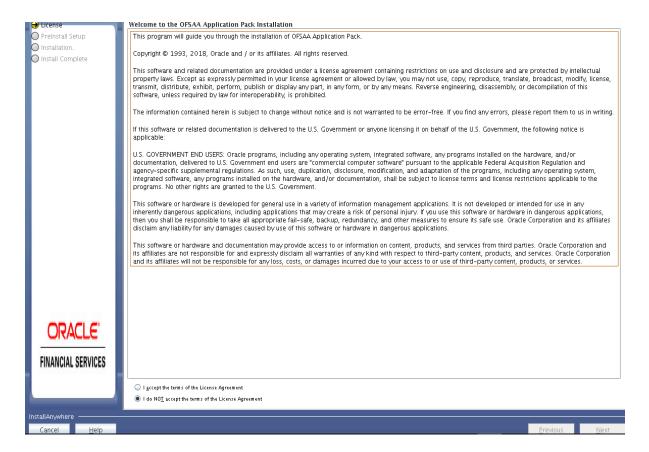

- 11. Select I accept the terms of the License Agreement option.
- 12. Click Next.

The Financial Services Insurance IFRS 17 Analyzer Application Pack Details window is displayed.

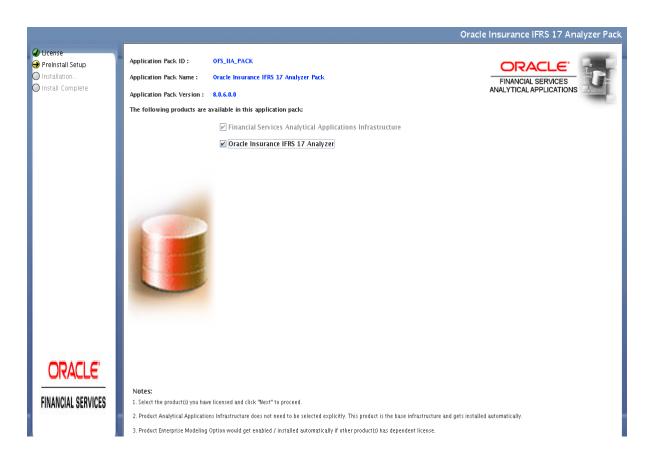

Figure 4–11 OFS IIA Applications Pack Details

- **13.** Select the product(s) for which you have already obtained the license(s).
- 14. Click Next.

The Application Pack - License Agreement window is displayed.

Figure 4–12 Application Pack License Agreement page

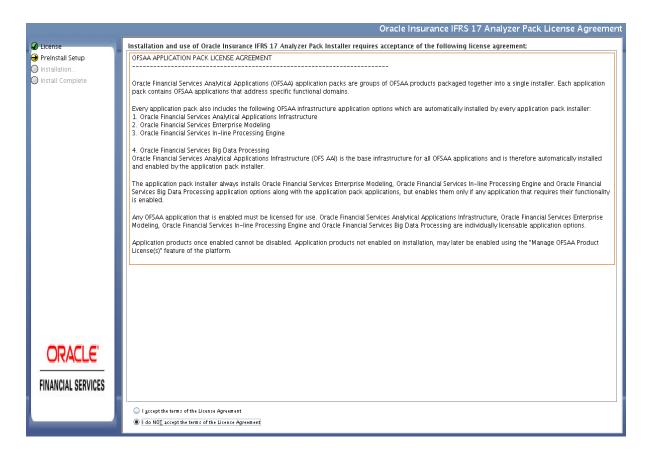

- 15. Select I accept the terms of the License Agreement option.
- 16. Click Next.

The Pre-Installation Summary window is displayed.

Figure 4–13 Pre-Installation Summary

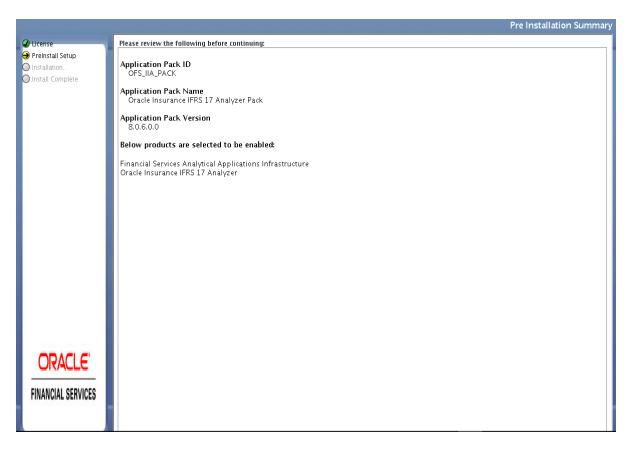

## 17. Click Next.

The Manage Information Domains window is displayed.

Manage Information Domains ✓ License
→ PreInstall Setup
○ Installation.. Application Name Information Domain Description Information Domain Name Туре DB Schema Oracle Insurance IFRS 17 Analyzer PRODUCTION OFSIIAINFO iiaofsaaatm6 Install Complete FINANCIAL SERVICES

Figure 4-14 Manage Information Domains page

**18.** The default Information Domain Name for this Application Pack is OFSIIAINFO. Double-click the Information Domain Name field to edit.

> Note: For subsequent Application Pack installation on the same Information Domain, the Information Domain Name is not editable.

Permissible length is 16 characters and only alphanumeric characters are allowed. No special characters are allowed.

#### 19. Click Next.

The *User Installation Directory* window is displayed.

Figure 4–15 User Installation Directory

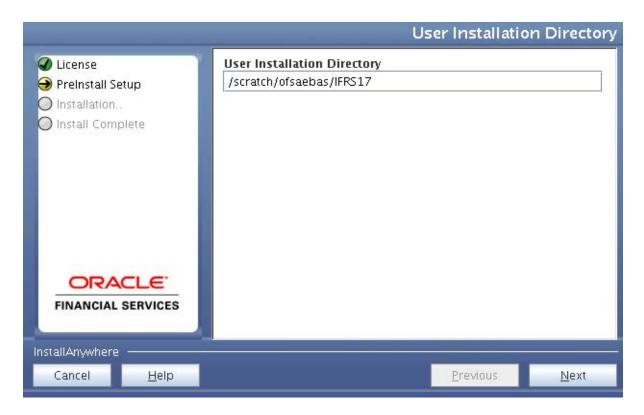

Note: The User Installation Directory path is auto-populated from the path you have set in the user .profile file in Step 2.

### 20. Click Next.

The OFSAA Infrastructure Server Details window is displayed.

Figure 4–16 OFSAA Infrastructure Server Details

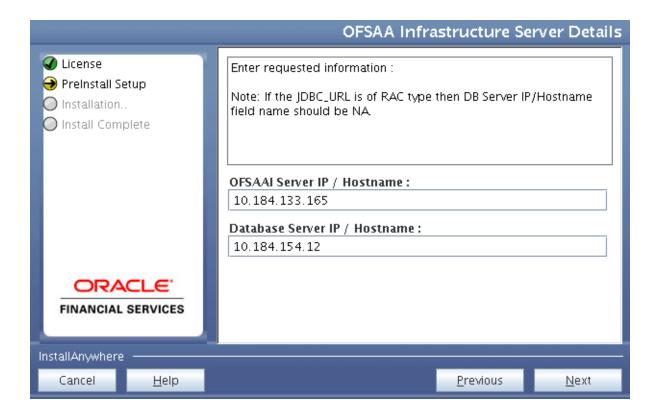

21. Enter the IP address or hostname of the Database Server.

Note: The OFSAAI Server IP/Hostname is auto-populated by default.

#### 22. Click Next.

The Web Application Server window is displayed.

Figure 4–17 Web Application Server

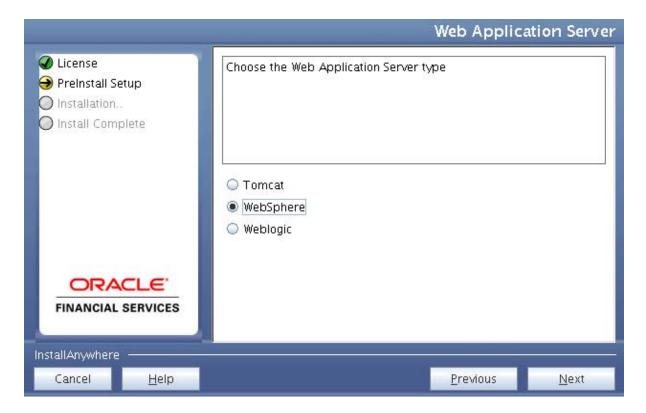

**23.** Select the appropriate Web Application Server. The options are Tomcat and WebLogic.

**Note**: This release of OFS IIA supports Tomcat and WebLogic.

- **24.** Click **Next**. Based on the selection, corresponding windows are displayed.
- **25.** For Tomcat: The Absolute Tomcat Path window is displayed.

Figure 4–18 Absolute Tomcat Path

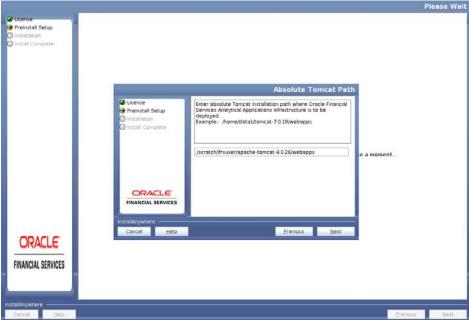

- Enter the Tomcat installation path (till/webapps) where OFSAAI is deployed.
- **26.** For **WebLogic**: The WebLogic Home window is displayed.
  - Enter the WebLogic home directory path.
  - Enter the path of the Weblogic domain directory and click Next.
- **27.** The *OLAP Details* window is displayed.

Figure 4–19 OLAP Details

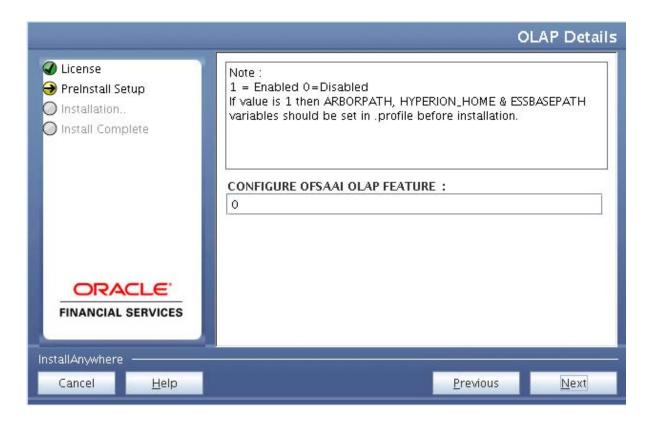

- **28.** Enter 1 if you want to configure the OFSAA OLAP feature using Oracle Hyperion Essbase. By default, it is set to 0.
- **29.** Click **Next**. The *Web Server Details* window is displayed.

Figure 4-20 Web Server Details

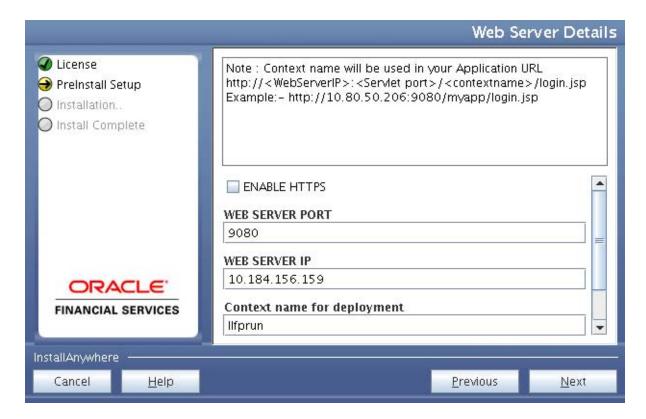

- 30. Select the ENABLE HTTPS checkbox to configure HTTPS if required, and enter the WEBSERVER PORT (HTTP Server) PORT, Context name for deployment, and WEB LOCAL PATH to any folder on the Web Application Server (Tomcat/WebLogic).
- **31.** Click **Next**. The *Database Details* window is displayed.

Figure 4-21 Database Details

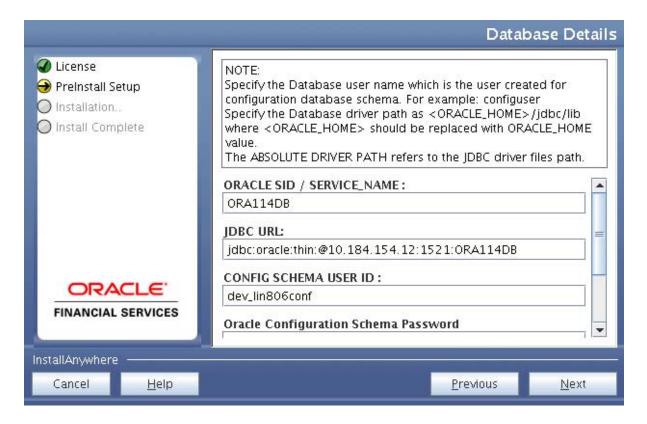

**32.** Enter Oracle SID or Service Name.

## **Note:**

- The JDBC URL, CONFIG SCHEMA USER ID, Oracle Configuration Schema Password, and ABSOLUTE DRIVER PATH fields are auto-populated.
- ABSOLUTE DRIVER PATH can be the path where Oracle DB client is installed or JDBC driver is installed. For example, /scratch/oracle/app/oracle/product/11.2.0/client\_1/jdbc/lib
- **33.** Click **Next**. The *Ports Configuration* window is displayed.

Figure 4–22 Ports Configuration

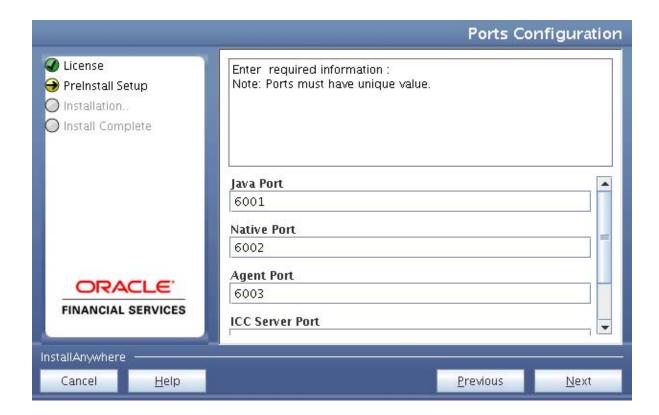

Note: The Java Port, Native Port, Agent Port, ICC Server Port, and ICC Native Port fields are auto-populated. You can also modify the Ports settings.

**34.** Click **Next**. The Ports Configuration window is displayed.

Figure 4–23 Ports Configuration

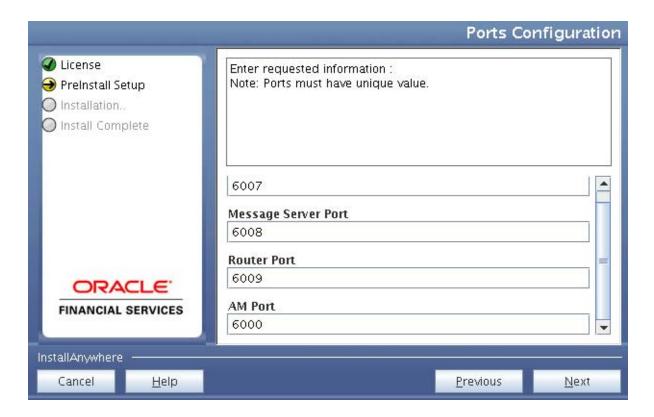

Note: The OLAP Port, Message Server Port, Router Port, and AM Port fields are auto-populated. You can also configure the Ports settings.

**35.** Click **Next**. The *SFTP Details* window is displayed.

Figure 4-24 SFTP Details

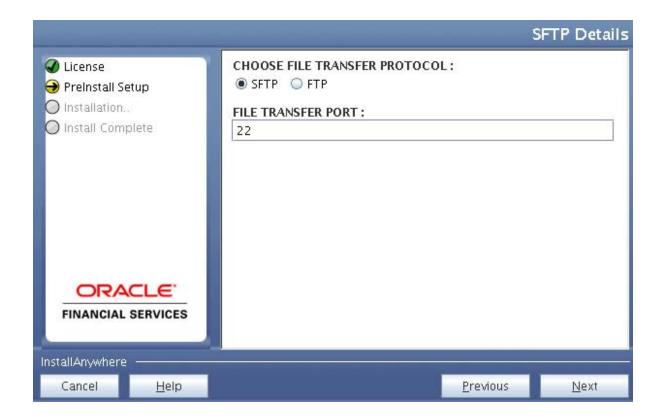

#### Note:

- ENABLE SFTP and FILE TRANSFER PORT fields are auto-populated.
- Ensure that the system, on which the OFSAA Infrastructure is installed, has FTP or SFTP enabled.
- You can also modify the SFTP settings.
- **36.** Click **Next**. The *OFSAAI Post Install Details* window is displayed.

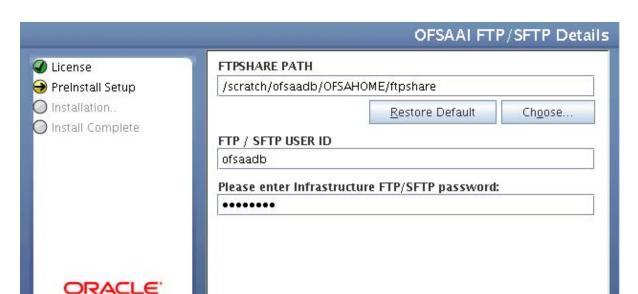

Figure 4–25 OFSAAI FTP/SFTP Details

**FINANCIAL SERVICES** 

Help

InstallAnywhere Cancel

37. Enter the FTPSHARE path. This is the same as the OFSAA Staging/ Metadata directory.

Previous

Next

**38.** Enter the FTP/SFTP User ID and Password for FTPSHARE directory access.

Note: The transfer of data (files) between the OFSAA Server and the Web Application Server happens through FTP/ SFTP. Ensure the necessary host configurations are made for a successful handshake. For more details, see Adding FTP/SFTP Configuration for File Transfer.

**39.** Click **Next**. The *Pre Installation Summary* window is displayed.

Figure 4–26 Pre Installation Summary

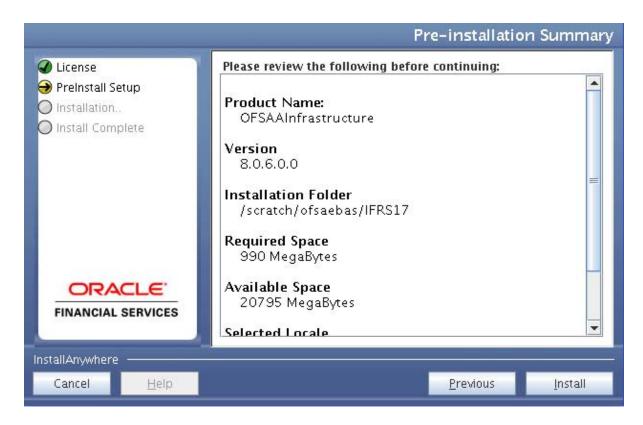

**40.** Click **Install**. The *Installing OFSAA Infrastructure* window is displayed.

Figure 4–27 Installing OFSAA Infrastructure

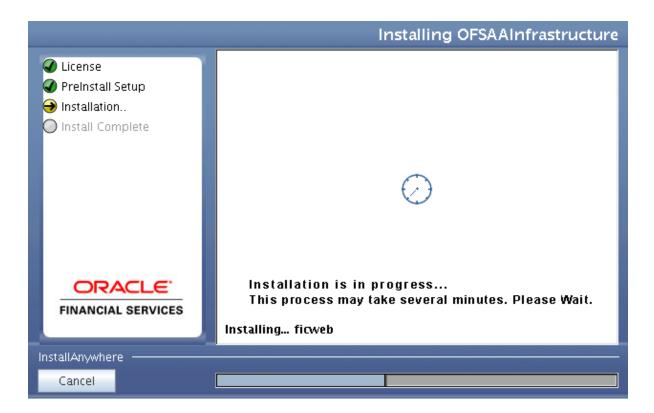

Note: Anytime during the installation, you can click **Cancel** to stop the installation. Once completed, the INSTALLATION SUMMARY window is displayed.

**41.** Once completed, the Installation Summary window is displayed.

Figure 4–28 INSTALLATION SUMMARY

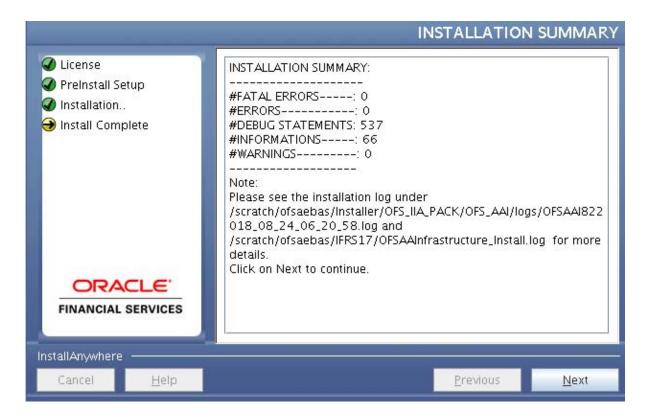

The INSTALLATION SUMMARY window displays the number of Fatal Errors, Errors, Debug Statements, Informations, and Warnings along with the location of log files.

**42.** Click **Next**. The *Installation Complete* window is displayed.

Figure 4-29 Installation Complete

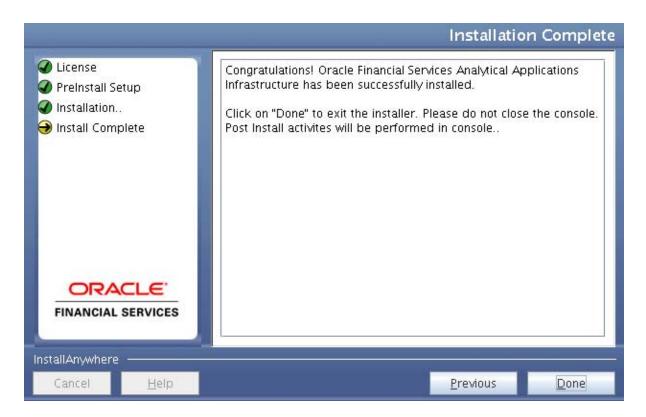

**43.** Click **Done**. The following message is displayed:

Please wait, pack\_install is being configured for your system. This may take a moment.

Figure 4–30 Checking OFSAAI Services

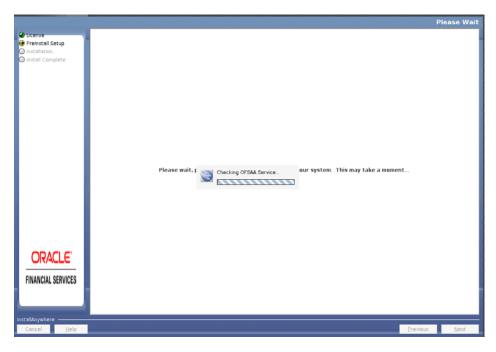

**44.** The *Checking OFSAA Service* window is displayed.

Note: This step verifies the OFSAA services startup. In case of errors during services check, an appropriate error message is displayed.

**45.** After checking the OFSAA services, installation proceeds with the OFS IIA Application Pack Installation.

The Installing Oracle Financial Services Insurance IFRS 17 Analyzer Application Pack window is displayed.

Figure 4–31 Installing Application Pack

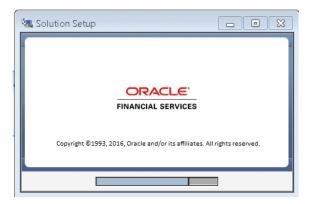

**46.** Upon invoking the installer, the *Introduction* window is displayed with the prerequisites for installation. Ensure that all the prerequisites are met before you proceed with the installation.

Figure 4–32 Installation Introduction

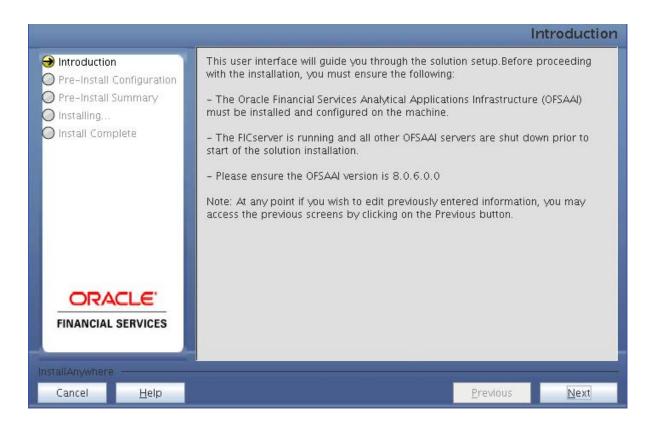

47. Click Next. Choose the log mode for this installer. If Debug is selected, the Passwords will be printed in the log file. If **General** is selected then the general information will get printed in the log file.

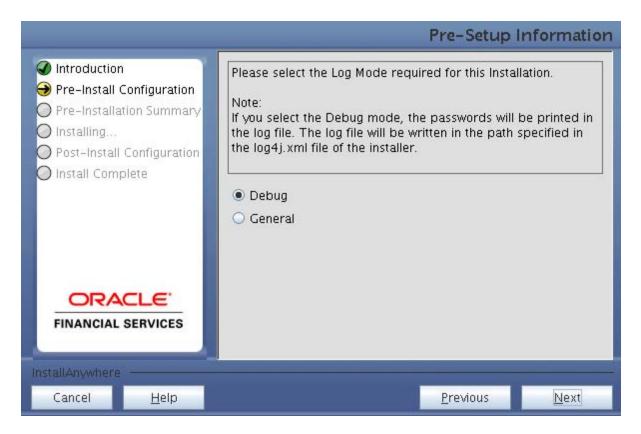

48. Click Next. Segment Creation window is displayed. Enter the Data Management Segment, Application Server ftpshare log path, and Database server ftpshare log path in the Information Domain window and click Next.

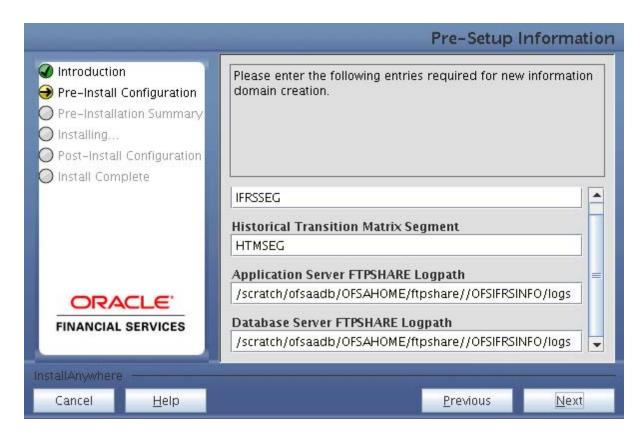

**49.** Click **Next**. *Pre-Infodom Creation Summary* window is displayed.

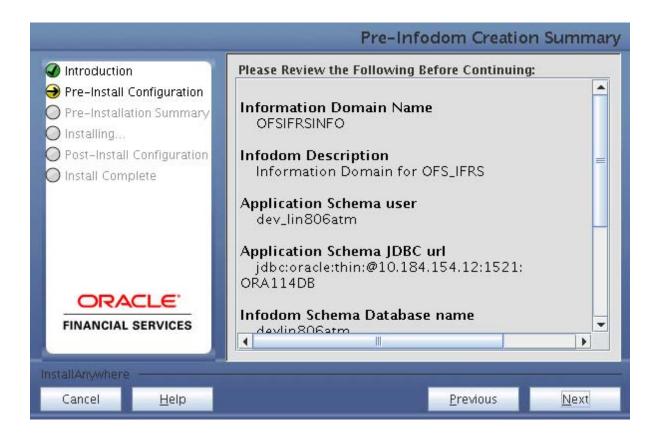

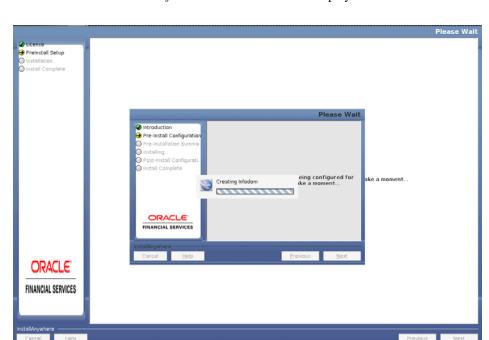

**50.** Click **Next**. The *Infodom Creation* window is displayed.

**51.** Enter the Tablespace name in the *Pre-Setup Information* window and click **Next**.

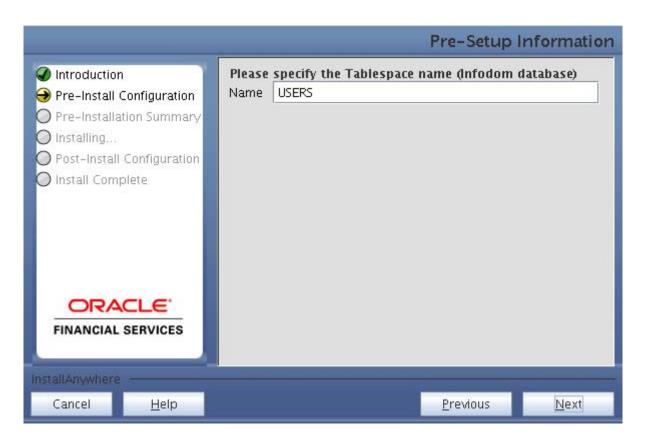

**52.** Enter the DB Name for Infodom Database, Application Schema User name, Application Schema Password, and Application Schema JDBC URL for Fair Value Sandbox. Click Next.

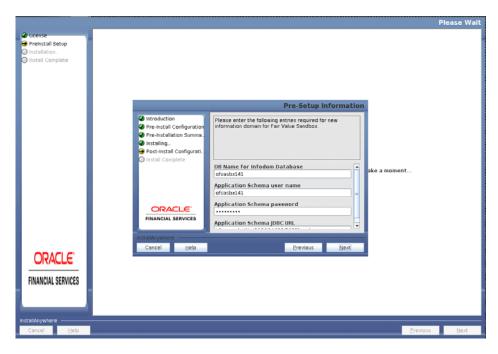

53. Enter the Infodom name, Infodom Description, Segment Name, and Application Server ftpshare log path for Fair Value Sandbox. Click Next.

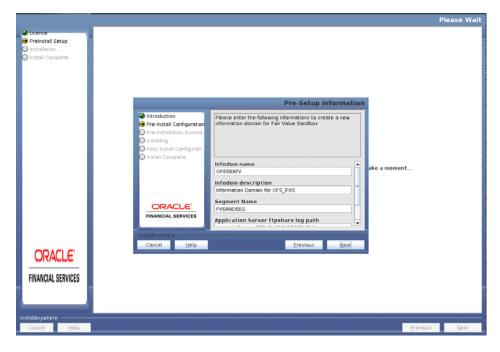

**54.** Verify the details and click **Next**. The *Pre-Installation* window is displayed.

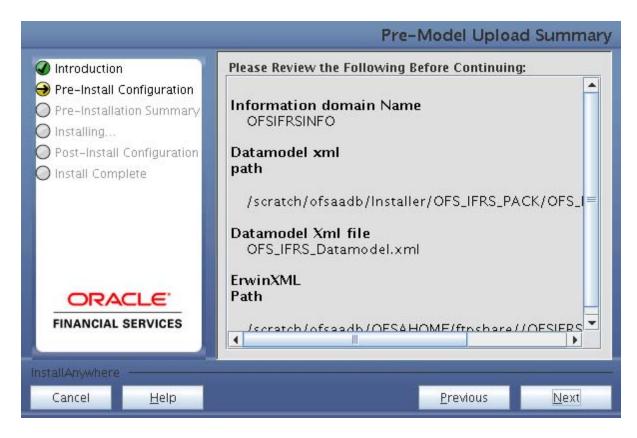

**55.** Click **Next**. The *Creating Sandbox Infodom* window is displayed.

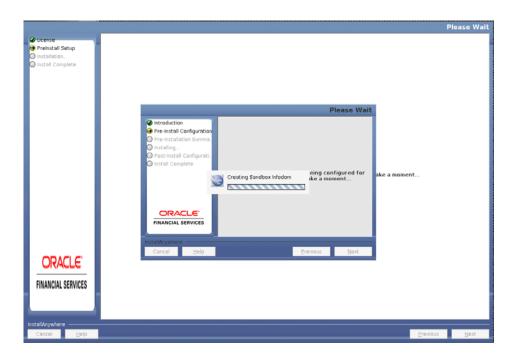

Note: Similarly enter the details for HISTIRC Sandbox and FCSTIRC Sandbox.

**56.** Click **Next**. The *Pre-Setup Information* window is displayed. Select **Yes**, if you want to perform the model upload.

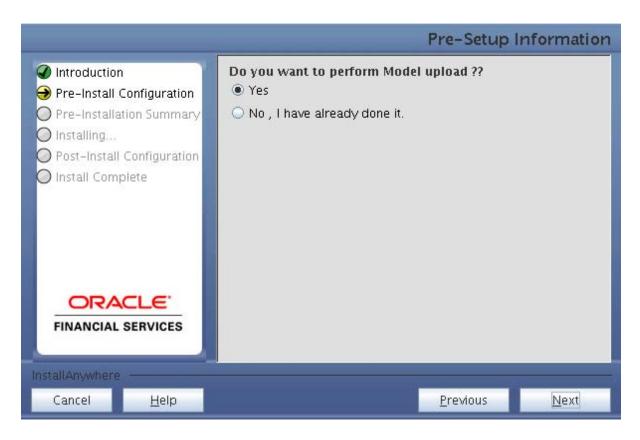

**57.** Select the data model type and click **Next**.

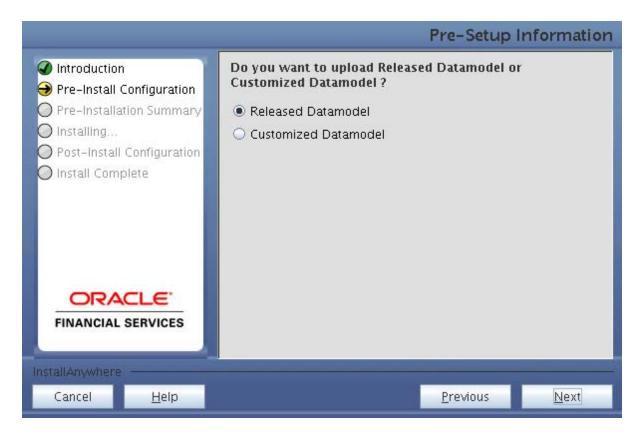

**58.** Click **Next**, to copy the data model to **erwin.xml** file.

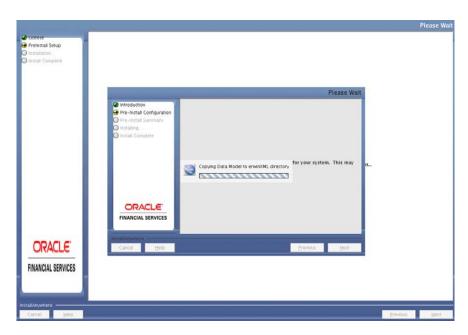

**59.** Click **Next**, to upload the data model.

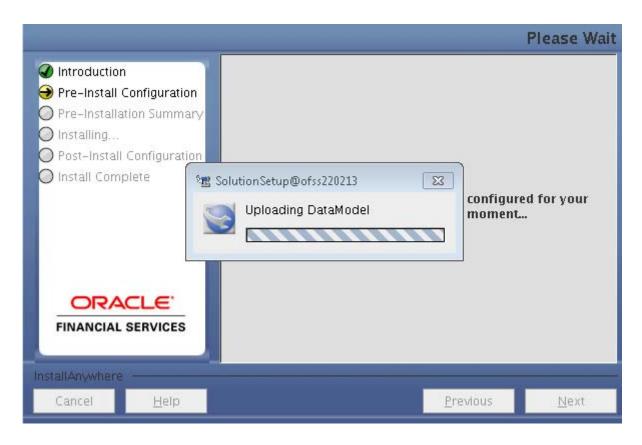

- **60.** Verify the *Pre-Model Upload Summary* and click **Next**.
- **61.** Click **Next**. It will check for the Heap Memory Warning. Model Heap Memory Warning Window:

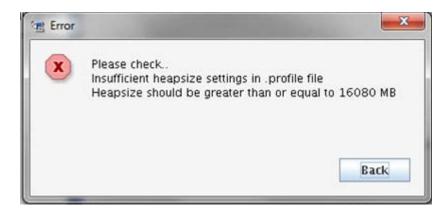

- **62.** Click **Back**, update your **.profile** entry with required heap memory size.
  - Open a new session in Putty.
  - Shutdown OFSAAI server using \$FIC\_ HOME/ficapp/common/FICServer/bin/stopofsaai.sh.
  - Update the X\_ARGS\_APP entry in .profile file as mentioned in the following example:

X\_ARGS\_APP="-Xms2g -Xmx18g -XX:+UseAdaptiveSizePolicy -XX:MaxPermSize=1024M -XX:+UseParallelOldGC -XX:+DisableExplicitGC"

Note: Ensure that, in an integrated environment for pack on pack installation the memory size is 10 times the value of all the datamodel sizes taken together.

- Execute the **.profile** file.
- Start OFSAAI services using \$FIC\_HOME/ficapp/common/FICServer/bin/ startofsaai.sh.
- Proceed for model Upload.
- **63.** After Model Upload completion, ETL Application/ Source Pair is displayed. The following window seeks input from the user on whether to create a new ETL application/source pair or use an existing one.

Choose the desired option and click Next to continue.

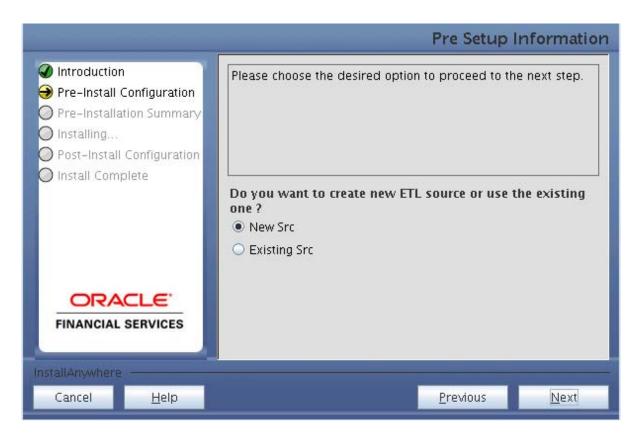

If the option New application/source pair was chosen then the following window is displayed seeking the application and source name for the creation of the same.

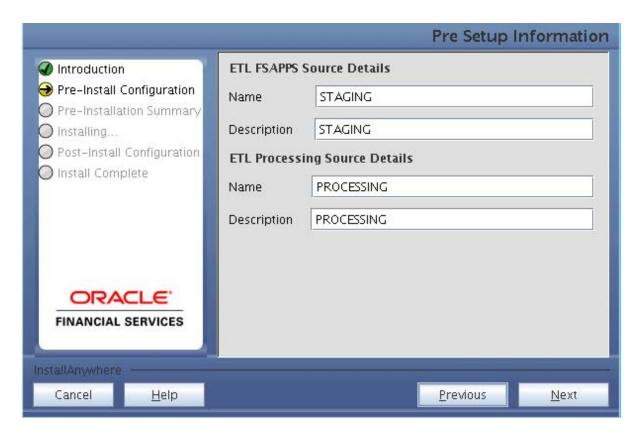

- **64.** Specify all the details required for application and source creation.
- **65.** If you have selected Existing Source, click the drop-down lists adjacent to ETL Staging FSAPPS SRC Selection and ETL Processing SRC Selection fields and select the required values.

These fields list the existing ETL Sources for Staging and Processing.

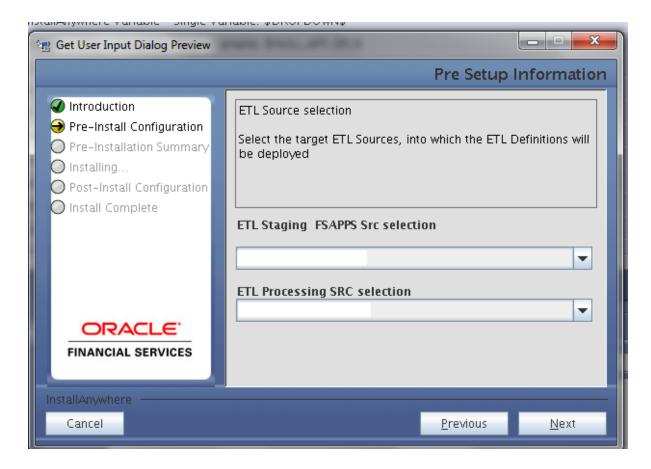

#### **66.** Click **Next** to proceed.

This creates application and source within OFSAAI. This also generates a source model. This process takes some time depending on the number of entities or attributes in the atomic schema. This process cannot be rolled back.

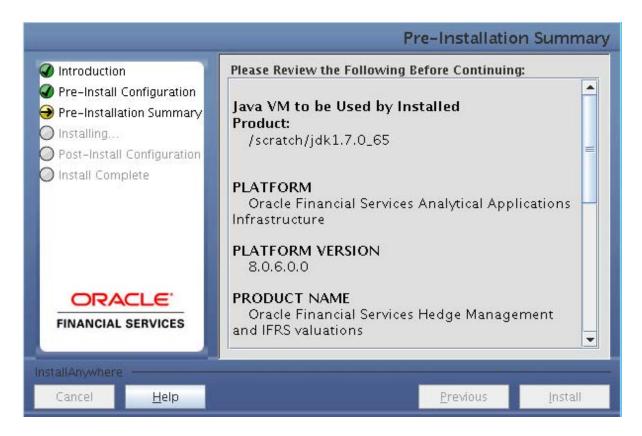

This window displays the pre-installation summary. Verify all details and proceed.

**67.** Click **Install** to proceed. A message appears asking for confirmation.

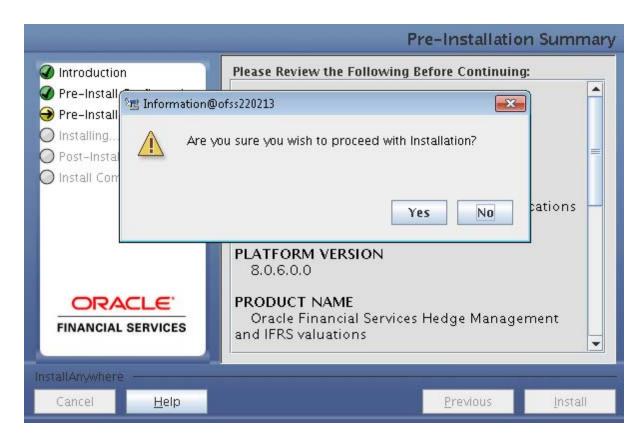

**68.** Click **Yes**, Installation is initiated. The Installation Progress is displayed in the Installation Progress window.

Anytime during the installation, you can click Cancel to stop the installation. Once completed, the Installation Summary window is displayed.

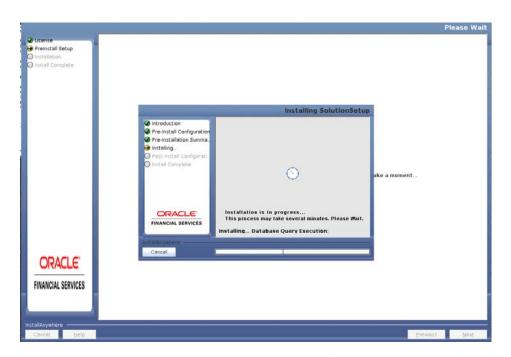

**69.** Click **Next**. The *Sandbox Summary* window is displayed.

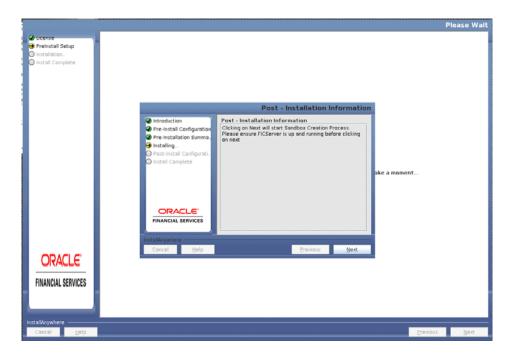

**70.** Click **Next** to create a sandbox. The following message is displayed.

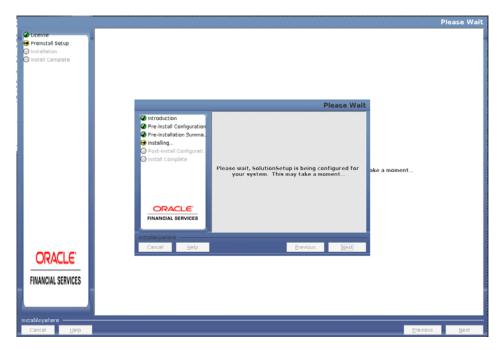

**71.** Click **Next**. The *Installing Financial Service Insurance IFRS 17 Analyzer Application* Pack window is displayed.

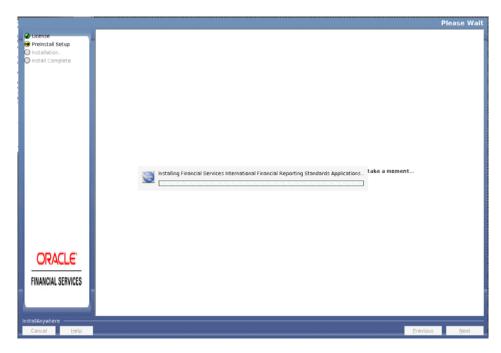

**72.** Click **Next**. *Installation Summary* window is displayed.

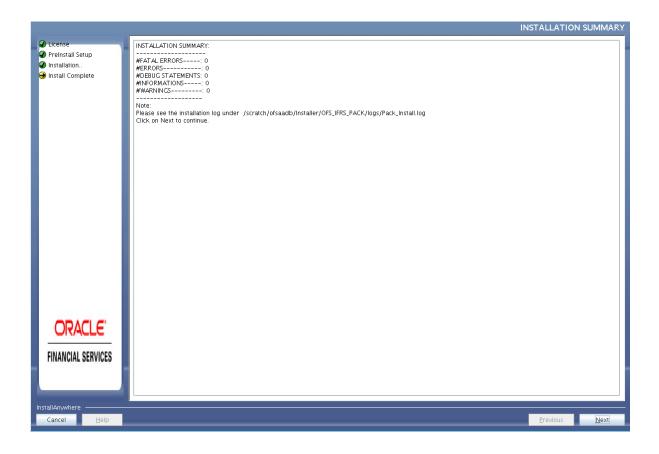

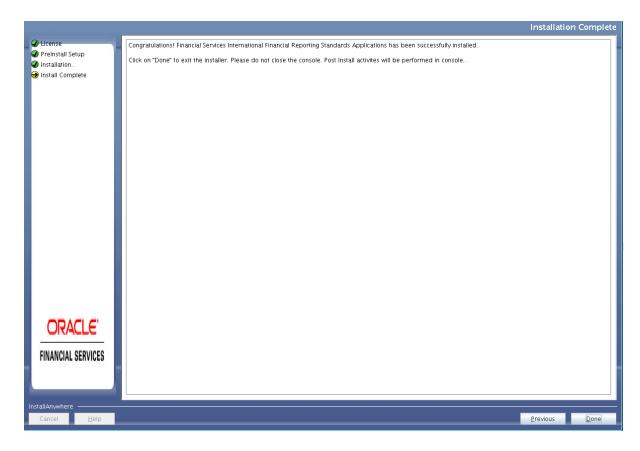

### 73. Click Done.

Note: The installation process continues on the console. Do not close the console until the installation process is complete.

The Post Install Health check results are displayed:

```
acle Server version Current value : 12.1.0.1.0. Status : SUCCESS specific Validation Completed. Status : SUCCESS
             vironment check utility Status : SUCCESS
             isttest:
[echo] Checking for file /scratch/ifrsuser/OFSA_HOME/ficweb/ofsifrs.war exi
                  atewar:
[echo] Creating /scratch/ifrsuser/OFSA_HOME/ficweb/ofsifrs.war freshly.
[war] Building war: /scratch/ifrsuser/OFSA_HOME/Ficweb/ofsifrs.war
Use? Building wer: //coratch/ifrauser/GFS.JdB
BUIL SUCCESSIT.
Total time; 41 recovers
GFSA App Lagar Services start-up check started,
...
Total time; 41 recovers
GFSA App Lagar solution to 'robup, out'
repair capending output to 'robup, out'
Exterior on the control of the control of the control
Exterior of the control
Exterior of the control
Exterior of the control
Exterior of the control
Exterior of the control
Exterior of the control
Exterior of the control
Exterior of the control
Exterior of the control
Exterior of the control
Exterior of the control
Exterior of the control
Exterior of the control
Exterior of the control
Exterior of the control
Exterior of the control
Exterior of the control
Exterior of the control
Exterior of the control
Exterior of the control
Exterior of the control
Exterior of the control
Exterior of the control
Exterior of the control
Exterior of the control
Exterior of the control
Exterior of the control
Exterior of the control
Exterior of the control
Exterior of the control
Exterior of the control
Exterior of the control
Exterior of the control
Exterior of the control
Exterior of the control
Exterior of the control
Exterior of the control
Exterior of the control
Exterior of the control
Exterior of the control
Exterior of the control
Exterior of the control
Exterior of the control
Exterior of the control
Exterior of the control
Exterior of the control
Exterior of the control
Exterior of the control
Exterior of the control
Exterior of the control
Exterior of the control
Exterior of the control
Exterior of the control
Exterior of the control
Exterior of the control
Exterior of the control
Exterior of the control
Exterior of the control
Exterior of the control
Exterior of the control
Exterior of the control
Exterior of the control
Exterior of the control
Exterior of the control
Exterior of the control
Exterior of the control
Exterior of the control
Exterior of the control
Exterior of the control
Exterior of the control
Exterior of the control
Exterior of the control
Exterior of the contro
|Dacking MessagGover service...
|EEBS: sairs eleved,
|EEBS: Tracef lease = /rcratch/ifrauser/GFSR_MOME/ficch/log/wsg_trace_file.log
|EEBJS: Coperfiles done,
|MessagGover Service = NV
                                                                          less done.
Service - OK
er File Services check Status; SUCCESSFUL.
Installation completed...
```

You have successfully installed the OFS IIA Application Pack.

- 74. Install the OFS AAI 8.0.6.1.0 ML 28033370. Refer to the Readme available with the patch for further instructions on installing the patch.
- 75. Replace the contents of the file **RevLog4jConfig.xml** with the contents of the file **RevLog4jConfig.xml\_8061bkp**. These files are present in the \$FIC\_WEB\_ *HOME/webroot/conf* folder.
- **76.** Update the "partition by" tag of the following script file with the necessary partition values and execute them.

#### iia create table partitions.sql

This script file is available in the folder *OFSAHOME/scripts\_OFS\_IIA/atomic/create*.

- 77. Install the one-off patch 25343603, if OFSAA is deployed on Oracle WebLogic Server version 12.2.x. Refer to the Readme available with the patch for further instructions on installing the patch.
- **78.** Perform the steps mentioned in the Post Installation Configuration section.
- 79. For enabling Transparent Data Encryption (TDE), see Transparent Data Encryption (TDE) section.
- **80.** For enabling Data Redaction, see the Data Redaction section under Data Security and Data Privacy chapter in OFS Analytical Applications Infrastructure Administration Guide 8.0.6.0.0.

### Verifying the Log File

Verify the following logs files for more information:

- See the Pack\_Install.log file located at OFS\_IIA\_PACK/logs/ directory for OFS IIA Application Pack installation logs.
- See the log file(s) located in the OFS\_IIA\_PACK/OFS\_AAI/logs/ directory for Infrastructure installation logs.

- See the OFSAAInfrastucture\_Install.log file located at  $FIC_HOME$  directory for Infrastructure installation logs.
- See the OFS\_IIA\_installation.log and OFS\_IIA\_Installation\_debug.log log files located at <OFS\_IIA\_PACK>/OFS\_IIA/logs directory.

# **Post Installation Configuration**

On the successful installation of the OFS IIA Application Pack, follow the post-installation steps mentioned below.

This chapter includes the following sections:

- Configuring Resource Reference
- Configuring Work Manager in Web Application Server
- Starting OFSAA Infrastructure Services
- Adding TNS entries in the TNSNAMES.ORA File
- Configuring Oracle Financial Services Inline Processing Engine (OFS IPE)
- **Updating OBIEE URL**
- Creating and Deploying the Application Pack Web Archive
- Accessing the OFSAA Application
- Performing Post Deployment Configurations
- for OBIEE
- Configurations to Enable DELETE Functionality in LOB and Geography Dimensions
- Update the web.xml
- Mapping Batches to User Groups

Note: Ensure to clear the application cache before the deployment of Applications Pack Web Archive. This applies to all Web Servers (Tomcat/WebLogic). For more information, see Clearing Application Cache section.

Note: While executing data loading batches for dimension tables, ensure that there are no duplicate codes inserted into the tables with the latest record indicator as "Y" for a given MIS Date.

## **Configuring Resource Reference**

Configure the resource reference in the Web Application Server configured for OFSAA Applications. See Configuring Resource Reference in Web Application Servers section for details on configuring the resource reference in Tomcat and WebLogic Application Servers.

# Configuring Work Manager in Web Application Server

Process Modelling framework requires the creation of Work Manager and mapping it to OFSAA instance. This configuration is required for WebLogic Web Application Server type.

This section covers the following topics:

Configuring Work Manager in Weblogic Application Server

### Configuring Work Manager in Weblogic Application Server

This section is applicable only when the Web Application Server type is WebLogic.

### Creating a Work Manager

- 1. Open the WebLogic admin console in the browser window: http://<ipaddress>:<administrative console port>/console. (https if SSL is enabled). The Welcome window is displayed.
- **2.** Log in with the user ID that has admin rights.
- 3. From the Domain Structure menu in the LHS, expand Environment and select Work Managers. The Summary of Work Managers window is displayed.
- 4. Click **New** to create a new work manager component.
- **5.** Select the Work Manager and click **Next**.
- **6.** Enter the Name as 'wm/WorkManager'.
- 7. Click Next.
- 8. Select the required deployment target and click Finish.

# Starting OFSAA Infrastructure Services

Start the OFSAA Infrastructure Services before deployment or accessing the OFSAA Applications. See to the Starting/ Stopping Infrastructure Services section for details on Start/ Stop OFSAA Services.

# Adding TNS entries in the TNSNAMES.ORA File

Add TNS entries in the **tnsnames.ora** file, for every schema created for the Application Pack.

To find the tusname for the entries, follow these steps:

- 1. Log in to the application using System Administrator privileges.
- 2. Navigate to System Configuration & Identity Management tab.
- 3. Click Administration and Configuration, select System Configuration, and click **Database Details.**
- **4.** Expand **Name** to get the list of TNS entry names.
- **5.** Alternatively, you can connect to the CONFIG schema and execute the below query: select dbname from db master where dbname !='CONFIG'

# **Configuring Oracle Financial Services Inline Processing Engine (OFS IPE)**

This section is applicable only if OFS Inline Processing Engine is licensed and enabled in your OFSAA instance.

You should create an additional resource reference as JDBC/<INFODOMNAME> pointing to the same infodom in which IPE is installed. For information on creating resource reference, see Configuring Resource Reference in Web Application Servers section.

Follow the instructions in OFS IPE Configuration Guide to configure the OFSAA instance for using OFS Inline Processing Engine. This step is mandatory if you have enabled the OFS Inline Processing Engine during the installation.

# **Updating OBIEE URL**

To access the respective Business Intelligence Analytics Application, you need to update the OBIEE URL in the table 'AAI\_MENU\_B', once the OBIEE environment is up and running.

Following statement needs to be executed in the config schema:

```
UPDATE AAI MENU B SET V MENU
URL='http://whf00btx.in.oracle.com:7001/analytics', V MENU
TARGET = 'NEW', V EXTRA PARAMS= 'DIRECTLAUNCH' WHERE V MENU ID
='OFS IIA ANALYTICS';
```

Here V\_MENU\_URL is the URL to you OBIEE link

# Creating and Deploying the Application Pack Web Archive

On the successful installation of the OFSAA Application Pack, the web archive file is automatically generated. However, you need to deploy the generated web archive file on the Web Application Server.

To identify the location of the generated web archive file and to generate and deploy the web archive file, see Creating and Deploying EAR/ WAR File section.

**Note:** See the *Oracle Financial Services Forms Manager User Guide* for instructions on Creating and Deploying the Forms Manager Web Archive.

## Accessing the OFSAA Application

Before accessing the OFSAA application ensure the Configuring Internet Explorer Settings are configured.

Refer to Accessing OFSAA Application section for details on accessing the OFSAA Application on the successful deployment of the application web archive.

You can follow the Run Charts shared in My Oracle Support to populate the required data to respective tables.

# **Performing Post Deployment Configurations**

Before using the OFSAA Application perform the Post Deployment Configuration steps detailed in the Post Deployment Configurations section.

### for OBIEE

To create the global variables for OBIEE, in this release of IIA application, perform the following procedure:

- Host the RPD and Catalog for IIA solution as part of this release.
- Login into OBIEE/analytics using the application URL.
- Click Analytics link. 3.

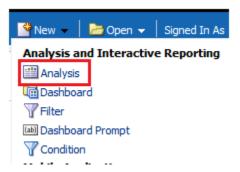

4. Click and select the subject area as IIA 9.

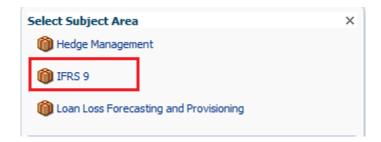

The subject area details are displayed.

- **5.** Expand a folder and double click on any column from the subject area.
- Click the **Edit formula** menu item.

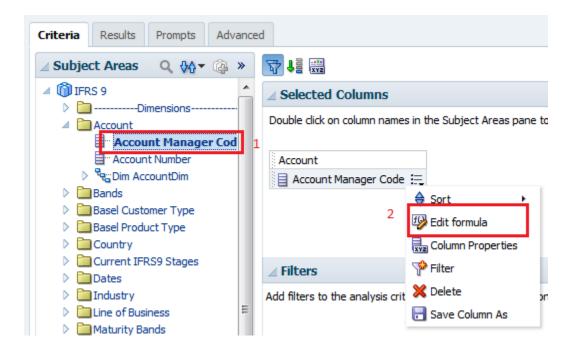

7. Click the *Variables* tab and select the **Global** option from the menu.

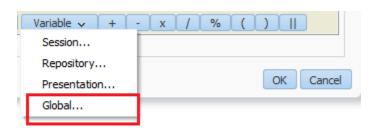

- **8.** Create a global variable with the following details:
  - Variable Name: denomination

**Value**: case when '@{denomination}{in thousand}' = 'in thousand' then 1000 else 1000000 end

**Type:** Text

This variable is used to divide all amount values by thousand or million, depending on the selected criteria.

- **9.** Refresh the materialized by executing the following queries:
  - EXECUTE DBMS MVIEW.REFRESH(LIST=>'FCT COLLECTIVE ASSESSMENT\_MV');

# Configurations to Enable DELETE Functionality in LOB and **Geography Dimensions**

To enable DELETE functionality of members in LOB and Geography dimensions, perform the following procedure:

1. Edit the file **AMHMConfig.properties** present in the conf/ folder of the deployed path.

- **2.** Add the following entries:
  - MEMBER\_DEL-<<INFODOM>>-<<Dimension id of Geography>>=Y
  - MEMBER DEL-<<INFODOM>>-<<Dimension id of LOB>>=Y

For example: MEMBER\_DEL-OFS081223INFO-2002=Y

# Update the web.xml

Update the value /\* in the following script, with a value which will not be present in a URL. For example: <url-pattern>/xyz</url-pattern>

```
<filter-mapping>
<filter-name>FilterServlet</filter-name>
<url-pattern>/*</url-pattern>
</filter-mapping>
```

# **Mapping Batches to User Groups**

You need to map the IIA Batches to corresponding User Groups, in which the user is mapped. For more information, refer to the Batch Execution Rights section in Oracle Financial Services Analytical Applications Infrastructure User Guide.

# **Configuring Web Server**

This section covers the following topics:

- Configuring Web Server
- **Configuring Web Application Servers**

## **Configuring Web Server**

This step assumes the installation of a web server exists as per the prerequisites.

Refer to the product-specific installation guide to install and configure the webserver. If an installation already exists, skip, and proceed to the next step.

> **Note:** •Make a note of the IP Address/ Hostname and port of the webserver. This information is required during the installation process.

- Refer to the Oracle Financial Services Analytical Applications Infrastructure Security Guide mentioned in the Related Documents section for additional information on securely configuring your web server.
- Ensure to enable sticky session/affinity session configuration on the webserver. Refer to the respective product-specific Configuration Guide for more details. Additionally, you also need to enable the sticky session/affinity session configuration at the Load Balancer level if you have configured a Load Balancer in front of the webserver(s).

# **Configuring Web Application Servers**

This step assumes that the installation of a web application server exists as per the prerequisites. To configure the Web Application Server for OFSAA Deployment refer to the following sections.

This section includes the following topics:

- Configuring WebLogic for Application Deployment
- Configuring Apache Tomcat Server for Application Deployment

#### Note:

- Make a note of the IP Address/ Hostname and port of the web application server. This information is required during the installation process (required if the web server is not configured).
- Make a note of the IP Address/ Hostname and port of the web application server. This information is required during the installation process (required if the webserver is not configured).
- Refer OFSAA Secure Configuration Guide/ Security Guide mentioned in the Related Documents section for additional information on securely configuring your Web Server.

### Configuring WebLogic for Application Deployment

You can deploy multiple Infrastructure applications on different domains of a stand-alone WebLogic application server. To create multiple WebLogic "Domains" in a stand-alone server you can use the Domain Creation wizard. A domain is the set of files that define the runtime environment. At least one domain must exist to run the WebLogic Application Server.

**Note:** OFS IIA application is compatible with WebLogic 12.2.x and does not support WebLogic 12.1.3. If the WebLogic version is 12.1.3, upgrade to WebLogic 12.2.x.

**Note:** Download and install the one-off patch **25343603** from My Oracle Support if OFSAA is deployed on Oracle WebLogic Server version 12.2.x. See the Readme available with the patch for further instructions on installing the patch.

This section covers the following topics:

- Creating Domain in WebLogic Server
- Deleting Domain in WebLogic
- Configuring WebLogic Memory Settings
- Configuring WebLogic for REST Services Authorization

### Creating Domain in WebLogic Server

To create a new domain using Configuration Wizard in WebLogic, follow these steps:

1. Navigate to the directory <WLS\_HOME>/wlserver/common/bin and execute the command:

./config.sh

The *Welcome* window of the **Configuration Wizard** is displayed.

2. Select Create a new WebLogic domain option and click Next.

The *Templates* window is displayed.

Select the Create Domain Using Product Templates option and click Next.

The Administrator Account window is displayed.

**4.** Enter the user name to be assigned to the administrator, the password, and confirm the password. Click Next.

The Domain Mode and JDK window is displayed.

- **5.** Select from the following options:
  - In the Domain Mode section, select the required mode (Development or Production).
  - In the JDK section, select the required option. If you select Other JDK Location, click **Browse**, navigate to the JDK location, and select. Click **Next**.

The Advanced Configuration window is displayed.

**6.** Select the **Administration Server**. A WebLogic Server domain must have an Administration Server. You can also select Manages Servers, Clusters, and Machines and RDBMS Security Store if required. Click Next.

The Administration Server window is displayed.

7. Enter Administration Server details such as the Server Name, Listen address, Listen Port, Enable SSL(for secure login using https, select this checkbox), and SSL listen port. Click Next.

The Configuration Summary window is displayed

**Note:** Make a note of the Listen Port or SSL Listen Port value (for example 7007) since the same has to be re-entered in the Servlet port field during Infrastructure installation.

Verify the configuration details of the WebLogic domain and click **Create**.

The Configuration Progress window is displayed with the status indication of the domain creation process.

**9.** Click Next when 100% of the activity is complete.

The End of Configuration window is displayed

10. Click Finish. The domain server is created enabling the deployment of multiple Infrastructure applications on a single WebLogic.

#### Note:

Note down the HTTPS port specified during this process and use the same as a servlet port or webserver port during OFSAAI Installation.

To enable https configuration on Infrastructure, assign value 1 to "HTTPS\_ ENABLE" in OFSAAI\_InstallConfig.xml for silent mode OFSAAI installation

11. Add a java option entry -DUseSunHttpHandler=true in WLS\_HOME/bin/ "setDomainEnv.sh" file (Required only if self signed certificate is used).

#### **Deleting Domain in WebLogic**

To delete a domain in WebLogic, follow these steps:

1. Navigate to the following directory:

```
<WebLogic Installation directory>/user_projects/domains/<domain</pre>
```

- **2.** Execute **stopWebLogic.sh** to stop the Weblogic domain.
- **3.** Delete the Weblogic domain.

### Configuring WebLogic Memory Settings

To configure the WebLogic Memory Settings, follow these steps:

- 1. Change the memory setting for Java Heap to -Xms512m -Xmx3072m in setDomainEnv.sh file, which resides in the folder <DOMAIN\_HOME>/bin and CommEnv.sh file which resides in the folder common/bin.
- Edit this file for customizing memory settings and garbage collector settings depending on the available hardware configuration.

#### Example 1:

```
if [ "${JAVA_VENDOR}" = "Sun" ] ; then
       WLS_MEM_ARGS_64BIT="-Xms512m -Xmx1024m"
       export WLS_MEM_ARGS_64BIT
       WLS MEM ARGS 32BIT="-Xms512m -Xmx1024m"
       export WLS_MEM_ARGS_32BIT
   else
       WLS_MEM_ARGS_64BIT="-Xms512m -Xmx1024m"
       export WLS_MEM_ARGS_64BIT
       WLS_MEM_ARGS_32BIT="-Xms512m -Xmx1024m"
       export WLS_MEM_ARGS_32BIT
Example 2:
   JAVA_VM=
   MEM_ARGS="-Xms256m -Xmx1024m"
```

### Configuring WebLogic for REST Services Authorization

To enable REST API authorization by OFSAA in WebLogic, perform the following steps:

- 1. Open the config.xml file located in the domain where OFSAA is deployed, that is <domain\_home>/config/config.xml.
- **2.** Add the following in the security-configuration tag:

```
<enforce-valid-basic-auth-credentials>false</enforce-valid-ba</pre>
sic-auth-credentials>
```

# Configuring Apache Tomcat Server for Application Deployment

This section is applicable only when the Web Application Server type is Tomcat.

This section includes the following topics:

- **Tomcat User Administration**
- Configuring Tomcat to use JAVA 64 bit Executables
- **Configuring Servlet Port**

- Configuring SSL Port
- **Apache Tomcat Memory Settings**
- Configuration for Axis API
- Uninstalling WAR Files in Tomcat

#### Tomcat User Administration

The Tomcat administration and manager application do not provide a default login. You are required to edit "\$CATALINA\_HOME/conf/tomcat-users.xml" as instructed below.

This file contains an XML <user> for each user, which will display the user name and password used by the admin to log on to Tomcat, and the role names to which the admin user is associated with. For example, <user name="admin" password="admin" roles="standard,manager" />

- Add the manager role to any one of the existing user name/password combinations as shown in the preceding example.
- Use the same user name/password to which the manager role has been assigned to access the Tomcat Application Manager.
- If the Tomcat server is already running, it requires a re-start after the aforementioned configuration is done.

### Configuring Tomcat to use JAVA 64 bit Executables

To configure Tomcat to use JAVA 64 bit, follow these steps:

- 1. Navigate to the "\$CATALINA HOME/bin" folder.
- Edit the setclasspath.sh file as follows:
- 3. Replace the following block of text

```
# Set standard commands for invoking Java.
RUNJAVA="$JRE HOME"/bin/java
if [ "$os400" != "true" ]; then
RUNJDB="$JAVA HOME"/bin/jdb
With:
# Set standard commands for invoking Java.
_RUNJAVA="$JAVA_BIN"/java
if [ "$os400" != "true" ]; then
RUNJDB="$JAVA BIN"/jdb
```

4. If the Tomcat server is already running, it requires a re-start after the aforementioned configuration is done.

**Note:** In case tomcat is installed under different Unix profile, set JAVA BIN environment variable in .profile to include the Java Runtime Environment absolute path.

#### For example:

```
export JAVA BIN /usr/java7 64/jre/bin
export JAVA_BIN = /usr/java7_64/jre/bin//sparcv9 for Solaris
Sparc
```

### **Configuring Servlet Port**

The default servlet port configured for the Tomcat installation is 8080. Ignore this section if you need to use the default port.

If you need to use a different port number, you must first configure the port in the server.xml file in the conf directory of the Tomcat installation directory.

To configure the Servlet Port, follow these steps:

- 1. Navigate to \$CATALINA\_HOME/conf. Open server.xml and locate the tag:
- "Define a non-SSL HTTP/1.1 Connector on port 8080 " 2.
- 3. Against this tag, a parameter is specified 'Connector port = "8080" '. Edit this value to the new port number that was used during the Infrastructure installation process.
- **4.** Save your changes in the server.xml file.

**Note:** Make a note of the servlet port configured. This information is required during the installation of the OFSAA Application Pack.

### **Configuring SSL Port**

If you need to configure and access your OFSAA setup for HTTPS access, ensure that the following connect tag under **Define a SSL HTTP/1/1 Connector on port 8443** in <Tomcat installation\_folder>/conf/server.xml file is uncommented for SSL Configuration. (By default, it is commented).

```
<Connector port="8443" protocol="HTTP/1.1" SSLEnabled="true"</pre>
maxThreads="150" scheme="https" secure="true"
clientAuth="false" sslProtocol="TLS"
```

#### Note:

- Make a note of the servlet port configured. This information would be required during the installation of the OFSAA Application Pack.
- To enable https configuration on Infrastructure, assign value 1 to "HTTPS ENABLE" in OFSAAI InstallConfig.xml file for SILENT mode OFSAAI installation.

For more information related to SSL Configuration on Tomcat, see to http://tomcat.apache.org/.

### **Apache Tomcat Memory Settings**

To configure the Apache Tomcat Memory Settings, follow these steps:

- 1. Locate the catalina.sh file that resides in <CATALINA\_HOME>/bin directory.
- 2. Edit this file for customizing the memory settings and garbage collector settings depending on the available hardware configuration.
- **3.** Add the memory setting for Java Heap to -Xms512m -Xmx1024m.
- **4.** For example:

```
if [ -z "$LOGGING_MANAGER" ]; then
JAVA_OPTS="$JAVA_OPTS -Xms512m -Xmx1024m
-Djava.util.logging.manager=org.apache.juli.ClassLoaderLogManager"
else
JAVA_OPTS="$JAVA_OPTS -Xms512m -Xmx1024m $LOGGING_MANAGER"
fi
```

### **Configuring Axis API**

Copy the **jaxrpc.jar** from the *<OFSAA Installation Directory>/axis-1\_* 4/webapps/axis/WEB-INF/lib and place it inside the <Tomcat Installation Directory>/lib folder and restart the Tomcat Server.

### Configuring Tomcat for User Group Authorization and Data Mapping

Users with system authorization roles can access User Group Authorization. However, to make it available on the Tomcat web server, you have to perform the following configuration steps:

- 1. Navigate to the \$CATALINA\_HOME/conf directory and open web.xml file.
- **2.** Enter the following in the **web.xml** file.

```
<init-param>
<param-name>mappedfile</param-name>
<param-value>false</param-value>
</init-param>
```

**3.** Save and close the file.

#### Uninstalling WAR Files in Tomcat

To uninstall WAR files in tomcat, refer Uninstalling WAR Files in Tomcat.

#### Configuration for Axis API

Copy the jaxrpc.jar from the <OFSAA Installation Directory>/axis-1\_ 4/webapps/axis/WEB-INF/lib and place it in under <Tomcat Installation Directory>/lib and restart the Tomcat Server.

# **Configuring Resource Reference in Web Application Servers**

This section covers the following topics:

- Configuring Resource Reference in Weblogic Application Server
- Configuring Resource Reference in Tomcat Application Server

## Configuring Resource Reference in Weblogic Application Server

This section is applicable only when the Web Application Server type is WebLogic. This section includes the following topics:

- Creating Data Source
- Creating GridLink Data Source
- Configuring multi-data Sources
- Configuring Advanced Settings for Data Source
- **Defining JDBC Connection Pooling**

In WebLogic, you can create "Data Source" in the following ways:

- "For a Non-RAC Database instance, Generic Data Source has to be created. See Create Data Source.
- "For a RAC Database instance, Gridlink Data Source has to be created. See Create GridLink Data Source.
- "When Load Balancing or Fail over is required, multi-data Source has to be created. See Configure multi-data Sources.

# **Creating Data Source**

The steps given below are applicable for both config and atomic data source creation.

- **1.** Open the following URL in the browser window: http://<ipaddress>:<administrative console port>/console. (https if SSL is enabled). The Welcome window is displayed.
- **2.** Login with the Administrator **User name** and **Password**.

Figure B-1 Welcome

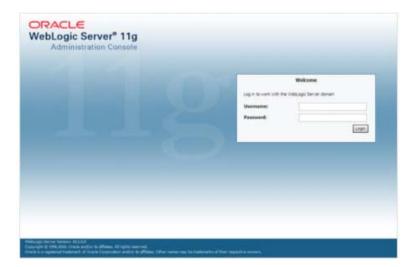

3. From the LHS menu (Domain Structure), click Services > Data Sources. The Summary of JDBC Data Sources window is displayed.

Figure B-2 Summary of JDBC Data Sources

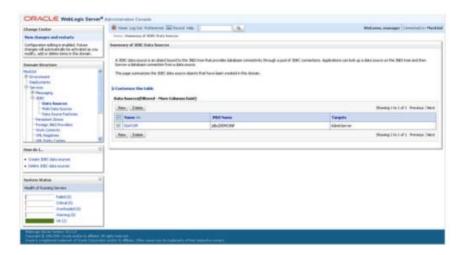

Click **New** and select **Generic Data Source** option. The Create a New JDBC Data Source window is displayed.

You can also select GridLink Data Source or multi-data Source while creating a Data Source. For more information, see Creating Data Source or Configuring multi-data Sources.

Figure 5-1 Create a New JDBC Data Source

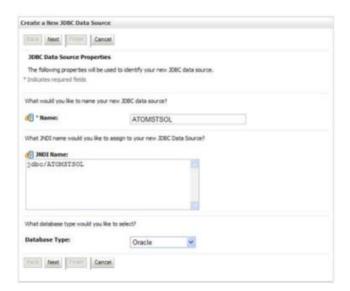

Enter JDBC data source Name, JNDI Name, and select the Database Type from the drop-down list. Click Next.

Ensure the following:

- The JNDI Name field should be in the format "jdbc/informationdomain"
- The same steps need to be followed to create a mandatory data source pointing to the "configuration schema" of infrastructure with jdbc/FICMASTER as JNDI name.
- JNDI Name is the same as mentioned in the web.xml file of OFSAAI Application.
- Required "Database Type" and "Database Driver" should be selected.

Figure B-3 JDBC Data Source Properties

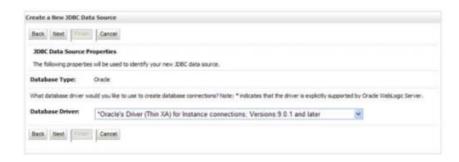

Select the **Database Driver** from the drop-down list. You need to select the Database Driver depending on database setup, that is, with or without RAC. Click Next.

Figure B-4 Transaction Options

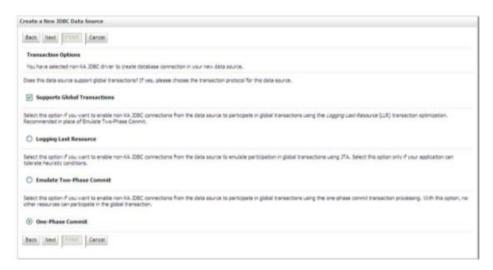

- 7. Select the Supports Global Transactions checkbox and the One-Phase Commit option.
- Click **Next**. The Connection Properties window is displayed.

Figure B-5 Connection Properties

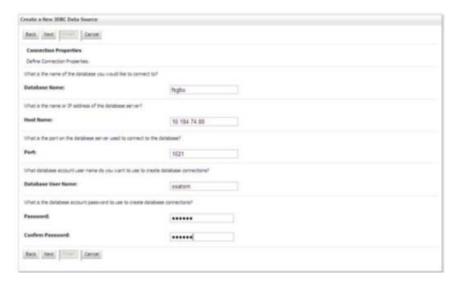

- Enter the required details such as the Database Name, Host Name, Port, Oracle User Name, and Password.
- **10.** Click **Next**. The Test Database Connection window is displayed.

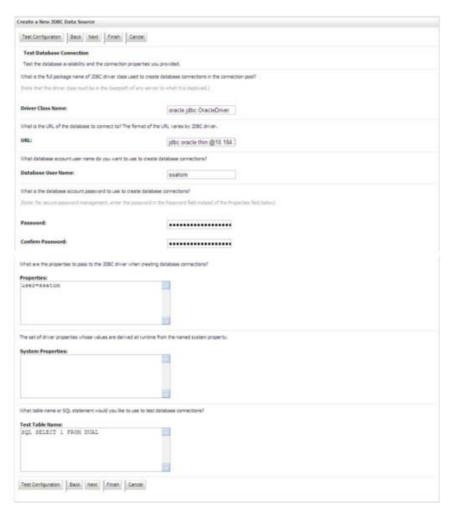

Figure B-6 Test Database Connection

- 11. Verify the details and click **Test Configuration** and test the configuration settings. A confirmation message is displayed stating "Connection test succeeded."
- 12. Click Finish. The created "Data Source" is displayed in the list of Data Sources.

#### Note:

- "User ID" is the Oracle user ID that is created for the respective "Information Domain".
- "User ID" to be specified for a data source with "FICMASTER" as "JNDI" name should be the Oracle user ID created for the "configuration schema".
- **13.** Select the new Data Source and click the Targets tab.

Figure B-7 Select Targets

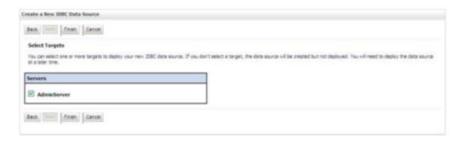

**14.** Select the **AdminServer** option and click **Finish**.

### **Creating GridLink Data Source**

If you have selected the option, New > GridLink Data Source while creating the "Data Source", you can directly specify the JDBC URL as indicated.

Figure 5–2 Create a New JDBC GridLinkData Source

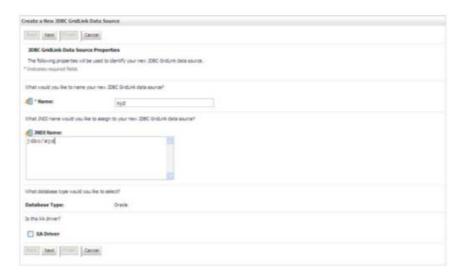

1. Enter Data Source Name, and JNDI Name.

Ensure that the "JNDI Name" field is specified in the format "jdbc/infodomname" and the XA Driver checkbox is not selected. Click Next.

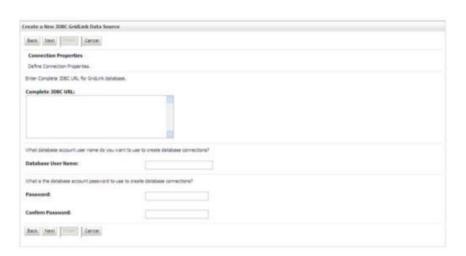

Figure 5–3 JDBC GridLinkData Source- Connection Properties

Specify Complete JDBC URL, Database User Name, and Password. Click Finish. The created "Data Source" is displayed in the list of Data Sources.

### Configuring multi-data Sources

A JDBC multi-data source is an abstraction around a group of data sources that provides load balancing and failover between data sources. As with data sources, multi-data sources are also bound to the JNDI tree. Applications can look up a multi-data source on the JNDI tree and then reserve a database connection from a data source. The multi-data source determines from which data source to provide the connection.

When the database used is **Oracle RAC** (**Real Application Clusters**) which allows Oracle Database to run across a set of clustered servers, the group of data sources can be created for instances running on a set of clustered servers and a JDBC multi-data source can be created so that applications can look up a multi-data source on the JNDI tree to reserve database connection. If a clustered server fails, Oracle continues running on the remaining servers.

- 1. Open WebLogic Admin Console in the browser window: http://<ipaddress>:<administrative console port>/console. (https if SSL is enabled). The Login window is displayed.
- **2.** Login with the "User ID" that has admin rights.
- 3. In the LHS menu (Domain Structure), select Services > JDBC > multi-data Sources. The Summary of JDBC multi-data Sources window is displayed.
  - Summary of JDBC multi-data Sources

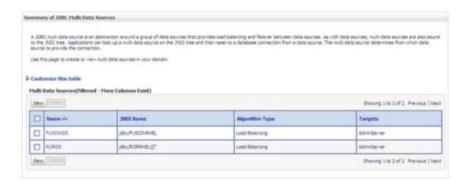

Click New. The New JDBC multi-data Source window is displayed.

**Note:** Ensure that the Data Sources which need to be added to the new JDBC multi-data Source has been created.

Configure the multi-data Source

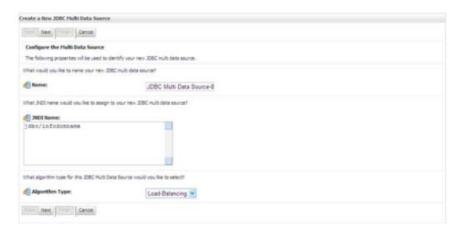

Enter the JDBC Source Name, JNDI name, and select the Algorithm Type from the drop-down list. Click Next.

#### Note:

- The JNDI name has to be specified in the format jdbc/infodomname.
- JNDI Name of the Data Sources that will be added to the new JDBC multi-data source should be different from the JNDI name specified during multi-data Source.
- The same steps need to be followed to create a mandatory data source pointing to the "configuration schema" of infrastructure with jdbc/FICMASTER as JNDI name for Data Source.
- JNDI Name provided in multi-data source should be the same name that will be mentioned in the web.xml file of OFSAAI Application.
- You can select the **Algorithm Type** as **Load-Balancing**.

Figure 5-4 Select Targets

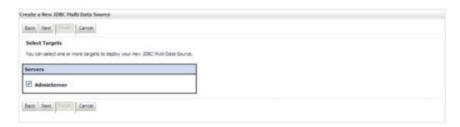

Select the **AdminServer** checkbox and click **Next**.

Figure 5–5 Select Data Source Type

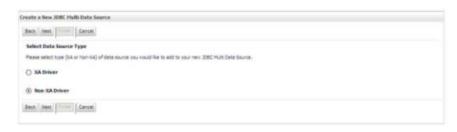

Select the type of data source which will be added to the new JDBC multi-data Source. Click Next.

Figure 5-6 Add Data Sources

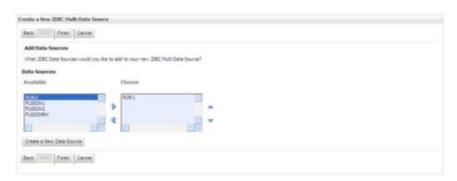

Map the required Data Source from the Available Data Sources. Click **Finish**. The New JDBC multi-data Source is created with added data sources.

# Configuring Advanced Settings for Data Source

Perform the following steps for advanced settings for Data Source:

- Click the new Data Source from the Summary of JDBC Data Sources window. The Settings for <Data Source Name> window is displayed.
- 2. Select the Connection Pooling tab given under Configuration.
- Go to the **Advanced** option at the bottom of the window, and check the **Test Connection** of Reserve checkbox (Enables Weblogic Server to test a connection before giving it to a client).

To verify if the data source is valid, select "Data Source name". For example, FICMASTER.

Figure 5-7 Settings for < Data Source Name>

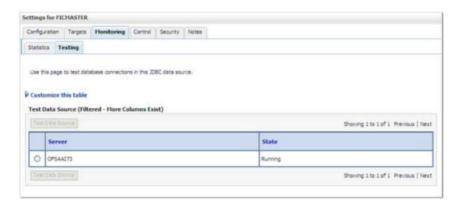

Select the server and click **Test Data Source**.

A message is displayed indicating that the test was successful.

- Once the "Data Source" is created successfully, the following messages are displayed:
  - All changes have been activated. No restart is necessary.
  - Settings updated successfully.

If not, follow the aforementioned steps to recreate the data source.

## **Defining JDBC Connection Pooling**

To define the JDBC connection pooling, ensure that you have created JDBC Provider and Data source to access the data from the database.

- 1. Click the newly created Data Source \$DATA\_SOURCE\$ and navigate to the path *Home* >Summary of Services: JDBC >Summary of JDBC Data Sources >JDBC Data Source-<INFODDOM\_NAME>
- 2. Set the values for **Initial Capacity** to 10, **Maximum Capacity** to 100, **Capacity** Increment by 1, Statement Cache Type to LRU, and Statement Cache Size to 10.
- Click Save.

## **Configuring Resource Reference in Tomcat Application** Server

This section is applicable only when the Web Application Server type is Tomcat.

This section covers the following topics:

- Creating Data Source
- **Defining JDBC Connection Pooling**
- Configuring Class Loader for Apache Tomcat

Copy the Oracle JDBC driver file, "ojdbc<version>.jar" from <Oracle Home>/jdbc/lib and place it in <Tomcat Home>/lib.

**Note:** Refer Appendix O for identifying the correct ojdbc<version>.jar version to be copied.

## Creating Data Source

To create a "data source" for Infrastructure application, navigate to <Tomcat Home>/conf and edit the following block of text by replacing the actual values in server.xml.

**Note:** The User-IDs for configuration/ atomic schemas have the prefix of setupinfo depending on the value set for PREFIX\_SCHEMA\_NAME in <<APP Pack>>\_SCHEMA\_IN.XML file of Schema Creator Utility.

For example: if the value set for PREFIX SCHEMA NAME is DEV and the schema name was mentioned as ofsaaconf, then the actual schema created in the database would be DEV\_ofsaaconf.

In the event, Oracle Wallet is configured in OFSAA server to store the database passwords, edit the **server.xml** present under the path \$TOMCAT\_DIRECTORY/conf/ with the following changes, which is required for connection pooling.

```
<Context path="/ $CONTEXTNAME$" docBase=" $APP_DEPLOYED_PATH$ "
debug="0" reloadable="true" crossContext="true">
<Resource auth="Container"</pre>
name="jdbc/ $INFODOM_NAME$"
type="javax.sql.DataSource"
driverClassName="oracle.jdbc.driver.OracleDriver"
url="$JDBC CONNECTION URL"
maxTotal="100"
maxIdle="30"
maxWaitMillis="10000"
removeAbandoned="true"
removeAbandonedTimeout="60"
logAbandoned="true"/>
</Context>
```

#### Note:

- \$APP DEPLOYED PATH\$ should be replaced by the OFSAAI application deployed path.
- \$INFODOM\_NAME\$ should be replaced by Infodom Name.
- \$ATOMICSCHEMA\_USERNAME\$ should be replaced by an Atomic schema database user name.
- \$ATOMICSCHEMA\_PASSWORD\$ should be replaced by an Atomic schema database password.
- \$JDBC\_CONNECTION\_URL should be replaced by JDBC connection string jdbc:Oracle:thin:/@<TNS STRING>. For example, jdbc:oracle:thin:/@CONFIG

Note: If you use Oracle Wallet for database password configuration, see the Creation of Oracle Wallet on OFSAA Server.

The User-IDs for configuration/ atomic schemas have the prefix of setupinfo depending on the value set for PREFIX\_SCHEMA\_NAME in <<APP Pack>>\_ SCHEMA\_IN.XML file of Schema Creator Utility.

For example: if the value set for PREFIX\_SCHEMA\_NAME is DEV and the schema name was mentioned as ofsaaconf, then the actual schema created in the database would be DEV\_ofsaaconf.

## **Defining JDBC Connection Pooling**

To define the JDBC connection pooling, do the following:

1. Copy \$ORACLE\_HOME/jdbc/lib/ojdbc<version>.jar to the path \$TOMCAT\_ DIRECTORY/lib/.

> **Note:** Refer Appendix O section for identifying the correct ojdbc<version>.jar version to be copied.

2. Edit the server.xml present under the path \$TOMCAT DIRECTORY/conf/ with the below changes, which is required for connection pooling.

```
<Context path="/ $CONTEXTNAME$" docBase=" $APP_DEPLOYED_PATH$ " debug="0"</pre>
reloadable="true" crossContext="true">
```

```
<Resource auth="Container"
```

```
name="jdbc/ $INFODOM NAME$"
type="javax.sql.DataSource"
driverClassName="oracle.jdbc.driver.OracleDriver"
username=" $ATOMICSCHEMA USERNAME$"
password="$ATOMICSCHEMA PASSWORD$"
url="$JDBC_CONNECTION_URL"
maxActive="100"
maxIdle="30"
maxWait="10000"
removeAbandoned="true" removeAbandonedTimeout="60"
```

logAbandoned="true"/>

</Context>

Note the following:

#### Note:

- \$APP\_DEPLOYED\_PATH\$ should be replaced by the OFSAAI application deployed path.
- \$INFODOM\_NAME\$ should be replaced by Infodom Name.
- \$ATOMICSCHEMA\_USERNAME\$ should be replaced by an Atomic schema database user name.
- \$ATOMICSCHEMA\_PASSWORD\$ should be replaced by an Atomic schema database password.
- \$JDBC\_CONNECTION\_URL should be replaced by JDBC connection string jdbc:Oracle:thin:<IP>:<PORT>:<SID>. For example, jdbc:oracle:thin 10.80.50.53:1521:soluint
- The User-IDs for configuration/ atomic schemas have the prefix of setupinfo depending on the value set for PREFIX\_SCHEMA\_NAME in <<APP Pack>>\_ SCHEMA\_IN.XML file of Schema Creator Utility. For example: if the value set for PREFIX\_SCHEMA\_NAME is DEV and the schema name was mentioned as ofsaaconf, then the actual schema created in the database would be DEV\_ofsaaconf.

## **Configuring Class Loader for Apache Tomcat**

- 1. Edit the server.xml available in \$TOMCAT\_HOME/conf/ folder.
- Add tag <Loader delegate="true" /> within the <Context> tag, above the <Resource> tag. This is applicable only when the web application server is Apache Tomcat 8.

**Note:** This configuration is required if the Apache Tomcat version is 8.

# **Creating and Deploying EAR/ WAR File**

This section covers the following topics:

- Creating EAR/WAR File
- Deploying EAR/WAR File

## Creating EAR/WAR File

To create EAR/WAR File, follow these steps:

- Navigate to the \$FIC\_WEB\_HOME directory on the OFSAA Installed server.
- Execute ./ant.sh to trigger the creation of the EAR or WAR file.
- On completion of the EAR files creation, the "BUILD SUCCESSFUL" and "Time taken" message is displayed and you will be returned to the prompt.

Figure C-1 Creating EAR/ WAR File

```
scratch/ofsaaweb>cd /scratch/ofsaaweb/OFSA80/ficweb
scratch/ofsaaweb/OFSA80/ficweb>
scratch/ofsaaweb/OFSA80/ficweb>ls
ant.sh
                           ficwebChecksum.sh
apache-ant-1.7.1
application.xml
                          ficweb_InstalledChecksum.txt
lib
                      MANIFEST.MF
mycertificates
build.xml
conf
ficweb_Build_CheckSum.txt OFSALMINFO_FusionMenu.xml
ficwebCheckSum.log unix
ficwebChecksum.properties webroot
/scratch/ofsaaweb/OFSA80/ficweb>./ant.sh
executing "ant"
Buildfile: build.xml
      [war] Building war: /scratch/ofsaaweb/OFSA80/ficweb/AAI80.war
createear:
      [ear] Building ear: /scratch/ofsaaweb/OFSA80/ficweb/AAI80.ear
BUILD SUCCESSFUL
Total time: 2 minutes 8 seconds
/scratch/ofsaaweb/OFSA80/ficweb>
```

4. The EAR/WAR file - <contextname>.ear/ .war - is created.

**Note:** The <contextname> is the name given during installation. This process overwrites any existing version of the EAR file that exists in the path.

In the case of OFSAA configured on Tomcat installation, <contextname>.war is created.

ANT warning for tools. jar can be ignored while executing ./ant.sh

# **Deploying EAR/WAR File**

This section covers the following topics:

- Deploying EAR/WAR files for WebLogic
- Deploying Tomcat WAR Files on Tomcat

**Note:** Ensure to clear the application cache before the deployment of Applications Pack Web Archive. For more information, refer to the Clearing Application Cache section.

#### Deploying EAR/WAR files for WebLogic

Following are the steps for deploying Infrastructure application that would be created during installation:

- Navigate to the path "<WebLogic Installation directory>/user\_projects/domains/<domain name>/bin" in the machine in which WebLogic is installed.
- **2.** Start WebLogic by executing the command:

./startWebLogic.sh -d64 file

**3.** Open the URL in the browser window: http://<ipaddress>:<admin server port>/console. (https if SSL is enabled). The the Sign-in window of the WebLogic Server Administration Console is displayed.

**Note:** Ensure that you have started Infrastructure Server by executing "./startofsaai.sh" as mentioned in the Starting Infrastructure Services section.

- 4. Log on to the WebLogic Server by entering the user credentials having privileges to deploy the EAR file.
- 5. From the **Domain Structure** LHS menu, click **Deployments**. The Summary of Deployments window is displayed.

Figure C-2 Summary of Deployments

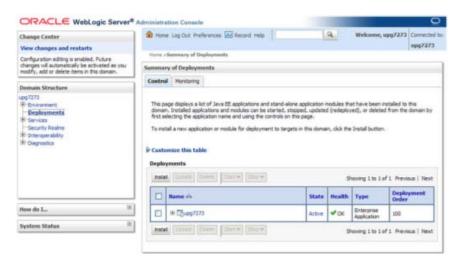

- Click **Install**. The Install Application Assistant window is displayed.
- Select the Exploded EAR directory after browsing to the directory where it is saved and click Next.

#### **Installing Application**

To install the Application, follow these steps:

Open the Install Application Assistant.

Figure C-3 Install Application Assistant

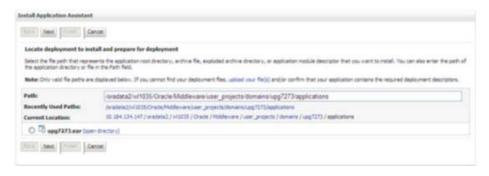

2. Click Next.

Figure C-4 Install Application Assistant

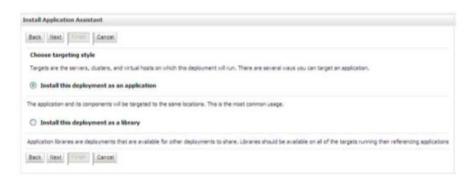

3. From the Choose targeting style section, select the **Install this deployment as an** application option, and click Next.

The Optional Settings window is displayed.

Figure C-5 Optional Settings

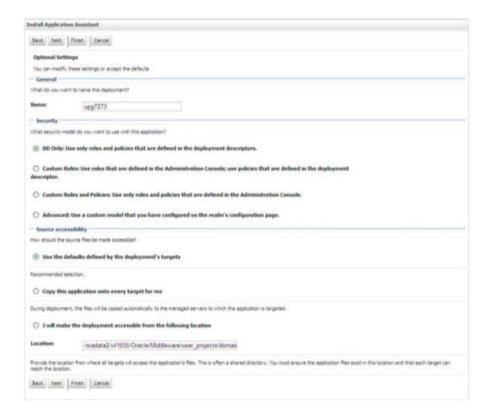

- Enter a **Name** for the deployment if required.
- Under the Security section, select the **DD only** option to specify that only roles and policies that are defined in the deployment descriptors should be used.
- Select the I will make the deployment available from the following location option under the Source accessibility section.
- 7. Click **Next** to continue.

The Deployment Summary window is displayed.

Figure C-6 Deployment Summary

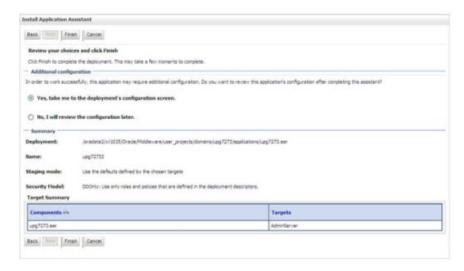

8. Select the Yes, take me to the deployment's configuration screen option and click

The Settings for <Deployment Name> window is displayed.

Figure C-7 Settings for < Deployment Name>

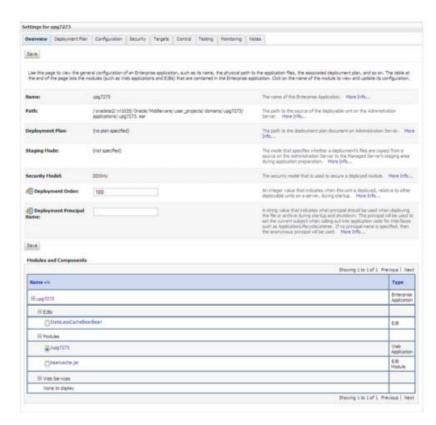

Review the general configuration details of the deployment. You can also update the configuration of the deployment in this window. In the Overview tab, you can view the complete deployment configuration.

- **10.** Click **Save** to update the changes, if any.
- 11. From the LHS menu, click **Deployments**. The Summary of Deployments window is displayed.

Figure C-8 Summary of Deployments

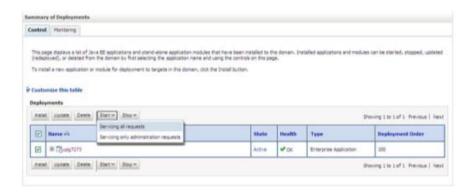

12. Select the newly deployed Infrastructure application and click Start > Servicing all requests. Ensure that the Infrastructure server is up and running.

Figure C-9 Summary of Deployments

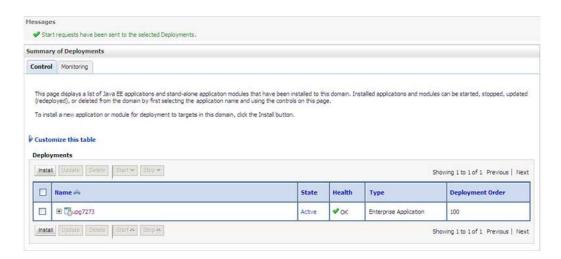

**13.** The **State** of the deployed application will be displayed as **Active** if started successfully.

#### **Deploying Tomcat WAR Files on Tomcat**

Before deploying the WAR files, ensure that the previously deployed applications of Infrastructure are uninstalled. See Uninstalling Previously Deployed WAR Files in Tomcat for the procedure to uninstall the previously deployed Infrastructure war files.

On the machine that hosts Tomcat, follow these steps to deploy Infrastructure application:

- 1. Copy the <context-name>.war from \$FIC\_WEB\_HOME/<context-name.war> to <Tomcat Installation Directory>/webapps/directory.
- 2. Click Manager App. The Connect to dialog box is displayed.

- 3. Enter the User Id and Password that has admin rights and click OK. (For user creation in tomcat, see Tomcat User Administration. The Tomcat Web Application Manager window is displayed with the list of all the applications deployed.
- **4.** In the *Deploy* section, enter the **Context Path** provided during the installation as "/<context-name>".
- 5. Enter the path where the <context-name>.war file resides (by default "\$FIC\_WEB\_ HOME/<context-name.war>") in the WAR or Directory URL field and click Deploy.
- **6.** On successful application deployment, a confirmation message is displayed. Start the Tomcat server. Refer to Starting Infrastructure Services for more details.

# Starting/ Stopping Infrastructure Services

This section details how to start and stop Infrastructure services. This appendix covers the following topics:

- **Starting Infrastructure Services**
- **Stopping Infrastructure Services**

# **Starting Infrastructure Services**

Once the installation of Infrastructure is completed successfully and the post-installation steps are completed, the servers must be started. Log on to each machine and run the .profile file. All servers mentioned must be started from the same shell encoding. The servers mentioned below are dependent on each other. It is mandatory to maintain the order in which the servers are started. Allow each of the servers to initialize completely before starting the next server.

On the machine in which Infrastructure Application components have been installed, navigate to \$FIC\_APP\_HOME/common/FICServer/bin, and execute the following command to start the Infrastructure Server.

./startofsaai.sh

**Note:** You can also start the Infrastructure Server by executing the command "nohup ./ startofsaai.sh &". Starting the process using "nohup" and "&" will return the command prompt without having to wait until the process completes. However, this command cannot be used when you are starting the server for the first time or starting after changing the user password in the configuration database schema. You can also start the Infrastructure Server by executing the command "nohup./ startofsaai.sh &". Starting the process using "nohup" and "&" will return the command prompt without having to wait until the process completes. However, this command cannot be used when you are starting the server for the first time or starting after changing the user password in the configuration database schema.

#### Start ICC server:

- On the machine in which Infrastructure default Application components have been installed, navigate to \$FIC\_HOME/ficapp/icc/bin
- Execute the command:

./iccserver.sh

**Note:** Only Infrastructure Default Application Server would hold the ICC component.

#### 3. Start Back-end Services:

On the machine on which Infrastructure Database components have been installed, navigate to \$FIC\_DB\_HOME/bin, and execute the command to start "Agent server":

```
./agentstartup.sh
```

Or

Start Back-end services using the command:

```
nohup ./agentstartup.sh &
```

**Note:** This agent internally starts the Router, Message Server, OLAP data server, and AM services.

## Starting Web Application Servers

Start the Web Application Server depending on the type from the following table.

Table D-1 Webserver start up options

| Startup Option              | Description                                                                                                    |  |
|-----------------------------|----------------------------------------------------------------------------------------------------|--|
| Starting WebLogic Domain    | On the machine in which WebLogic is installed, navigate to<br><weblogic directory="" installation="">/user_<br/>projects/domains/<domain name="">/bin and execute the command:<br/>startWebLogic.sh -d64</domain></weblogic> |  |
|                             | <b>Note</b> : If WebLogic is already running, access the <i>WebLogic Admin Console</i> . Stop and start the application <context name="">.ear</context>                                                                      |  |
| Starting Tomcat Application | On the machine in which Tomcat is installed, navigate to <tomcat_<br>Install_ Directory&gt;/bin and execute the command:<br/>./catalina.sh run</tomcat_<br>                                                                  |  |

## **Stopping Infrastructure Services**

To stop Infrastructure services, follow these steps:

1. On the machine in which Infrastructure Application components have been installed, navigate to \$FIC APP HOME/common/FICServer/bin, and execute the command:

```
./stopofsaai.sh
```

2. To stop ICC server, on the machine in which Infrastructure default Application components have been installed, navigate to \$FIC\_HOME/ficapp/icc/bin and execute the command:

./iccservershutdown.sh

Note: Only Infrastructure Default Application Server would hold the ICC component.

3. To stop Back-end server, on the machine in which Infrastructure database components have been installed, navigate to \$FIC\_DB\_HOME/bin, and execute the command:

./agentshutdown.sh

# **Accessing OFSAA Application**

This section details the steps to be performed to access the OFSAA Application.

## **Access the OFSAA Application**

From your desktop, open the browser and enter the URL in below format: <scheme>://<IP address/ hostname>:<port>/<context-name>/login.jsp For example, https://111.222.333.444:5555/ofsaa/login.jsp The OFSAA login window is displayed.

Figure E-1 OFSAA Login Window

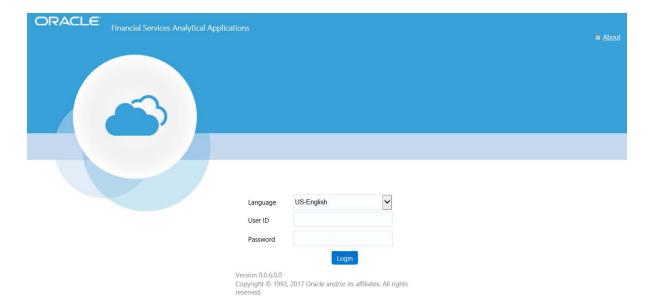

2. With the installation of every OFSAA Application Pack, there are two seeded user-profiles configured in the system:

"SYSADMN - System Administrator

"SYSAUTH - System Authorizer

**Note:** For SYSADMN and SYSAUTH, the default password is "password0".

3. Log in to the application using the "SYSADMN" User ID. (Note that, there is no "I" in the SYSADMN login USER ID). Enter the default password "password0". On the first login, you will be prompted to change the password.

# **Post Deployment Configurations**

This section provides detailed information about the Post Deployment Configurations.

## **Post Deployment Configurations**

This section lists the various configurations to be completed before you use the OFSAA Applications.

- Logging as System Administrator
- **Creating Application Users**
- Mapping Application User(s) to User Group

## Logging as System Administrator

Post-installation, the first login into Infrastructure is possible only for a System Administrator through user ID "sysadmn". This ID is created at the time of installation with the password provided during installation. Enter login id "sysadmn" and password that was provided during installation. Click Login.

## **Creating Application Users**

Create the application users in the OFSAA setup before use.

**Note:** This step may not be required if you have already set up users in the OFSAA setup.

For more information, see the user creation section from the *Oracle Financial* Services Analytical Applications Infrastructure User Guide.

# Mapping Application User(s) to User Group

Starting the OFSAA 8.0 release, with the installation of every OFSAA Application Pack, pre-configured application user groups are seeded. These user groups are unique to every OFSAA Application Pack and have application roles pre-configured.

User Groups seeded with the OFS IIA Application Pack are listed in Table F-1, "Seeded User Groups".

Table F-1 Seeded User Groups

| Name                             | Description                                                                                                    |  |
|----------------------------------|----------------------------------------------------------------------------------------------------|--|
| Modeler Group                    | A user mapped to this group has access to all the menu items for Enterprise modeling but does not have authorization rights for sandbo population, model deployment, and modeling technique authorization |  |
| Modeling Administrator<br>Group  | A user mapped to this group has access to all the menu items for Enterprise modeling and has authorization rights for the sandbox population, model deployment, and modeling technique authorization.     |  |
| Inline Processing Admin<br>Group | A user mapped to this group has access to all the menu items and actions for the Inline Processing module.                                                                                                |  |
| Business Administrator           | A user mapped to this group has access to all the menu items and actions for the advanced operations of metadata objects.                                                                                 |  |
| Business Authorizer              | A user mapped to this group has access to all the menu items and actions for authorization of changes to metadata objects.                                                                                |  |
| Business Owner                   | A user mapped to this group has access to all the menu items and actions for the reading and writing of metadata objects                                                                                  |  |
| Business User                    | A user mapped to this group has access to all the menu items and actions for access and read of metadata objects.                                                                                         |  |
| Identity Administrator           | A user mapped to this group has access to all the menu items for managing User entitlements, User Group Entitlements, and Access Management configurations.                                               |  |
| Identity Authorizer              | A user mapped to this group has access to all the menu items for authorizing User entitlements, User Group Entitlements, and Access Management configurations.                                            |  |
| System Administrator             | A user mapped to this group has access to all menu items for managing the setup configurations.                                                                                                    |  |
| Object Administrator             | A user mapped to this group has access to all menu items for managing object migration and metadata traceability using metadata browser.                                                                  |  |
| Guest Group                      | A user mapped to this group has access to certain menu items with only access privileges.                                                                                                    |  |
| IIA Analyst                      | A user mapped to this group has limited access to the IIA application. This user cannot perform user creation and authorization.                                                                          |  |
| IIA Admin                        | A user mapped to this group has access to all the modules to the IIA application.                                                                                                    |  |

Map the application user(s) to the respective Application User Group(s) and subsequently authorize the entitlements by logging in as SYSAUTH (System Authorizer) user.

For more information, see the Mapping or Unmapping Users section from the *Oracle Financial*  $Services\ Analytical\ Applications\ Infrastructure\ User\ Guide.$ 

#### **User Roles and Privileges**

Following are the User Roles and corresponding privileges in IIA application:

Table F-2 User Roles and Privileges

| User Role            | Privileges |  |  |
|----------------------|------------|--|--|
| Level of Aggregation |            |  |  |
| IIA Admin            | View       |  |  |

Table F–2 User Roles and Privileges

| User Role             | Privileges |  |
|-----------------------|------------|--|
| Level of Aggregation  |            |  |
| IIA Analyst           | Add        |  |
|                       | Edit       |  |
|                       | View       |  |
|                       | Delete     |  |
| Liability Calculation |            |  |
| IIA Admin             | View       |  |
|                       | Run        |  |
| IIA Analyst           | Add        |  |
|                       | Edit       |  |
|                       | View       |  |
|                       | Delete     |  |
|                       | Run        |  |
| Template              |            |  |
| IIA Admin             | Add        |  |
|                       | Edit       |  |
|                       | View       |  |
|                       | Delete     |  |
| IIA Analyst           | View       |  |

# **Cloning OFSAA Instance**

There is a consistent need for a faster and effective approach of replicating an existing OFSAA instance for further project developments, that is, setting up OFSAA instances that are exact copies of the current OFSAA instance. For more information on cloning, see the OFSAA Cloning Reference Guide.

# **OFSAA Landing Window**

This section includes the following topics:

- **Installation Checklist**
- **OFSAA Landing Window**

## **Installation Checklist**

Before starting on the OFSAAI Installation Kit, ensure that the following pre-installation activities checklist is completed successfully. It is recommended to take a print out of the checklist and follow the checklist step by step.

Table H-1

| Step No.                                                                           | Task                                                                                                    | Done |  |
|------------------------------------------------------------------------------------|----------------------------------------------------------------------------------------------------|------|--|
| General                                                                            |                                                                                                    |      |  |
| 1                                                                                  | Check the OFS IIA Release<br>Notes and Read Me document<br>for any additional steps to be<br>performed on OFS IIA or<br>OFSAAI.               |      |  |
|                                                                                    | <b>Note</b> : For more details, contact Oracle support.                                                                                       |      |  |
| Insurance IFRS 17 Analyzer Application Pack Pre Installation + During Installation |                                                                                                    |      |  |
| 1                                                                                  | Before installation, ensure that sufficient free temp space (minimum 1 GB free) is available in /tmp directory of UNIX server hosting OFSAAI. |      |  |
| Insurance IFRS 17 Analyzer Application Pack Post Installation                      |                                                                                                    |      |  |
| 1                                                                                  | Perform post-installation steps.<br>For more information, refer to<br>Post Installation                                                       |      |  |

## **OFSAA Landing Window**

On successful authentication, the OFSAA Landing window is displayed. This is a common landing window for all users until a preferred application landing window is set by the user in his preferences.

The landing window includes multiple tabs and each tab has specific links to OFSAA Infrastructure and/or Application modules. The tabs and links are displayed based on the OFSAA Application accessed and the access roles mapped to the logged-in user.

Each tab contains the LHS Menu and RHS Menu. The LHS Menu holds link(s) to modules in a tree structure. The RHS Menu holds link(s) to modules in a navigational panel format.

The following tabs are available in the Landing window:

- **Applications Tab**
- Sandbox Tab
- **Object Administration Tab**
- System Configuration and Identity Management Tab

## **Applications Tab**

This tab lists the various OFSAA Applications that are installed in the setup.

The "<Select Application>" drop-down lists the OFSAA Applications based on the user logged in and User Group(s) mapped to OFSAA Application. Selecting an Application from the drop-down refreshes the menus/ links.

#### Sandbox Tab

This tab lists the various OFSAA Sandboxes created in the setup.

The "<Select Sandbox>" drop-down lists the OFSAA Sandboxes based on the user logged in and User Group(s) mapped to OFSAA Application.

Selecting a Sandbox from the drop-down would refresh the menus/ links.

## Object Administration Tab

This tab lists the various OFSAA Information Domains created in the setup.

The "<Select Information Domain>" drop-down lists the OFSAA Information Domains based on the user logged in and User Group(s) mapped to OFSAA Application.

Selecting an Information Domain from the drop-down refreshes the menus/links.

## System Configuration and Identity Management Tab

This tab lists the OFSAA Infrastructure System Configuration and Identity Management modules. These modules work across Applications/ Information Domains and hence there is no Application/Information Domain drop-down list in this tab.

**Note:** Refer the User Manual for more details on how to operate on each tab.

# **Additional Configuration**

This section gives detailed information about the Additional Configuration regarding OFSAA Installation.

# **Additional Configuration Topics**

This section covers the following topics:

- Configuring FTP/SFTP
- Configure Infrastructure Server Memory
- **Configuring Internet Explorer Settings**
- Setting OLAP Data Server Configuration
- Changing IP/ Hostname, Ports, and Deployed Paths of OFSAA Instance
- **Executing OFSAAI Setup Information Fetching Tool**
- **Executing Encryption Changer**
- Setting Infrastructure LDAP Configuration
- Configuring Message Details in Forms Designer
- Clearing Application Cache
- **Configuring Password Changes**
- Configure Internal Service (Document Upload/Download)
- Configurations to Deploy the IIABI Application

## **Configuring FTP/SFTP**

This section details the configurations required for FTP/SFTP.

### Adding FTP/SFTP Configuration for File Transfer

In OFSAA, certain modules require the transfer of files from the web application server to the OFSAA server over SSH.

Follow these steps to ensure the OFSAA server recognizes the web application server during file transfers.

- Log in to the web application server.
- Type sftp <user>@<OFSAA Server>. 2.
- Specify **Yes** when prompted for permission.

Are you sure you want to continue connecting (Yes/No)?

This will add an entry into the "known\_hosts" file.

**4.** A confirmation message is displayed:

*Permanently added <OFSAA Server> RSA) to the list of known hosts.* 

#### Setting Up SFTP Private Key

Log in to OFSAA Unix user using the Putty tool, where you plan for installation and generate a pair of authentication keys using the ssh-keygen command. If required, set passphrase. Otherwise, the OFSAAI\_SFTP\_PASSPHRASE tag in the OFSAAI\_InstallConfig.xml file should be set to NA.

To generate a private key, enter the commands as shown:

```
ofsaapp@OFSASERVER:~> ssh-keygen -t rsa
Generating public/private rsa key pair.
Enter file in which to save the key (/home/ofsaapp/.ssh/id_rsa):
Created directory '/home/ofsaapp/.ssh'.
Enter passphrase (empty for no passphrase):
Enter same passphrase again:
Your identification has been saved in /home/ofsaapp/.ssh/id_rsa.
Your public key has been saved in /home/ofsaapp/.ssh/id_rsa.pub.
The key fingerprint is:
3e:4f:05:79:3a:9f:96:7c:3b:ad:e9:58:37:bc:37:e4
ofsaapp@OFSASERVER:~> cat /home/ofsaapp/.ssh/id_rsa.pub >> /home/ofsaapp/.ssh/authorized_keys
```

In case, you are generating SFTP Private key for Hive server, append the content of /home/ofsaapp/.ssh/id\_rsa.pub to the Hive server authorized\_keys file located at \$HOME\_DIR\_HIVE/.ssh folder.

Ensure the following permissions exist for the given folders:

- Permission of .ssh should be 700
- Permission of .ssh/authorized\_keys should be 640
- Permission of .ssh/id rsa should be 400
- Permission of Unix user created should be 755

## Configure Infrastructure Server Memory

The memory settings for Infrastructure Application Server, Tomcat, and WebLogic can be edited for customizing memory settings and garbage collector settings depending on the available hardware configuration as explained below. These settings are the base minimum and have to be incremented considering the deployment metrics into account. The increments are usually handled in multiples of 128 MB for heap and 64 MB for the stack.

#### **Configuring Infrastructure Application Server Memory Settings**

You can configure the Infrastructure Application Memory settings as follows:

- **1.** Locate the .profile file.
- 2. Edit X ARGS field in this file for customizing memory settings and garbage collector settings depends on the hardware configuration.

```
This has a default value X ARGS="-Xms200m"
X_ARGS=" "$X_ARGS" $DELIM -Xmx2048m"
```

**Note:** Modify X\_ARGS\_APP variable in the .profile file to customize Java Memory Settings for Model Upload based on the Data Model size.

For Run and Rule executions, the following value is recommended:

```
X_ARGS_RNEXE="-Xms1g -Xmx1g -XX:+UseAdaptiveSizePolicy
-XX:MaxPermSize=512M -XX:+UseParallel0ldGC
-XX:+DisableExplicitGC"
```

```
X_ARGS_RLEXE="-Xms1g -Xmx1g -XX:+UseAdaptiveSizePolicy
-XX:MaxPermSize=512M -XX:+UseParallel0ldGC
-XX:+DisableExplicitGC"
```

## **Configuring Internet Explorer Settings**

**Note:** OFSAAI supports only default zoom setting in Internet Explorer, that is, 100%.

Cookies should be enabled.

The following browser settings must have specified at every client machine before accessing the Infrastructure application.

- 1. Open Internet Explorer. Select Tools > Internet Options. The Internet Options window is displayed.
- **2.** Click **Settings**. The *Settings* window is displayed.
- 3. Select Everytime I Visit the webpage option and click OK.

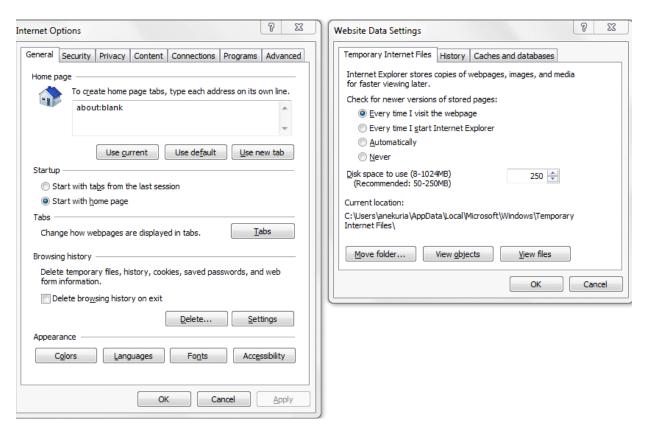

Figure I-1 Internet Options - Website Data Settings

- In the Internet Options window, select the Security tab and select the Internet option under Select a zone to view or change the security settings.
- Click **Default Level** under the **Security level for this zone**.

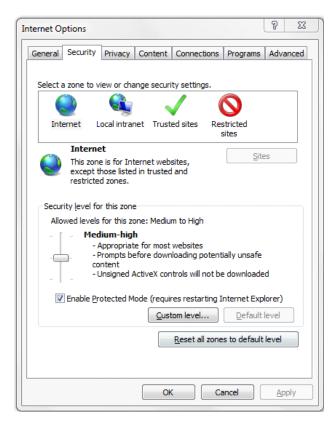

Figure I-2 internet Options - Security

- Click **OK** to save.
- Click Internet Explorer, then Tools, and then click Compatibility View Settings. 7.
- Enter the OFSAA setup URL in the **Add this website** field.
- Click Add.
- 10. Ensure the URL is listed under the Websites you've added to Compatibility View.
- 11. In the Internet Options window, select the Privacy tab and select the Turn on Pop-up **Blocker** option under **Pop-up Blocker** settings.

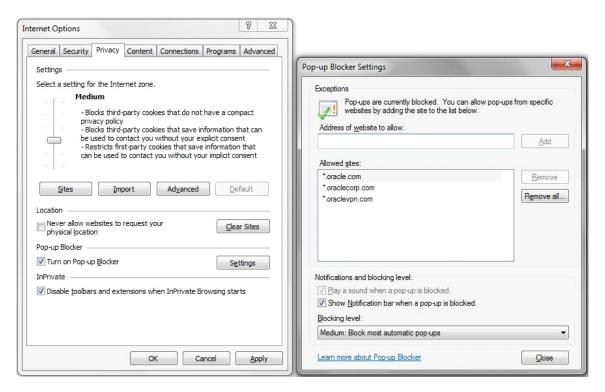

- **12.** Click **Settings**. The Pop-up Blocker Settings window is displayed.
- 13. Enter the URL of the OFSAA Application in the Address of Website to Allow: field.
- **14.** Click **Add**. The OFSAA URL is displayed in the **Allowed Sites** section.
- Click Close.
- **16.** Click **OK** in the Internet Options window.

#### **Retrieve Patch Information**

To identify the list of patches installed on your OFSAA setup, follow these steps:

- 1. Login to the OFSAA application as a user with Object AdminAdvanced Role.
- **2.** Navigate to the Object Administration tab.
- 3. Click System Utilities.
- Click Patch Information.
- The window displays the list of patches installed on the OFSAA setup across Applications or Platform.

## **Setting OLAP Data Server Configuration**

This section is applicable if you are using the OLAP feature of OFSAAI.

The following parameters must be set to ensure that the system limitations are not exceeded at any stage. The values for these OS parameters should be specified based on the expected load at each implementation site.

For example:

**Process Memory Limit** 

Max Thread Stack Size

Max Number of Threads per Process

- **Sort Buffer settings**: This must be set at the Essbase application-level appropriate to the anticipated load.
- **Shutdown and Restart:** During the shutdown of the OFSAAI Server that has an instance of Data Services that is communicating with an OLAP Data Server, it is imperative to ensure that the cleanup of the old instance is completed on the OLAP Data Server before restarting the OFSAAI Server. Pause for a period based on the load the system was subjected to, before restarting the Data Services subsystem.

## Changing IP/ Hostname, Ports, and Deployed Paths of OFSAA Instance

For information on this section, see OFS Analytical Applications Infrastructure Administration User Guide in OHC Documentation Library.

## Executing OFSAAI Setup Information Fetching Tool

Executing the SetupInfo. jar file available in the FIC HOME path will help you retrieve the related information about the OFSAAI Set up such as Operating System Name and Version, Database Type and Version, OFSAAI architecture, logfile locations and so on.

To execute "SetupInfo.jar" in console, follow these steps:

- 1. Navigate to the path \$FIC HOME.
- **2.** Enter the command:

```
java -jar SetupInfo.jar
```

After execution, the output file location is displayed in the console.

## **Executing Encryption Changer**

For more information on Encryption Changer, see the Key Management section in OFSAAI Administration Guide.

## **Setting Infrastructure LDAP Configuration**

For more information on LDAP configuration, see OFSAAI Administration Guide.

## **Enabling Parallel Execution of DML statements**

A configuration file, OracleDB.conf has been introduced to accommodate any configurable parameter related to operations on the oracle database. If you do not want to set a parameter to a specific value, then the respective parameter entry can be removed/commented off form the OracleDB.conf file which resides in the path \$FIC\_DB\_HOME/conf.

As of now, the OracleDB.conf file has only one parameter namely CNF\_DEGREE\_OF\_ PARALLELISM. This parameter indicates the degree of parallelism to be used for a DML operation if parallel DML is explicitly enabled in the session with the ENABLE PARALLEL DML clause of the ALTER SESSION statement. The default mode of a session is DISABLE PARALLEL DML. If CNF\_DEGREE\_OF\_PARALLELISM is not set, then the default degree, as decided by Oracle will be used.

## Configuring Message Details in Forms Designer

You can configure the Message Details in Forms Designer under Data Entry Forms and Queries module by updating the details of the mail server in the "NotificationConfig.cfg" file which resides in the path \$FIC\_APP\_HOME/common/FICServer/conf.

Ensure that the "authorized User details" for whom you need to configure the Message details are included in Administration > Security Management > User Administrator > User Maintenance window.

Update the following parameters in the "NotificationConfig.cfg" file:

Table I-1 NotificationConfig.cfg File

| Parameter          | Description                                                                                                    |
|--------------------|----------------------------------------------------------------------------------------------------|
| SMTP_SERVER_IP     | Specify the hostname or IP address of the SMTP Server.                                                                                                    |
| SMTP_DEBUG_MODE    | To run the SMTP service in Debug mode, set value to 'true', otherwise set value to 'false'.                                                                                                    |
| SMTP_AUTHORIZATION | Set to 'true' if the SMTP server requires the client to be authenticated, otherwise set to 'false'.                                                                                            |
| SMTP_USERNAME      | The username is required for logging into the SMTP server, if authentication is not required use a dummy value.                                                                                |
| SMTP_PASSWORD      | The password is required for logging into the SMTP server if authentication is not required to use a dummy value.                                                                              |
| SMTP_MAILID        | If the Messages have to go from a Particular ID that ID needs to be added. The exchange server forces you to set a valid ID that is there in the exchange server. (Based on Security settings) |

Ensure that the authorized User details are included in Administration > Security Management > *User Administrator* > *User Maintenance* window.

## **Clearing Application Cache**

This applies to all Web Servers (that is WebLogic and Tomcat).

Before the deployment of Infrastructure or Application Service Packs / One-off patches, clear the cache. Navigate to the following path depending on the WebServer configured and delete the files:

- WebLogic: <Weblogic installation location>/domains/<Domain name>/servers/<Server name>/tmp/\_WL\_user/<Application name>/qaelce/jsp\_ servlet
- Tomcat: <Tomcat installation folder>/work/Catalina/localhost/<Application name>/org/apache/jsp

## **Configuring Password Changes**

This section explains how to modify the OFSAA Infrastructure Config Schema and Atomic Schema passwords.

### Modifying OFSAA Infrastructure Config Schema Password

To change the Config Schema password, perform the following steps:

- 1. Change the Config schema User Password in the database.
- **2.** Shutdown the OFSAAI App service:

```
cd $FIC_APP_HOME/common/FICServer/bin
./stopofsaai.sh
```

3. Start the Infrastructure Server in foreground directly on the server or through X-Windows software using the command:

```
./startofsaai.sh
```

- At the prompt, enter System Password. Enter the "new Config schema" password. The service will start and initialize itself if it can successfully connect to the DB.
- Post successful startup of the service, if required, the Infrastructure server may be shut down and restarted in the background using nohup mode.

#### Modifying OFSAA Infrastructure Atomic Schema Password

To change the Atomic Schema password, perform the following steps:

- Change the Atomic schema User Password in the database.
- Log in to the application from the browser using the SYSADMN account or any user id, which has a System Administrator role mapped.
- Navigate to System Configuration > Database Details window. Modify the password as explained in the following steps:
  - From the Database Master window, select the connection whose password you want to modify and click p button from the toolbar.
  - **b.** Click button corresponding to the **Alias Name**. The *Alias Details* window is displayed.
  - Modify the password in the **Auth String** field.
- 4. If you are using Apache Tomcat as a Web server, update the <Context> -> Resource tag details in the Server.xml file from the \$CATALINA\_HOME/conf folder. (In case of Tomcat only Atomic <Resource> will exist).

If you are using WebLogic as Web server:

- **a.** Log in to the WebLogic Administration Console, from the left side menu
- Under Domain Structure list box, expand the appropriate Domain and navigate to Services > JDBC > Data Sources. A list of data sources will be populated on the right
- Select the appropriate Data Source and edit the connection details. (In this case, both Config and Atomic data sources need to be modified).
- Restart the OFSAAI services.

## **Configuring Java Virtual Machine**

While running several database-intensive tasks in parallel, fetching the database connection from the connection pool may face an error. To ensure no such error is

encountered, add the line securerandom.source=file:/dev/./urandom in the java.security configuration file available in \$JAVA\_HOME/jre/lib/security/ path.

This needs to be configured on all the machines or virtual machines where the

OFSAAI database components (ficdb layer) are installed.

## Configure Internal Service (Document Upload/Download)

This step can be ignored if it has already been configured as part of any previous IR /ML installation.

The Document Upload /Download feature has changed and can now be configured to use Internal service for document upload / download instead of the earlier ExeWebService.

To facilitate Internal service for document upload or download, perform the following configurations:

- 1. Create the folders download, upload, TempDocument, and Temp in the local path of the Web application server and provide Read or Write permission.
  - To find the exact location, execute the following query in CONFIG schema:

```
select localpath from web_server_info
```

To create folders with Read or Write permission, execute the command:

```
mkdir -m 777 download upload TempDocument Temp
```

- 2. Create DocStorage folder in the FTPSHARE location of APP tier and provide Read/Write permission.
  - To find the exact location, execute the query in CONFIG schema:

```
select ftpdrive from app_server_info
```

To create a folder with Read or Write permission, execute the command:

```
mkdir -m 777 DocStorage
```

By default, the parameter DOCUMENT\_SERVICE\_TYPE\_EXTERNAL value is set to FALSE in the Configuration table in CONFIG schema and hence the application "ExeWebService" will not be used. It is recommended that the value be set to FALSE and use the Internal service for document upload/ downloads. If you intend to continue using the External ExeWebService, set the value to TRUE.

Navigate to \$FIC\_HOME/EXEWebService/<WEBSERVER\_TYPE> directory of WEB tier and type ./ant.sh. This triggers the creation of EAR/WAR file EXEWebService.ear/.war. The EAR/WAR file EXEWebService.ear/.war will be created in \$FIC\_

HOME/EXEWebService/<WEBSERVER TYPE> directory of WEB tier. Redeploy the generated EAR/WAR file onto your configured web application server.

## Configurations to Deploy the IIABI Application

The following are the steps to configure the IIABI Analytics:

Before you begin this process, ensure that Oracle Business Intelligence (versions 11.1.1.9.5 and 12.2.1.3.0) installation is completed and is available.

#### Steps to Start the IIABI Analytics for OBIEE v11.1.1.9.5

1. Set the <Oracle BI Instance Home> directory.

For example: /u01/OBIEE11G/instances/instance1

- **2.** Start WebLogic AdminServer.
  - 1. Set the <BI Domain Home> directory

For Example: /u01/OBIEE11G/user\_projects/domains/bifoundation\_domain

2. Navigate to <BI Domain Home >/bin and execute the following command:

nohup ./startWebLogic.sh &

**Note:** Bringing up this service may take a few minutes depending on your environment. Check the logs using the command:

tail -f nohup.out

- Start Node Manager.
  - **1.** Set the < *WebLogic Server Home*> directory.

For example: /u01/OBIEE11G/wlserver\_10.3

2. Navigate to < WebLogic Server Home > /server/bin and execute the following command:

#### nohup ./startNodeManager.sh &

- Start WebLogic Managed Server (bi\_server1).
  - 1. Login onto http://localhost:7001/console using your Administrator credentials created during platform install (Replace the hostname based on your setup).
  - Under the Environment tab, click the **Servers** link.

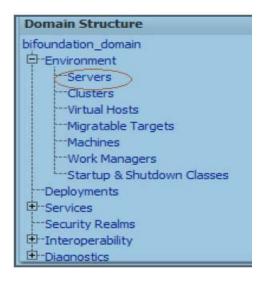

The bi\_server1 displays the shutdown state at this point.

|  | Server ♠           | Machine   | State    | Status of Last Action |
|--|--------------------|-----------|----------|-----------------------|
|  | AdminServer(admin) | laliv-lap | RUNNING  | None                  |
|  | bi_server1         | laliv-lap | SHUTDOWN | TASK COMPLETED        |

- **3.** Click the *Control* tab.
- Select the bi\_server1 line by clicking on the left tick box.
- **5.** Click the **Start** button at the top of the list and confirm starting this service.

**6.** The state will update to the "RUNNING" mode after a few minutes.

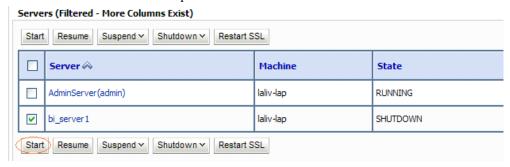

- **5.** Start OBIEE services and log in.
  - **1.** Starting services From EM screen:
- **6.** Deploy RPD and web catalog file(s).
- 7. Configure tnsnames.ora file.
  - 1. Open tnsnames.ora file under the folder <Oracle Home>/network/admin.
  - 2. Make sure that an entry is made in the tnsnames.ora to connect to the atomic schema of the OFSAA application.
  - **3.** Save the **tnsnames.ora** file.
- **8.** Configure the ODBC data source to connect to Oracle BI Server.
  - 1. Navigate to Control Panel>Administrative Tools>Data Sources (ODBC).
  - **2.** Select the System DSN tab and click the **Add** button.
  - 3. Select a driver specific to (Oracle BI Server 11g) and click **Finish**.
  - 4. Enter Name and Server details (specify the Host Name or IP Address of the BI Server) and click Next.
  - 5. Enter Oracle BI Server login id and password (Enter User Name and Password created at the time of OBIEE installation). Click Next.
  - 6. Click Finish.
- **9.** Modify the connection pool and set the properties.
  - **1.** Open the OBI Administration tool.
  - 2. Select Start > Programs > Oracle Business Intelligence > BI Administration.
  - 3. Select File > Open > Online and select **IFRS17.rpd** file.
  - **4.** In the **Open** dialog box, select and open **IFRS17.rpd** file.
  - **5.** Enter the Repository password as 'Admin123'.
  - **6.** In the Physical layer, double-click the **Connect Pool**. The properties of Connection Pool IIA is displayed.
  - 7. In the *General* tab, edit / check the following entries:

Call Interface: (OCI 10g/11g).

Data source name: <tnsnames.ora entry created in the step 8.b connecting to OFSAA atomic schema>.

**User name**: <enter atomic db user name>.

**Password**: <enter atomic db user password>.

Confirm password and Click **OK** to close the window.

Similarly, configure the connection pools for 'IIABI'.

**Note:** Repeat similar steps from (g) above for connection pool 'Connection Pool MR' under Database 'Market Risk'.

Click Save to save the RPD file.

Click No for the Global Consistency Message.

Close the RPD file (File / Exit).

**10.** Login into IIABI Application using the URL: http://localhost:<port **number>/analytics**.(Replace the port number based on your setup).

#### Steps to Start the IIABI Analytics for OBIEE v12.2.1.3.0

**1.** Set the *<BI Domain Home>* directory

For Example: /u01/OBIEE11G/user\_projects/domains/bifoundation\_domain

2. Navigate to *<BI Domain Home>/bitools/bin* and execute the following command:

./Start.sh

3. Navigate to *<BI Domain Home>/bitools/bin* and execute the following command to check the status of the services:

./status.sh

#### Starting Services from EM Screen (For OBIEE v11.1.1.9.5 or v12.2.1.3.0)

1. Log in to the EM administration screen using the URL: http://localhost:7001/em (Replace the hostname and port number based on your setup).

Use the login you created in the OBIEE installation to log in.

**2.** Expand the 'Business Intelligence' node on the left and choose **coreapplication**.

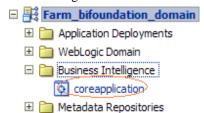

- **3.** Click the *Overview* Tab.
- Click **Restart** (or **Start**) under the **Manage System** section.

5. Click Yes on the dialog box to confirm the action. Wait for the message that confirms the successful restart.

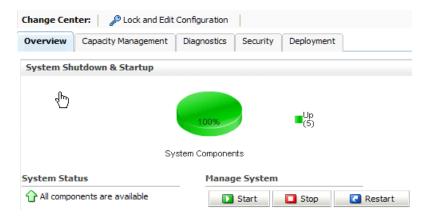

- If the start process using EM is not successful and returning an error about OPMNCTL not up, follow the starting process with OPMNCTL.
  - 1. Open a command prompt, navigate to <Oracle BI Instance Home>/bin.
  - 2. Execute the command ./opmnctl status. This displays the status of all the OBIEE core services.
  - 3. Execute the command ./opmnctl startall or ./opmnctl stopall depending on your requirement.

#### Deploy RPD File (For OBIEE v11.1.1.9.5)

- 1. Navigate to folder \$FIC\_HOME/IIABI/ which contains IFRS17.rpd file and IFRS17.catalog file.
- **2.** Login to OBIEE Enterprise Manager URL (http://<ip address>:<port>/em).
- Click on **coreapplication** from the *Business Intelligence* tab on the left-hand side.
- Under coreapplication, select the *Deployment* tab and click Lock and Edit **Configuration** button. The following screen is displayed:

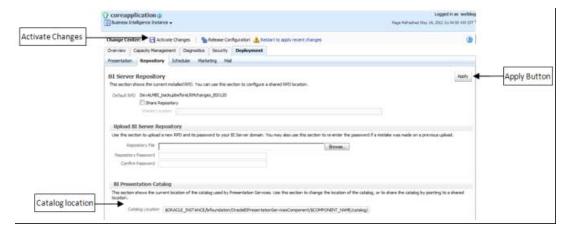

Select Browse button available under Upload BI Server Repository section and select **IFRS17.rpd** file from the local folder. Enter the Repository password **Admin123**.

#### Deploy RPD File (for OBIEE v12.2.1.3.0)

- Navigate to folder \$FIC\_HOME/IIABI/ which contains IFRS17.rpd file and save the file to a local folder.
- Copy the **IFRS17.rpd** file from the local folder to the folder *<BI Domain* Home>/bitools/bin folder.
- Execute the following command in the same directory as in the preceding step:

./datamodel.sh uploadrpd -I <RPD\_FILE\_NAME.rpd> -SI ssi -U <WEBLOGIC\_ USERNAME>

-P < WEBLOGIC\_PASSWORD>

For example:

./datamodel.sh uploadrpd -I IFRS17.rpd -SI ssi -U weblogic -P weblogic123

- Login to OBIEE Enterprise Manager URL (http://<ip address>:<port>/em).
- Expand the **Business Intelligence** node on the left and choose **coreapplication**. 5.
- Select the *Deployment* tab and click **Lock and Edit** configuration button. The following screen is displayed:

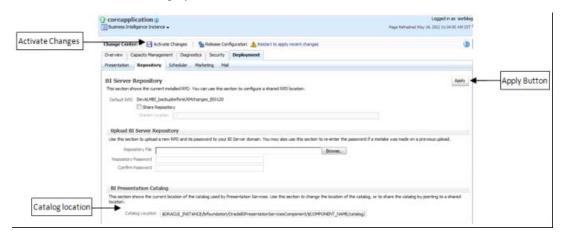

Select **Browse** button available under Upload BI Server Repository section and select **IFRS17.rpd** file from the local folder.

#### Web Catalog Deployment (for v11.1.1.9.5)

- Create a new web catalog folder for the IIABI application through the Enterprise Manager of OBIEE.
- 2. Set the **Catalog Location** available under BI Presentation Catalog as follows:

*\$ORACLE* 

INSTANCE/bifoundation/OracleBIPresentationServicesComponent/\$COMPONENT NAME/catalog/IIABI

- 3. Click Apply and then click Activate changes. A pop up is displayed after successful activation.
- **4.** Click **Close** and switch to the *Capacity management* tab.
- Restart the Presentation services. Under the **System Components Availability**, select Presentation Services and click on Restart Selected option.

Once the Presentation Service is restarted, it displays the pop up notifying the successful restart.

- 6. Click Close.
- **7.** Verify that the new folder structure is created in the system.

It can be found under the following folder:

<Oracle BI Instance

Home>\bifoundation\OracleBIPresentationServicesComponent\coreapplication\_ obips1\catalog\IIABI

#### Catalog File Deployment (for OBIEE v11.1.1.9.5 and 12.2.1.3.0)

- 1. Open the Catalog Manager from the OBIEE client. Navigate to **File** menu and open the catalog online (File->Open catalog) by giving the necessary credentials based on the setup (Type - (online), URL - (http://<ipaddress>:<port>/analytics/saw.dll).
- 2. Once the catalog is opened, it displays a folder structure on left-hand side. Select the shared folder in the LHS tree structure.
- **3.** Go to the **File** menu and select **Unarchive**. It asks for the path for a file.
- 4. Browse the path of the archived catalog file saved in the local folder using the Browse button in the pop-up.
- 5. Click OK.
- **6.** The catalog is unarchived in a specified location. A pop up confirming the successful operation is displayed.
- **7.** Restart the presentation services again.
- **8.** Open the analytics OBIEE URL- (http://<ipaddress>:<port>/analytics) and login with credentials based on the setup. Verify the availability of the catalog.

#### Configure the theorem of the configure the configure the configuration that configure the configuration the configuration th

- **1.** Open **tnsnames.ora** file present under the folder *<Oracle Home>/network/admin*.
- 2. An entry should be made in the **tnsnames.ora** to connect to the atomic schema of the OFSAA application.
- **3.** Save the **tnsnames.ora** file.

### Configure ODBC Data Source to Connect to Oracle BI Server (for OBIEE v11.1.1.9.5 and 12.2.1.3.0)

- 1. From your local machine, navigate to Control Panel>Administrative Tools>Data Sources (ODBC).
- **2.** Select the *System DSN* tab and click **Add**.
- 3. Select a driver specific to (Oracle BI Server 11g) and click Finish.
- 4. Enter Name and Server details (specify the Host Name or IP Address of the BI Server) and click Next.
- 5. Enter Oracle BI Server login ID and password (enter the User Name and Password created at the time of OBIEE installation).
- 6. Click Next.
- 7. Click Finish.

### Modify Connection Pool and Set the Properties (for OBIEE v11.1.1.9.5 and 12.2.1.3.0)

- **1.** Open the OBI Administration tool.
- Navigate to *Start > Programs > Oracle Business Intelligence > BI Administration*.
- Select *File > Open > Online and select IFRS17.rpd* file. 3.
- In the **Open** dialog box, select and open **IFRS17.rpd** file.
- Enter the Repository password as **Admin123**.
- In the Physical layer, double-click the **Connect Pool**.

The properties of Connection Pool IIA is displayed.

- In the *General* tab, edit and check the following entries:
  - Call Interface: (OCI 10g/11g)
  - **Data source name**: <tnsnames.ora entry created in the step 8.b connecting to OFSAA atomic schema>
  - User name: <enter atomic db user name>
  - **Password**: <enter atomic db user password>
- Confirm password and Click **OK** to close the window.

**Note:** Similarly, configure the connection pools for IIABI.

- **9.** Click **Save** to save the RPD file.
- **10.** Close the RPD file (**File/Exit**).
- 11. Login into IIABI Application using the following URL: http://localhost:<portnumber>/analytics.

Replace the port number based on the setup.

- 12. Navigate to Administration link and click Reload Files and Metadata to load the metadata in the reports and clear the cache.
- **13.** Navigate to **Manage Sessions** and click **Close All Cursors** to clear cursor cache.

# **Patching OFSAA Infrastructure Installation**

## **Patching Your OFSAA Infrastructure Installation**

Oracle strongly recommends installing the latest available patch to be up to date with the various releases of the OFSAA product.

Refer http://support.oracle.com for more information on the latest release.

# **Grants for Atomic/ Config Schema**

This section mentions about the various grants required for the CONFIG and ATOMIC schemas.

This section discusses the following sections:

- Configuring Grants for Atomic Schema
- Configuring Grants for Config Schema
- Configuring Grants for Config Schema Entities for Atomic Users

## **Configuring Grants for Atomic Schema**

Atomic Schema creation requires certain grants for object creation. This can be located in the \$FIC\_HOME/privileges\_atomic\_user.sql file.

The following are the Grants for Atomic Schema:

```
grant create SESSION to &database_username
grant create PROCEDURE to &database_username
grant create SEQUENCE to &database_username
grant create TABLE to &database_username
grant create TRIGGER to &database_username
grant create VIEW to &database_username
grant create MATERIALIZED VIEW to &database_username
grant select on SYS.V_$PARAMETER to &database_username
grant create SYNONYM to &database_username
```

**Note:** If you intend to use Oracle OLAP feature, execute the below grant on all ATOMIC schema(s) grant olap\_user to &database\_username

## **Configuring Grants for Config Schema**

Config Schema creation requires certain grants for object creation. This can be located in \$FIC\_HOME/privileges\_config\_user.sql file.

The following are the Grants for Config Schema:

```
grant create SESSION to &database_username
grant create PROCEDURE to &database_username
grant create SEQUENCE to &database username
grant create TABLE to &database_username
grant create TRIGGER to &database_username
grant create VIEW to &database_username
grant create MATERIALIZED VIEW to &database_username
grant select on SYS.V_$PARAMETER to &database_username
grant create SYNONYM to &database_username
```

### **Configuring Grants for Config Schema Entities for Atomic Users**

Atomic Schema creation requires certain grants for config schema object access. This can be located in \$FIC\_HOME/config\_table\_privileges\_for\_atomic\_user.sql file.

# **Configuring Application Pack XML Files**

This section explains the configuration of OFS\_IIA\_PACK.xml and OFS\_IIA\_SCHEMA\_ IN.xml files.

This section includes the following topics:

- Configuring OFS\_IIA\_PACK.xml File
- Configuring OFS IIA SCHEMA IN.XML File

## Configuring OFS\_IIA\_PACK.xml File

The OFS\_IIA\_PACK.xml file holds details on the various OFSAA products that are packaged in a particular Application Pack.

The following table gives details about the various tags/parameters available in the file and the values that need to be updated. Before installing the OFSAA Application Pack in SILENT mode, it is mandatory to update this file.

**Note:** If you are installing in the GUI mode, then this file need not be updated.

Table L-1 OFS\_IIA\_PACK.xml Parameters

| Tag Name/ Attribute<br>Name | Description                               | Mandatory (Y/N) | Default Value/<br>Permissible Value | Comments                  |
|-----------------------------|-------------------------------------------|-----------------|-------------------------------------|---------------------------|
| APP_PACK_ID                 | Unique<br>Application Pack<br>Identifier  | Y               | Unique Seeded Value                 | DO NOT modify this value. |
| APP_PACK_NAME               | Unique<br>Application Pack<br>Name        | Y               | Unique Seeded Value                 | DO NOT modify this value. |
| APP_PACK_<br>DESCRIPTION    | Unique<br>Application Pack<br>Description | Y               | Unique Seeded Value                 | DO NOT modify this value. |
| VERSION                     | Unique release version                    | Y               | Unique Seeded Value                 | DO NOT modify this value. |
| APP                         | Unique<br>Application<br>Entries          | Y               | Unique Seeded Value                 | DO NOT remove these tags. |
| APP_ID                      | Unique<br>Application<br>Identifier       | Y               | Unique Seeded Value                 | DO NOT modify this value. |

Table L-1 OFS\_IIA\_PACK.xml Parameters

| Tag Name/ Attribute<br>Name | Description                             | Mandatory (Y/N)                   | Default Value/<br>Permissible Value  | Comments                                                                                                    |
|-----------------------------|-----------------------------------------|-----------------------------------|--------------------------------------|----------------------------------------------------------------------------------------------------|
| APP_ID/ PREREQ              | Prerequisite<br>Application/<br>Product | Y                                 | Unique Seeded Value                  | For most applications Infrastructure would be the prerequisite set. For certain other applications, an appropriate Application ID would be set. DO NOT modify this                                    |
|                             |                                         |                                   |                                      | value.                                                                                                    |
|                             |                                         |                                   |                                      | DO NOT modify this value.                                                                                                    |
| APP_ID/ DEF_SEL_FLAG        | Default Selected<br>Flag                | Y                                 | Default - YES                        | In all Application Packs, Infrastructure would have this value set to "YES". DO NOT modify this value.                                                                                                |
| APP_ID/ ENABLE              | Enable<br>Application/                  | YES if installing in SILENT mode. | Default -                            | Set this attribute-value to YES against every                                                                                                    |
|                             | Product                                 |                                   | YES for Infrastructure NO for Others | APP_ID which is licensed and should be enabled for use.                                                                                                    |
|                             |                                         |                                   | Permissible - YES or<br>NO           | Note: Application/<br>Product once enabled<br>cannot be disabled.<br>However,<br>Application/ Product<br>not enabled during<br>installation can be<br>enabled later through<br>the Administration UI. |
| APP_NAME                    | Unique<br>Application/<br>Product Name  | Y                                 | Unique Seeded Value                  | DO NOT modify this value.                                                                                                    |
| APP_DESCRIPTION             | Unique<br>Application/<br>Product Name  | Y                                 | Unique Seeded Value                  | DO NOT modify this value.                                                                                                    |
| VERSION                     | Unique release<br>version               | Y                                 | Unique Seeded Value                  | DO NOT modify this value.                                                                                                    |

## Configuring OFS\_IIA\_SCHEMA\_IN.XML File

Creating database schemas, objects within schemas, and assigning appropriate grants are the primary steps in the installation process of OFSAA Applications. The OFS\_IIA\_SCHEMA\_ IN.xml file contains details on the various application schemas that should be created before the Application Pack installation.

The following table gives details about the various tags/ parameters available in the file and the values that need to be updated. before executing the schema creator utility, it is mandatory to update this file.

Table L-2 OFS\_IIA\_SCHEMA\_IN.xml Parameters

| Tag Name/ Attribute<br>Name | Description                                                                                                    | Mandatory (Y/N) | Default Value/<br>Permissible Value                                                                                                    | Comments                                                                                                    |
|-----------------------------|----------------------------------------------------------------------------------------------------|-----------------|----------------------------------------------------------------------------------------------------|----------------------------------------------------------------------------------------------------|
| <app_pack_id></app_pack_id> | Unique<br>Application Pack<br>Identifier                                                                         | Y               | Unique Seeded Value                                                                                                    | DO NOT modify this value.                                                                                                    |
| <jdbc_url></jdbc_url>       | Enter the JDBC URL.  Note: You can enter RAC and NON-RAC enabled database connectivity URL.                      | Y               | jdbc:oracle:thi n:@< DBSERVER IP/HOST>: <port> :<sid> or jdbc:oracle:thi n:@<host ip="">:<p ort="">:<sid> or jdbc:oracle:thi n:@<host ip="">:<p ort="">:<sid> or jdbc:oracle:thi n:@/[HOST][:PO RT]/SERVICE or jdbc:oracle:thi n:@(DESCRIPTION =(ADDRESS_ LIST=(ADDRESS=(PROTOCOL=TCP)(H OST=[HOST])(por t=[PORT]))(ADDR ESS=(PROTOCOL=TCP)(HOST=[HOST])(PORT=[PORT]))(LOAD_ BALANCE=yes)(FA ILOVER=yes)(CO NNECT_ DATA=(SERVICE_ NAME=[SERVICE])))</sid></p></host></sid></p></host></sid></port> | Ensure to add an entry (with SID/SERVICE NAME) in the tnsnames.ora file on the OFSAA server. The entry should match with the SID/SERVICE NAME used in the JDBC URL. |
| <jdbc_driver></jdbc_driver> | By default, this driver's name is seeded.  Note: Do not edit this attribute value.                               | Y               | Example:<br>oracle.jdbc.driver.Ora<br>cleDriver                                                                                                    | Only JDBC Thin<br>Driver is supported.<br>DO NOT modify this<br>value.                                                                                              |
| <host></host>               | Enter the<br>Hostname/ IP<br>Address of the<br>system on which<br>you are installing<br>the OFSAA<br>components. | Y               | Host Name/ IP<br>Address                                                                                                    |                                                                                                    |

Table L-2 OFS\_IIA\_SCHEMA\_IN.xml Parameters

| Tag Name/ Attribute<br>Name                       | Description                                                                                                    | Mandatory (Y/N) | Default Value/<br>Permissible Value                                                            | Comments                                                                                                    |
|---------------------------------------------------|----------------------------------------------------------------------------------------------------|-----------------|------------------------------------------------------------------------------------------------|----------------------------------------------------------------------------------------------------|
| <setupinfo>/ NAME</setupinfo>                     | Enter the acronym for the type of implementation. This information will be displayed in the OFSAA Home window.  Note: On executing the schema creator utility, this value will be prefixed with each schema name. For example dev_ofsaaconf, uat_ofsaaatm. | Y               | Accepts strings with a minimum length of two and the maximum of four.  Example, DEV, SIT, PROD | This name would appear in the OFSAA Landing window as "Connected To: xxxx".  The schemas being created would get this prefix. For example, dev_ofsaaconf, uat_ofsaaconf, and so on. |
| <setupinfo>/ PREFIX_<br/>SCHEMA_NAME</setupinfo>  | Identifies if the value specified in <setupinfo>/NAME attribute should be prefixed to the schema name.</setupinfo>                                                                                                    | N               | Y or N                                                                                         | The default value is N.                                                                                                    |
| <password default="">/ APPLYSAMEFORALL</password> | Enter as Y if you want to apply the password specified in DEFAULT attribute for all the schemas. If you enter as N,                                                                                                    | Y               | Default - N Permissible - Y or N                                                               | Note: Setting this attribute value is mandatory if the DEFAULT attribute is set.                                                                                                    |
|                                                   | you need to<br>provide individual<br>passwords for all<br>schemas.                                                                                                    |                 |                                                                                                |                                                                                                    |
|                                                   | Note: In case you have entered Y in APPLYSAMEFO RALL attribute and also have specified individual passwords for all the schemas, then the specified individual passwords will take precedence.                                                             |                 |                                                                                                |                                                                                                    |

Table L-2 OFS\_IIA\_SCHEMA\_IN.xml Parameters

| Tag Name/ Attribute<br>Name | Description                                                                                                    | Mandatory (Y/N) | Default Value/<br>Permissible Value                                                                                                    | Comments                                                                                                    |
|-----------------------------|----------------------------------------------------------------------------------------------------|-----------------|----------------------------------------------------------------------------------------------------|----------------------------------------------------------------------------------------------------|
| <schema>/ TYPE</schema>     | The different types of schemas that are supported in this release are ATOMIC and CONFIG.  By default, the schemas types are seeded based on the Application Pack.  Note: Do not edit this attribute value.                                                                                                    | Y               | ATOMIC/CONFIG/S ANDBOX/ADDON Note: SANDBOX AND ADDON schemas are not applicable for OFS IIA Application Pack.                              | Only One CONFIG schema can exist in the file.  This schema identifies as the CONFIGURATION schema that holds the OFSAA setup details and other metadata information.  Multiple ATOMIC/SANDBOX/ADDON schemas can exist in the file.  ATOMIC schema refers to the Information Domain schema. SANDBOX schema refers to the SANDBOX schema refers to the SANDBOX schema refers to other miscellaneous schema (not applicable for this Application Pack). |
| <schema>/ NAME</schema>     | By default, the schema's names are seeded based on the Application Pack.  You can edit the schema names if required.  Note: The Schema Name will have a prefix of the SETUPINFO/ NAME attribute.  SCHEMA NAME must be the same for all the ATOMIC Schemas of applications within an Application Pack.  Important: It is mandatory to pass the atomic schema user names separately. | Y               | The permissible length is 15 characters and only alphanumeric characters are allowed. No special characters allowed except underscore '_'. | SETUPINFO/ NAME attribute value would be prefixed to the schema name being created.  For E.g. if the name is set as 'ofsaaatm' and setupinfo as 'uat' then schema being created would be 'uat_ ofsaaatm'.  NAME should be the same where APP_ GRP=1 for all SCHEMA tags (Not applicable for this Application Pack).                                                                                                    |

Table L-2 OFS\_IIA\_SCHEMA\_IN.xml Parameters

| Tag Name/ Attribute<br>Name              | Description                                                                                                    | Mandatory (Y/N) | Default Value/<br>Permissible Value                                              | Comments                                                                                                    |
|------------------------------------------|----------------------------------------------------------------------------------------------------|-----------------|----------------------------------------------------------------------------------|----------------------------------------------------------------------------------------------------|
| <schema>/ PASSWORD*</schema>             | Enter the password of the schema to be created.  Note: If this attribute is left blank, then the password specified in the <password>/D EFAULT attribute is applied as the Schema Password.</password>      | N               | The maximum length allowed is 30 characters. Special characters are not allowed. | Note: You need to<br>mandatorily enter the<br>password if you have<br>set the<br><password>/<br/>APPLYSAMEFORAL<br/>L attribute as N.</password> |
| <schema>/ APP_ID</schema>                | By default, the Application ID is seeded based on the Application Pack.  Note: Do not edit this attribute value.                                                                                            | Y               | Unique Seeded Value                                                              | Identifies the Application/ Product for which the schema is being created. DO NOT modify this value.                                             |
| <schema>/<br/>DEFAULTTABLESPACE</schema> | Enter the available default tablespace for DB User.  Note: If this attribute is left blank, then USERS is set as the default tablespace.                                                                    | N               | Default - USERS Permissible - Any existing valid tablespace name.                | Modify this value to associate any valid tablespace with the schema.                                                                             |
| <schema>/<br/>TEMPTABLESPACE</schema>    | Enter the available temporary tablespace for the DB User.  Note: If this attribute is left blank, then TEMP is set as the default tablespace.                                                               | N               | Default - TEMP Permissible - Any existing valid temporary tablespace name.       | Modify this value to associate any valid tablespace with the schema.                                                                             |
| <schema>/ QUOTA</schema>                 | Enter the quota to<br>be set on<br>DEFAULTTABL<br>ESPACE attribute<br>for the schema/<br>user. By default,<br>the quota size is<br>set to<br>500M.Minimum:<br>500M or<br>Unlimited on<br>default Tablespace | N               | Example: 600M/m 20G/g UNLIMITED/unlimit ed                                       | Modify this value to grant the specified quota on the mentioned tablespace to the user.                                                          |

Table L-2 OFS\_IIA\_SCHEMA\_IN.xml Parameters

| Tag Name/ Attribute<br>Name                          | Description                                                                                                    | Mandatory (Y/N)                                     | Default Value/<br>Permissible Value                                                                                             | Comments                                                                                                    |
|------------------------------------------------------|----------------------------------------------------------------------------------------------------|-----------------------------------------------------|----------------------------------------------------------------------------------------------------|----------------------------------------------------------------------------------------------------|
| <schema>/ INFODOM</schema>                           | Enter the name of the Information Domain to associate this schema.  The schema                                                              | Optional for Atomic<br>and mandatory for<br>sandbox | Permissible length is<br>16 characters and only<br>alphanumeric<br>characters are<br>allowed. No special<br>characters allowed. |                                                                                                    |
|                                                      | creator utility automatically derives an Information Domain Name based on the Application Pack if no value is specified for this attribute. |                                                     |                                                                                                    |                                                                                                    |
| <adv_sec_options></adv_sec_options>                  | Parent tag to hold<br>Advance Security<br>Options.                                                                                          | N                                                   |                                                                                                    | Uncomment the tag<br>and edit if you want to<br>add security options.<br>For example, TDE<br>and Data Redact.                                               |
|                                                      |                                                                                                    |                                                     |                                                                                                    | For details, see the example following the table.                                                                                                    |
| <adv_sec_<br>OPTIONS&gt;/TDE</adv_sec_<br>           | Tag to enable/disable TDE.                                                                                                    | N                                                   | The default is FALSE. To enable TDE, set this to TRUE.                                                                          | Ensure this tag is not commented if you have uncommented <adv_sec_options></adv_sec_options>                                                                |
| <adv_sec_options>/<br/>DATA_REDACT</adv_sec_options> | Tag to<br>enable/disable<br>Data Redaction<br>feature.                                                                                      | N                                                   | The default is FALSE. To enable DATA_ REDACT, set this to TRUE                                                                  | Ensure this tag is not commented if you have uncommented <adv_sec_options>/</adv_sec_options>                                                               |
| <tablespaces></tablespaces>                          | Parent tag to hold<br><tablespace><br/>elements</tablespace>                                                                                | N                                                   | NA                                                                                                    | Uncomment the tag and edit. ONLY if tablespaces are to be created as part of the installation.                                                              |
|                                                      |                                                                                                    |                                                     |                                                                                                    | For details, see the example following the table.                                                                                                    |
|                                                      |                                                                                                    |                                                     |                                                                                                    | Note: When TDE is<br>TRUE in ADV_SEC_<br>OPTIONS, then it is<br>mandatory for the<br><tablespaces><br/>tag to be present in the<br/>XML file.</tablespaces> |

| Table L-2 | OFS IIA | <b>SCHEMA</b> | IN.xml Parameters |
|-----------|---------|---------------|-------------------|
|           |         |               |                   |

| Tag Name/ Attribute<br>Name               | Description                                                           | Mandatory (Y/N) | Default Value/<br>Permissible Value | Comments                                                                                                    |
|-------------------------------------------|-----------------------------------------------------------------------|-----------------|-------------------------------------|----------------------------------------------------------------------------------------------------|
| <tablespace>/ NAME</tablespace>           | Logical Name of<br>the tablespace to<br>be created.                   | Y               |                                     | Name if specified should be referred in the <schema ace="##NAME##" defaulttablesp=""> attribute. Note the ## syntax.</schema> |
| <tablespace>/ VALUE</tablespace>          | Physical Name of<br>the tablespace to<br>be created                   | Y               | NA                                  | Value if specified will be the actual name of the TABLESPACE.                                                                 |
| <tablespace>/<br/>DATAFILE</tablespace>   | Specifies the location of the data file on the server                 | Y               | NA                                  | Enter the absolute path of the file to be created.                                                                            |
| <tablespace>/<br/>AUTOEXTEND</tablespace> | Specifies if the tablespace should be extensible or have a hard limit | Y               | ON or OFF                           | Set to ON to ensure<br>that the tablespace<br>does not run out of<br>space when full.                                         |
| <tablespace>/<br/>ENCRYPT</tablespace>    | Specifies if the tablespace(s) should be encrypted using TDE.         | Y               | ON or OFF                           | Set to ON to ensure<br>that the tablespaces<br>when created are<br>encrypted using TDE.                                       |

**Note:** Encryption of tablespaces requires enabling Transparent Data Encryption (TDE) on the Database Server.

**Example**: (The following snippet shows that TDE is enabled and hence the tablespace has been shown with encryption ON.)

```
<ADV_SEC_OPTIONS>
<OPTION NAME="TDE" VALUE="FALSE"/>
<OPTION NAME="DATA_REDACT" VALUE="FALSE" />
</ADV_SEC_OPTIONS>
<TABLESPACES>
<TABLESPACE NAME="OFS_AAI_TBSP_1" VALUE="TS_USERS1"</pre>
DATAFILE="/scratch/ora12c/app/oracle/oradata/OFSPQA12CDB/ts_
users1.dbf" SIZE="500M" AUTOEXTEND="ON" ENCRYPT="ON" />
<TABLESPACE NAME="OFS_AAI_TBSP_2" VALUE="TS_USERS2"</pre>
DATAFILE="/scratch/ora12c/app/oracle/oradata/OFSPQA12CDB/ts_
users2.dbf" SIZE="500M" AUTOEXTEND="ON" ENCRYPT="ON" />
</TABLESPACES>
<SCHEMAS>
<SCHEMA TYPE="CONFIG" NAME="ofsaaconf" PASSWORD="" APP_ID="OFS_</pre>
AAI" DEFAULTTABLESPACE="##OFS_AAI_TBSP_1##"
TEMPTABLESPACE="TEMP" QUOTA="unlimited"/>
```

<SCHEMA TYPE="ATOMIC" NAME="ofsaaatm" PASSWORD="" APP\_ID="OFS\_</pre> AAAI" DEFAULTTABLESPACE="##OFS\_AAI\_TBSP\_2##" TEMPTABLESPACE="TEMP" QUOTA="unlimited" INFODOM="OFSAAAIINFO"/> </SCHEMAS>

# Configuring OFSAAI\_InstallConfig.xml File

This section gives details about the OFSAAI\_InstallConfig.xml file.

## Configuring OFSAAI\_InstallConfig.xml file

To configure the **OFSAAI\_InstallConfig.xml** file, follow these steps.

- Navigate to OFS\_IIA\_PACK/OFS\_AAI/conf/ directory.
- Open the file **OFSAAI\_InstallConfig.xml** in the text editor.
- Configure the OFSAAI\_InstallConfig.xml as mentioned in Table M-1, " OFSAA Infrastructure Installation Tasks and Descriptions".
- You must manually set the Interaction Variable parameter values as mentioned in the table. If a value is not applicable, enter NA and ensure that the value is not entered as NULL.

Table M-1 OFSAA Infrastructure Installation Tasks and Descriptions

| InteractionVariable<br>Name | Significance and Expected Value                                                                                                    | Mandatory |
|-----------------------------|----------------------------------------------------------------------------------------------------|-----------|
| InteractionGroup name="V    | VebServerType"                                                                                                    |           |
| WEBAPPSERVERTYPE            | Identifies the web application server on which the OFSAA Infrastructure web components would be deployed.                                                                   | Yes       |
|                             | The below numeric value should be set depending on the type:                                                                                                    |           |
|                             | • Apache Tomcat = 1                                                                                                    |           |
|                             | • Oracle WebLogic Server = 3                                                                                                    |           |
|                             | For example, <interactionvariable name="WEBAPPSERVERTYPE">3</interactionvariable>                                                                                           |           |
| InteractionGroup name="C    | DFSAA Infrastructure Server Details"                                                                                                    |           |
| DBSERVER_IP                 | Identifies the hostname or IP address of the system on which the Database Engine is hosted.                                                                                 | Yes       |
|                             | <b>Note</b> : For RAC Database, the value should be NA.                                                                                                    |           |
|                             | For example, <interactionvariable name="DBSERVER_ IP">14.15.16.17</interactionvariable> or <interactionvariable name="DBSERVER_ IP">dbhost.server.com</interactionvariable> |           |

Table M-1 (Cont.) OFSAA Infrastructure Installation Tasks and Descriptions

| InteractionVariable<br>Name                          | Significance and Expected Value                                                                                                    | Mandatory        |
|------------------------------------------------------|----------------------------------------------------------------------------------------------------|------------------|
| InteractionGroup name=                               | "Database Details"                                                                                                    |                  |
| ORACLE_SID/SERVICE_<br>NAME                          | Identifies the Oracle DB Instance SID or SERVICE_NAME                                                                                                    | Yes              |
|                                                      | <b>Note</b> : The Oracle_SID value should be the same as it is mentioned in JDBC_URL.                                                                                                    |                  |
|                                                      | For example, <interactionvariable name="ORACLE_SID/SERVICE_NAME">ofsaser</interactionvariable>                                                                                                    |                  |
| ABS_DRIVER_PATH                                      | Identifies the directory where the JDBC driver (ojdbc <version>.jar) exists. This would typically be the \$ORACLE_HOME/jdbc/lib</version>                                                                                                    | Yes              |
|                                                      | For example, <interactionvariable name="ABS_DRIVER_PATH">"&gt;/oradata6/revwb7/oracle </interactionvariable>                                                                                                    |                  |
|                                                      | <b>Note</b> : Refer to Appendix O section for identifying the correct "ojdbc <version>.jar" version to be copied.</version>                                                                                                    |                  |
| InteractionGroup name=                               | "OLAP Detail"                                                                                                    | •                |
| OLAP_SERVER_<br>IMPLEMENTATION                       | Identifies if the OFSAA Infrastructure OLAP component needs to be configured depending on whether you intend to use the OLAP feature. The below numeric value should be set depending on the choice:                                                        | No               |
|                                                      | • YES - 1                                                                                                    |                  |
|                                                      | • NO - 0                                                                                                    |                  |
| variables are set in.profile:                        | _SERVER_IMPLEMENTATION is set to 1, it checks for follow                                                                                                    | ving environment |
| ARBORPATH, HYPERION_H                                | <u> </u>                                                                                                    |                  |
| InteractionGroup name=                               | "SFTP Details"                                                                                                    | T                |
| SFTP_ENABLE                                          | Identifies if the SFTP (Secure File Transfer Protocol) feature is to be enabled. The below numeric value should be set depending on the choice:                                                                                                    | Yes              |
|                                                      | • For SFTP, set this field to 1 or -1.                                                                                                    |                  |
|                                                      | • For FTP, set this field to - 0                                                                                                    |                  |
| recommends using SFTP in may choose to ignore this r | SFTP_ENABLE is 1, which signifies that SFTP will be ususteed of FTP because SFTP is considered more secure. Ho ecommendation and to use FTP by setting SFTP_ENABLID by using the OFSAAI administration interface.                                           | wever, a client  |
| Set SFTP_ENABLE to -1 t<br>OFSAAI server.            | o configure ftpshare and web local path as local path mour                                                                                                    | nted for the     |
| FILE_TRANSFER_PORT                                   | Identifies the port used for the file transfer service. The default value specified is 22 (SFTP). Specify default value as 21 (FTP) if SFTP_ENABLE is 0. Alternatively, this value can be any Port configured by System Administrators to support SFTP/FTP. | Yes              |
|                                                      | For example, <interactionvariable name="FILE_TRANSFER_ PORT">21</interactionvariable>                                                                                                    |                  |
|                                                      |                                                                                                    |                  |

Table M-1 (Cont.) OFSAA Infrastructure Installation Tasks and Descriptions

| InteractionVariable<br>Name  | Significance and Expected Value                                                                                                    | Mandatory         |
|------------------------------|----------------------------------------------------------------------------------------------------|-------------------|
| LOCALE                       | Identifies the locale information to be used during the installation. This release of the OFSAA Infrastructure supports only US English.                                       | Yes               |
|                              | For example, <interactionvariable name="LOCALE">en_US</interactionvariable>                                                                                                    |                   |
| InteractionGroup name="C     | DFSAA Infrastructure Communicating ports"                                                                                                    |                   |
| values mentioned below are s | ed internally by the various OFSAA Infrastructure services in the installation. If you intend to specify a different and ensure this port value is in the range of 1025 to 655 | value, update the |
| JAVAPORT                     | 9999                                                                                                    | Yes               |
| NATIVEPORT                   | 6666                                                                                                    | Yes               |
| AGENTPORT                    | 6510                                                                                                    | Yes               |
| ICCPORT                      | 6507                                                                                                    | Yes               |
| ICCNATIVEPORT                | 6509                                                                                                    | Yes               |
| OLAPPORT                     | 10101                                                                                                    | Yes               |
| MSGPORT                      | 6501                                                                                                    | Yes               |
| ROUTERPORT                   | 6500                                                                                                    | Yes               |
| AMPORT                       | 6505                                                                                                    | Yes               |
| InteractionGroup name="V     | Veb Details"                                                                                                    | 1                 |
|                              | ENABLE is set to 1, ensure you have a valid certificate avonfigured on your web application server.                                                                            | ailable from a    |
| HTTPS_ENABLE                 | Identifies if the UI should be accessed using HTTP or HTTPS scheme. The default value set is <b>0</b> . The below numeric value should be set depending on the choice:         | Yes               |
|                              | • YES - 1                                                                                                    |                   |
|                              | • NO - 0                                                                                                    |                   |
|                              | For example, <interactionvariable name="HTTPS_&lt;br&gt;ENABLE">0</interactionvariable>                                                                                        |                   |
| WEB_SERVER_IP                | Identifies the HTTP Server IP/ Hostname or Web<br>Application Server IP/ Hostname, to be used for<br>accessing the UI. This IP would typically be the<br>HTTP Server IP.       | No                |
|                              | If no separate HTTP Server is available, the value should be Web Application Server IP/Hostname.                                                                               |                   |
|                              | For example, <interactionvariable name="WEB_&lt;br&gt;SERVER_&lt;br&gt;IP">10.11.12.13</interactionvariable>                                                                   |                   |
|                              | or                                                                                                    |                   |
|                              | <pre><interactionvariable name="WEB_SERVER_ IP">myweb.server.com</interactionvariable></pre>                                                                                   |                   |

Table M-1 (Cont.) OFSAA Infrastructure Installation Tasks and Descriptions

| InteractionVariable<br>Name | Significance and Expected Value                                                                                                    | Mandatory                   |  |
|-----------------------------|----------------------------------------------------------------------------------------------------|-----------------------------|--|
| WEB_SERVER_PORT             | Identifies the Web Server Port. This would typically be <b>80</b> for non SSL and <b>443</b> for SSL. If no separate HTTP Server exists, the value should be the port configured for Web Server.                                                                                                    | No                          |  |
|                             | <b>Note</b> : The port value will not be accepted as 80 if HTTPS_ENABLE is 1 and as 443, if HTTPS_ENABLE is 0.                                                                                                    |                             |  |
|                             | For example, <interactionvariable name="WEB_&lt;br&gt;SERVER_PORT">80</interactionvariable>                                                                                                    |                             |  |
| CONTEXT_NAME                | Identifies the web application context name which will be used to built the URL to access the OFSAA applications. The context name can be identified from a URL as below:                                                                                                    | the URL to access the OFSAA |  |
|                             | <pre><scheme>://<host>:<port>/<context-name>/lo gin.jsp</context-name></port></host></scheme></pre>                                                                                                    |                             |  |
|                             | Sample URL:<br>https://myweb:443/ofsaadev/login.jsp                                                                                                    |                             |  |
|                             | For example, <interactionvariable<br>name="CONTEXT_<br/>NAME"&gt;ofsaadev</interactionvariable<br>                                                                                                    |                             |  |
| WEBAPP_CONTEXT_<br>PATH     | Identifies the absolute path of the exploded .ear file on the web application server.                                                                                                    | Yes                         |  |
|                             | For Tomcat, specify the Tomcat directory path till /webapps, such as /oradata6/revwb7/tomcat/webapps/.                                                                                                    |                             |  |
|                             | For WebLogic, provide the WebLogic home directory path as / <weblogic directory="" home="" path="">/bea/wlserver_10.3</weblogic>                                                                                                    |                             |  |
| WEB_LOCAL_PATH              | Identifies the absolute path to any directory on the web application server that can hold temporary files being uploaded as part of the applications used.                                                                                                    |                             |  |
|                             | Note: In case of a clustered deployment, ensure this path and directory is the same on all the nodes.                                                                                                    |                             |  |
| InteractionGroup name='     | 'Weblogic Setup Details"                                                                                                    |                             |  |
| WEBLOGIC_DOMAIN_            | Identifies the WebLogic Domain Home.                                                                                                    | Yes Specify the             |  |
| НОМЕ                        | For example, <interactionvariable name="WEBLOGIC_DOMAIN_&lt;/td&gt;&lt;td rowspan=2 colspan=2&gt;value only if&lt;br&gt;WEBSERVERT&lt;br&gt;YPE is set as 3&lt;br&gt;(WebLogic)&lt;/td&gt;&lt;/tr&gt;&lt;tr&gt;&lt;td&gt;HOME">/home/weblogic/bea/user_<br/>projects/domains/mydomain</interactionvariable> |                             |  |
|                             |                                                                                                    |                             |  |
|                             | InteractionGroup name='                                                                                                    | 'OFSAAI FTP Details"        |  |

Table M-1 (Cont.) OFSAA Infrastructure Installation Tasks and Descriptions

| InteractionVariable<br>Name                              | Significance and Expected Value                                                                                                    | Mandatory                              |  |
|----------------------------------------------------------|----------------------------------------------------------------------------------------------------|----------------------------------------|--|
| OFSAAI_FTPSHARE_<br>PATH                                 | Identifies the absolute path to the directory identified as the file system stage area.                                                             | Yes                                    |  |
|                                                          | Note:                                                                                                    |                                        |  |
|                                                          | The directory should exist on the same system on<br>which the OFSAA Infrastructure is being<br>installed (can be on a separate mount).              |                                        |  |
|                                                          | The user mentioned in the APP_SFTP_USER_<br>ID parameter below should have RWX<br>permission on the directory.                                      |                                        |  |
|                                                          | For example, <interactionvariable name="APP_FTPSHARE_PATH">"&gt;/oradata6/revwb7/ftpshare</interactionvariable>                                     |                                        |  |
| OFSAAI_SFTP_USER_ID                                      | Identifies the user who has RWX permissions on the directory identified under the aforementioned parameter APP_FTPSHARE_PATH.                       | Yes                                    |  |
| OFSAAI_SFTP_                                             | Identifies the SFTP private key for OFSAAI.                                                                                                    | No                                     |  |
| PRIVATE_KEY                                              | For example,                                                                                                    |                                        |  |
|                                                          | <interactionvariable name="OFSAAI_SFTP_&lt;br&gt;PRIVATE_KEY">/home/ofsaapp/.ssh/id_<br/>rsa</interactionvariable>                                  |                                        |  |
|                                                          | By default, the value is NA, which indicates password will be prompted for the user <ofsaai_sftp_user_id> for authentication.</ofsaai_sftp_user_id> |                                        |  |
|                                                          | For more information on generating SFTP Private key, see the Setting Up SFTP Private Key section.                                                   |                                        |  |
| OFSAAI_SFTP_<br>PASSPHRASE                               | Identifies the passphrase for the SFTP private key for OFSAAI.                                                                                      | No                                     |  |
|                                                          | For example,                                                                                                    |                                        |  |
|                                                          | InteractionVariable name="OFSAAI_SFTP_<br>PASSPHRASE">enter a pass phrase<br>here                                                                   |                                        |  |
|                                                          | By default, the value is NA.                                                                                                    |                                        |  |
| InteractionGroup name="H                                 | live Details"                                                                                                    |                                        |  |
| The default value set for the if for Hive Configuration. | nteraction variables under this group is set as NA. These                                                                                           | are required only                      |  |
| HIVE_SERVER_PORT                                         | Identifies the port used for the file transfer service. The default value set is 22 (SFTP). Set this value as 21 for FTP. For example,              | Yes, only for<br>HIVE<br>Configuration |  |
|                                                          | InteractionVariable name="HIVE_SERVER_<br>PORT">22                                                                                                  |                                        |  |
| HIVE_SERVER_<br>FTPDRIVE                                 | Identifies the absolute path to the directory identified as the file system stage area of the HIVE server.                                          | Yes, only for<br>HIVE<br>Configuration |  |
|                                                          | For example, InteractionVariable name="HIVE_SERVER_ FTPDRIVE">/scratch/ofsaa/ftpshare                                                               |                                        |  |

Table M-1 (Cont.) OFSAA Infrastructure Installation Tasks and Descriptions

| InteractionVariable<br>Name  | Significance and Expected Value                                                                                                    | Mandatory                              |  |
|------------------------------|----------------------------------------------------------------------------------------------------|----------------------------------------|--|
| HIVE_SERVER_FTP_<br>USERID   | Identifies the user who has RWX permissions on the directory identified under the preceding parameter HIVE_SERVER_FTPDRIVE.                               | Yes, only for<br>HIVE<br>Configuration |  |
|                              | For example,                                                                                                    |                                        |  |
|                              | InteractionVariable name="HIVE_SERVER_FTP_USERID">ofsaa                                                                                                   |                                        |  |
| HIVE_SERVER_FTP_<br>PROTOCOL | If the HIVE_SERVER_PORT is 21, then set the value as FTP, else set it as SFTP.                                                                            | Yes, only for<br>HIVE<br>Configuration |  |
|                              | For example,                                                                                                    |                                        |  |
|                              | InteractionVariable name="HIVE_SERVER_FTP_PROTOCOL">SFTP                                                                                                  |                                        |  |
| HIVE_SFTP_PRIVATE_           | Identifies the SFTP private key for the HIVE server.                                                                                                    | Yes, only for<br>HIVE<br>Configuration |  |
| KEY                          | For example,                                                                                                    |                                        |  |
|                              | <pre><interactionvariable name="HIVE_SFTP_PRIVATE_ KEY">/scratch/testuser/.ssh/id_ rsa</interactionvariable></pre>                                        |                                        |  |
|                              | By default, the value is NA, which indicates password will be prompted for the user <hive_server_ftp_userid> for authentication.</hive_server_ftp_userid> |                                        |  |
|                              | For more information on generating SFTP Private key, see the Setting Up SFTP Private Key section.                                                         |                                        |  |
| HIVE_SFTP_<br>PASSPHRASE     | Identifies the passphrase for the SFTP private key for HIVE.                                                                                              | Yes, only for HIVE                     |  |
|                              | For example,                                                                                                    | Configuration                          |  |
|                              | <interactionvariable name="HIVE_SFTP_&lt;br&gt;PASSPHRASE">NA</interactionvariable>                                                                       |                                        |  |
|                              | By default, the value is NA.                                                                                                    |                                        |  |
|                              | If HIVE_SFTP_PRIVATE_KEY value is given and this is kept as NA, then it is assumed as an empty passphrase.                                                |                                        |  |

# **Migrating Excel Upload Functionality**

This section provides detailed instructions to migrate excel upload functionality.

### **Prerequisites**

The following are the prerequisites for migration.

- The data model in ATOMIC schemas should be the same on the source and target setups.
- OFS AAI (platform) patch level version should be the same on the source and target setups.
- PL/SQL Developer to connect and query the database.
- WinSCP to connect and access the server file system.

## Migrating Excel Upload

To migrate, follow these steps:

- 1. Open PL/SQL Developer and logon to the source setup's configuration (CONFIG) schema by entering the appropriate username and password.
- 2. In a new SQL window query the data of table EXCEL MAPPING MASTER.
- Open a new session in the PL or SQL developer and log on to the target setup's configuration (CONFIG) schema by entering the appropriate username and password.
- Insert the records from the aforementioned Step 1 into this table.
- 5. In the V INFODOM column of EXCEL MAPPING MASTER table update the infodom name with the target infodom name.

**Note:** If all the mappings can work out of the single target Infodom, update the same Infodom value across all rows. If only a few mappings will work out of the target infodom, update the infodom value for selective records. Kindly note, excel upload mappings will work only if the target infodom has the same data model entities as used in the mappings defined on source setup.

Update the V\_CREATED\_BY column with the name of any user present in the target setup that has appropriate roles to perform Excel Upload tasks.

Note: It is mandatory to update values for V\_INFODOM and V\_CREATED\_ BY columns.

- 7. Open WinSCP and log in a new session by entering the hostname, port number, user name, and password to access the source setup.
- Navigate to the folder referred to as FTPSHARE.
- 9. Copy the excel-entity mapping XML file(s) which are located in this folder according to their folder structure on to your desktop. For example: /ftpshare /STAGE/Excelupload/\$SOURCE\_INFODOM\_NAME/\$EXCEL\_FILE\_NAME.xml

**Note:** Actual file name of Excel Sheet is mentioned in the V\_EXCEL\_NAME column of the EXCEL\_MAPPING\_MASTER table.

10. Copy the excel templates (.xls/.xlsx) file(s) which are located in this folder according to their folder structure on to your desktop. For example:

/ftpshare/STAGE/ExcelUpload/TEMPLATE/\*.xls or \*.xlsx

**Note:** Ignore this step if files are not present at the location.

- 11. Log in a new session in WinSCP by entering the hostname, port number, user name, and password to access the target setup.
- **12.** Copy the xml file(s) from Step3 to the below location in the target setup. For example: /ftpshare/STAGE/ExcelUpload/\$TARGET\_INFODOM\_NAME/\$EXCEL\_FILE\_NAME.xml

**Note:** \$TARGET\_INFODOM\_NAME should be the target setup infodom in which you have uploaded the appropriate data model and the name should be the same as the V\_INFODOM column value updated in EXCEL\_MAPPING\_ MASTER table.

**13.** Copy the xls/ xlsx file(s) from Step 3 to the below location in target setup. For example: /ftpshare/STAGE/ExcelUpload/TEMPLATE/\*.xls or \*.xlsx

**Note:** Ignore this step if files are not present at the location.

# **JDBC Jar Files**

The ojdbc<version>.jar file should be copied based on the Database version and the supported Java (JDK/JRE) version. See the the following table for details.

Table O-1 JDBC Jar files version details

| Oracle Database<br>Version | JDK/JRE Version<br>Supported | JDBC Jar files specific to the release |
|----------------------------|------------------------------|----------------------------------------|
| 12.2 or 12cR2              | JDK 8                        | ojdbc8.jar for JDK 8                   |

## **Upgrading an Existing OFSAA 8.0.x Java 7** Instance to Java 8

This section explains the configurations required to upgrade an existing OFSAA 8.0.x Java 7 instance to Java 8. It consists of the following topics:

- Prerequisites
- Upgrading OFSAA 8.0.x Java 7 instance to Java 8
- Configuring Web Application Server Configurations
- **OFSAA Generic Configurations**
- Configuring OFSAA for New Web Application Server Installation

### **Prerequisites**

The following are the prerequisites for upgrading OFSAA 8.0.x Java 7 instance to Java 8:

Java 8 should be installed on the OFSAA server and Web Application Server.

## Upgrading OFSAA 8.0.x Java 7 instance to Java 8

To upgrade OFSAA 8.0.x Java 7 instance to Java 8, follow these steps:

- 1. Configure Web Application Server to Java 8. For more information, refer Configuring Web Application Server Configurations.
- 2. Configure the OFSAA instance to Java 8. For more information, refer to OFSAA Generic Configurations. For a newly installed Web Application Server, refer Configuring OFSAA for New Web Application Server Installation
- 3. Restart the OFSAA services. For more information, refer the Start/Stop Infrastructure Services section in Appendix D
- 4. Generate the application EAR/WAR file and redeploy the application onto your configured web application server. For more information on generating and deploying EAR or WAR file, refer to Appendix C.

### **Configuring Web Application Server Configurations**

This section describes the changes to be made in the Web Application Server. Following are the two options to perform Web Application Server Configurations which are listed as follows:

- Upgrade the existing Web Application Server installation to Java 8
- Install a new instance of the Web Application Server with Java 8

This section consists of the following topics:

- Upgrading Oracle WebLogic Server Updates
- **Upgrading Apache Tomcat Server Updates**

### Upgrading Oracle WebLogic Server Updates

Perform the following configurations to upgrade the existing WebLogic server instance to Java 8:

- 1. Navigate to <WLS\_HOME>/Middleware/Oracle\_Home/wlserver.
- Edit the product.properties file. Set JAVA\_HOME, WLS\_JAVA\_HOME, JAVAHOME properties to the new Java path and java.vm.version to the new Java version. For example,

```
JAVA_HOME=/usr/java/jre1.8.0_45
WLS_JAVA_HOME=/usr/java/jre1.8.0_45
JAVAHOME=/usr/java/jre1.8.0_45
java.vm.version=1.8.0_45
```

3. Navigate to <WLS\_HOME>/Middleware/Oracle\_Home/user\_ projects/domains/<domain>/bin. Update SUN\_JAVA\_HOME, DEFAULT\_ JAVA\_HOME, JAVA\_HOME in the setDomainEnv.sh file to point to the new Java path. For example,

```
SUN_JAVA_HOME="/usr/java/jre1.8.0_45"
DEFAULT_SUN_JAVA_HOME="/usr/java/jre1.8.0_45"
JAVA_HOME="/usr/java/jre1.8.0_45"
```

**4.** Clear the Application cache. Navigate to the following path and delete the files:

```
<Weblogic installation location>/domains/<Domain name>/servers/<Server</pre>
name>/tmp/_WL_user/<Application name>/qaelce/jsp_servlet
```

If you wish to install a new instance of the Oracle WebLogic Server, follow these steps:

- 1. Install Oracle WebLogic Server on Java 8.
- Perform the configurations for the newly installed WebLogic server. For more information refer Configuring Resource Reference in Weblogic Application Server.

**Note:** While creating WebLogic Domain, the Listen Port should be set the same as that of the existing Domain.

Note down the new Domain path to perform OFSAA Configurations.

### **Upgrading Apache Tomcat Server Updates**

Perform the following configurations to upgrade the existing Apache Tomcat Server from Java 7 to Java 8:

- 1. Log in to the Apache Tomcat Server as a non-root user.
- Edit the user .profile. Update the value for JAVA\_HOME from JRE 1.7 to JRE 1.8. For Example,

```
JAVA_HOME=/usr/java/jre1.8.0_45
```

3. Clear the Application cache. Navigate to the following path and delete the files:

```
<Tomcat installation folder>/work/Catalina/localhost/<Application
name>/org/apache/jsp
```

If you wish to install a new instance of the Apache Tomcat Server, follow these steps:

- 1. Install Apache Tomcat Server 8 with Java 8.
- **2.** Perform the configurations for the newly installed Tomcat server. For more information refer Configuring Resource Reference in Tomcat Application Server.

Note: Update the Connector Port in /apache-tomcat-8.0.21/conf/server.xml file to that of the existing Tomcat instance.

Note down the new deployment path to perform OFSAA Configurations.

## **OFSAA Generic Configurations**

This section consists of the following topics:

- Configuring User .profile Settings
- Configuring Java 8

### Configuring User .profile Settings

Perform the following configurations:

- 1. Login to the OFSAA Server as a non-root user.
- 2. Edit the user .profile. Update the value for the PATH variable from JRE 1.7 to JRE 1.8. For Example,

```
PATH=/usr/java/jre1.8.0_45/jre
JAVA_BIN=/usr/java/jre1.8.0_45/jre/bin
LD LIBRARY PATH=$LD LIBRARY PATH:/usr/java/jre1.8.0
45/jre/lib/amd64/server
```

### Configuring Java 8

This section is applicable only if you upgrade the OFSAA instance from 8.x to 8.0.6.0.0. Refer to the following instructions to extract and apply the patch.

- If the Oracle Database version is 12c, copy ojdbc7.jar from \$ORACLE\_HOME/jdbc/lib to the following locations:
  - \$FIC\_HOME/utility/OFSAAGenerateRepository/lib/
  - \$FIC\_HOME/realtime\_processing/WebContent/WEB-INF/lib/
  - \$FIC\_HOME/ficdb/lib/
  - \$FIC\_HOME/ficapp/icc/lib/
  - \$FIC\_HOME/ficapp/common/FICServer/lib/

- \$FIC\_HOME/FMStandalone/FormsManager/WEB-INF/lib/
- \$FIC\_HOME/ficweb/webroot/WEB-INF/lib/
- \$FIC HOME/ficdb/etl/classes/

**Note:** If **ojdbc6.jar** is already present in any of the aforementioned folders, you need to remove it.

- 2. If the Oracle Database version is 11g, copy ojdbc6.jar from \$ORACLE\_HOME/jdbc/lib to the following locations:
  - \$FIC\_HOME/utility/OFSAAGenerateRepository/lib/
  - \$FIC\_HOME/realtime\_processing/WebContent/WEB-INF/lib/
  - \$FIC HOME/ficdb/lib/
  - \$FIC HOME/ficapp/icc/lib/
  - \$FIC\_HOME/ficapp/common/FICServer/lib/
  - \$FIC\_HOME/FMStandalone/FormsManager/WEB-INF/lib/
  - \$FIC\_HOME/ficweb/webroot/WEB-INF/lib/
  - \$FIC\_HOME/ficdb/etl/classes/

### Configuring OFSAA for New Web Application Server Installation

This configuration is required only if you have freshly installed Oracle WebLogic or Apache Tomcat Server. Follow these steps:

- Modify the following parameters in the Configuration table present in the Config Schema with the new deployment path in case of WebLogic or Tomcat:
  - DeFiHome
  - REV\_IMG\_PATH
  - EMBEDDED\_JSP\_JS\_PATH
- **2.** Login to the OFSAA Server as a non-root user.
- 3. Navigate to \$FIC\_HOME/ficweb/webroot/WEB\_INF and update the following parameters in the web.xml file with the new Domain path in case of WebLogic or with the new deployment path in case of Tomcat:
  - FIC\_PHYSICAL\_HOME\_LOC
  - FIC\_HOME
  - ICC SERVLET LOG FILE
- 4. Navigate to \$FIC\_HOME/ficweb/webroot/conf and update the Domain path in case of WebLogic or with the new deployment path in case of Tomcat:
  - OFSAALogger.xml
  - MDBLogger.xml
  - RevLog4jConfig.xml

- RFDLogger.xml
- ExportLog4jConfig.xml
- RFDLogger.xml
- PR2Logger.xml

# **Removing OFSAA**

This chapter includes the following sections:

- Uninstalling OFSAA Infrastructure
- Uninstalling EAR Files in WebLogic
- Uninstalling WAR Files in Tomcat

### **Uninstalling OFSAA Infrastructure**

This section will guide you through the necessary steps to uninstall the OFSAA Infrastructure product.

Before you start the uninstallation process, ensure that no open connections exist to the OFSAA Infrastructure Config and Atomic Schemas and Infrastructure services are brought down.

To uninstall OFSAA Infrastructure:

- Log in to the system as a non-root user.
- Navigate to the \$FIC\_HOME directory and execute the command:
  - ./Uninstall.sh
- 3. Enter the password for OFSAAI Configuration Schema when prompted as shown in the following figure.

Figure 5–8 Uninstalling OFSAA Infrastructure

```
/scratch/ofsaadb/OFSAAI>./Uninstall.sh
Uninstallation Started [time : Tue Jun 10 14:20:27 IST 2014 ]
*** Driver loaded with Driver oracle.jdbc.driver.OracleDriver
Please enter Configuration schema Password:
Connected to Config Schema
Cleaning config schema ....
config schema cleaned ...
Cleaning up Infrastructure Home Dir !
Please wait ..
Uninstallation Completed ! Thank You [time : Tue Jun 10 14:21:59 IST 2014 ]
****************************
/scratch/ofsaadb/OFSAAI>
```

#### Note:

- Uninstallation does not remove the Infrastructure application from the Web Application Server. This has to be done manually.
- The entries in the .profile file will have to be removed manually.
- The files/ folders under the file system staging area (ftpshare) have to be deleted manually.
- All the Database objects from Atomic Schemas have to be dropped manually.

## Uninstalling EAR Files in WebLogic

On the machine that hosts WebLogic, perform the following steps to uninstall any previously deployed application:

- 1. Open the URL in the browser window: http://<ipaddress>:<admin server port>/console (https if SSL is enabled). The Login window of the WebLogic Server Administration Console is displayed.
- 2. Log in with the WebLogic user credentials having administrator privileges.
- **3.** From the **Domain Structure** LHS menu, click **Deployments**. The *Summary of* Deployments window is displayed.

Figure 5–9 Summary of Deployments

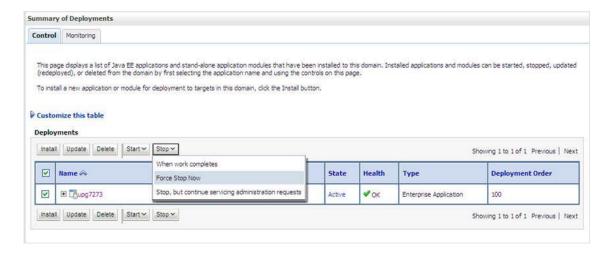

- Select the checkbox adjacent to the application to be uninstalled and click **Stop> Force** Stop Now.
- 5. Click Yes in the confirmation dialog to stop the selected deployment.

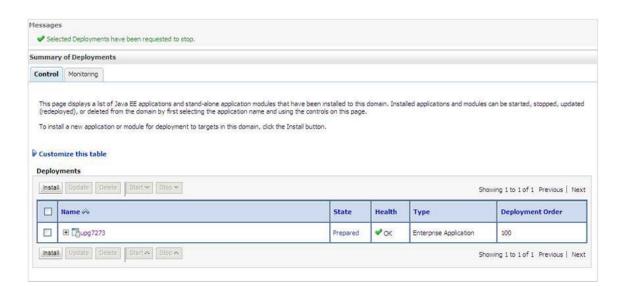

Figure 5–10 Summary of Deployments- Messages

- Select the checkbox adjacent to the application and click **Delete** to delete the selected deployment.
- 7. Click Yes in the confirmation dialog to remove the selected deployment from the domain configuration.

### Uninstalling WAR Files in Tomcat

On the machine that hosts Tomcat, perform the following steps to uninstall any previously deployed application:

1. Comment out the Context path section from server.xml file in \$CATALINA\_HOME/conf directory to avoid conflict during undeploy and re-deploy of the WAR file.

Place comment <!-- --> in between the context path section. For example:

```
<!--
<Context path ="/pr2test"
docBase="/home/perfuser/tomcat-7.0.19/webapps/pr2test" debug="0"
reloadable="true" crossContext="true">
<Resource auth="Container"</pre>
name="jdbc/PR2ATM"
type="javax.sql.DataSource"
driverClassName="oracle.jdbc.driver.OracleDriver"
username="pr2atm"
password="pr2atm"
url="jdbc:oracle:thin:@10.184.74.99:1521:PERFTEST"
maxActive="100"
maxIdle="30"
maxWait="10000"/>
```

</Context>

Restart the Tomcat service by doing the following:

- **d.** Log in to the "Unix server" through a terminal emulator.
- Navigate to \$catalina\_home/bin directory.
- Stop the tomcat services using the command ./shutdown.sh f.
- Start the tomcat services using the command ./startup.sh
- 2. Open the URL in a browser window: http://<IP address>:<Tomcat server port>. (https if SSL is enabled). The *Tomcat home* window is displayed.
- Click the **Manager App.** The *Connect to* window is displayed.
- **4.** Log in with the user credentials having admin rights. The *Tomcat Web Application Manager* window is displayed with the list of all applications deployed in Tomcat.

Figure 5–11 Tomcat Web Application Manager

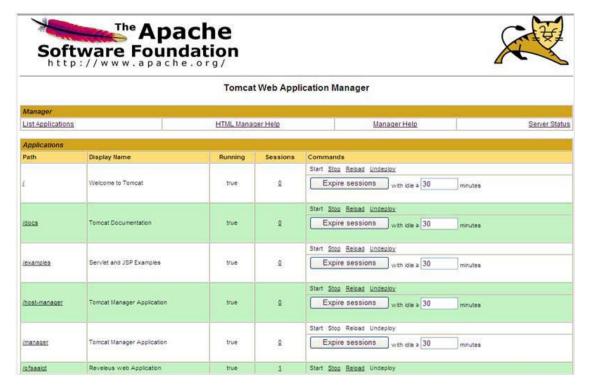

5. Click the **Undeploy** link against the deployed Infrastructure application. A confirmation message is displayed on the application /Infrastructure being uninstalled.

## **Configuring Transparent Data Encryption** (TDE) and Data Redaction in OFSAA

Two features comprise Oracle Advanced Security: Transparent Data Encryption and Oracle Data Redaction.

This section details the configurations required in case you want to enable TDE or Data Redaction in OFSAA applications.

### Transparent Data Encryption (TDE)

Transparent Data Encryption (TDE) enables you to encrypt sensitive data, such as Personally Identifiable Information (PII), that you store in tables and tablespaces. After the data is encrypted, this data is transparently decrypted for authorized users or applications when they access this data. To prevent unauthorized decryption, TDE stores the encryption keys in a security module external to the database, called a Keystore. For more details on TDE, see the Database Advanced Security Guide.

TDE tablespace encryption enables you to encrypt all of the data stored in a tablespace. To control the encryption, you use a Keystore and TDE master encryption key. Oracle Database supports both software keystores and hardware, or HSM-based, keystores. A software keystore is a container for the TDE master encryption key, and it resides in the software file system.

### Configuring TDE During OFS IIA Installation Using Full Installer

This section provides information on how to enable TDE (Transparent Data Encryption) in the database. This section consists of the following sub-sections:

- Configuring Software Keystore and Encrypted Tablespace Creation
- Running the Schema Creator Utility
- Testing the Encryption

#### Configuring a Software Keystore and Encrypted Tablespace Creation

A software keystore is a container for the TDE master encryption key, and it resides in the software file system. You must define a location for the key in the sqlnet.ora file so that the database locates the keystore (one per database) by checking the keystore location in the sqlnet.ora file. After defining the location, create the keystore and open it. Set the TDE master key after opening it and then encrypt the data.

To find whether a wallet is already existing, check the following entries:

The location is specified by the ENCRYPTION\_WALLET\_LOCATION parameter in the sqlnet.ora file.

The location is specified by the WALLET\_LOCATION parameter in the sqlnet.ora file.

Encrypted tablespaces can share the default database wallet. However, Oracle recommends that you use a separate wallet for transparent data encryption functionality by specifying the ENCRYPTION WALLET LOCATION parameter in the sqlnet.ora file.

**Note:** You should have the proper privileges to perform the following actions.

For details to configure the software keystore, perform the following steps:

1. Set the Software keystore location in the sqlnet.ora file.

The first step is to designate a location for the software keystore in the sqlnet.ora file. The Oracle Database will check the **sqlnet.ora** file for the directory location of the keystore to determine whether it is a software keystore or a hardware module security (HSM) keystore.

**Note:** Ensure that the directory location which you want to set for software keystore exists beforehand. Preferably, this directory should be empty.

In a multitenant environment, the keystore location is set for the entire multitenant container database (CDB), not for individual pluggable databases (PDBs).

By default, the sqlnet.ora file is located in the ORACLE\_ HOME/network/admin directory or the location set by the TNS\_ADMIN environment variable. Ensure that you have properly set the TNS\_ADMIN environment variable to point to the correct sqlnet.ora file.

To create a software keystore on a regular file system, use the following format when you edit the sqlnet.ora file:

```
ENCRYPTION WALLET LOCATION=
(SOURCE=
  (METHOD=FILE)
  (METHOD DATA=
     (DIRECTORY=<<path to keystore>>)))
Examples:
For a regular file system in which the database name is orclb:
ENCRYPTION WALLET LOCATION=
(SOURCE=
 (METHOD=FILE)
  (METHOD_DATA=
       (DIRECTORY=/etc/ORACLE/WALLETS/orcl)))
When multiple databases share the sqlnet.ora file:
ENCRYPTION_WALLET_LOCATION=
(SOURCE=
 (METHOD=FILE)
```

```
(METHOD_DATA=
       (DIRECTORY=/etc/ORACLE/WALLETS/orcl)))
 When Oracle Automatic Storage Management (ASM) is configured:
 ENCRYPTION WALLET LOCATION=
(SOURCE=
(METHOD=FILE)
  (METHOD_DATA=
      (DIRECTORY=+disk1/mydb/wallet)))
 For ASM Diskgroup:
 ENCRYPTION_WALLET_LOCATION=
(SOURCE=
(METHOD=FILE)
  (METHOD_DATA=
      (DIRECTORY=+ASM file path of the diskgroup)))
```

**2.** Create the Software Keystore.

There are three different types of Software Keystores:

- Password-based Software Keystores
- Auto-login Software Keystores
- Local Auto-login Software Keystores

Perform the following steps to create a software keystore:

- Login as sysdba or user with ADMINISTER KEY MANAGEMENT or SYSKM privilege.
- **2.** Use the following command to create password-based software keystore:

```
CONN sys/password@serviceid AS SYSDBA
ADMINISTER KEY MANAGEMENT CREATE KEYSTORE 'keystore_
location' IDENTIFIED BY software_keystore_password;
```

**keystore\_location** is the path of the keystore directory you want to create.

**software\_keystore\_password** is the password of the keystore that you want to create.

For example, to create the keystore in the /etc/ORACLE/WALLETS/orcl directory:

```
ADMINISTER KEY MANAGEMENT CREATE KEYSTORE
'/etc/ORACLE/WALLETS/orcl' IDENTIFIED BY password;
```

After you run this statement, the e-wallet.p12 file, which is the keystore, appears in the keystore location.

Alternatively, you can create an Auto-Login or Local-Login Keystore to avoid opening the Keystore manually every time. Use the following command:

ADMINISTER KEY MANAGEMENT CREATE [LOCAL] AUTO\_LOGIN KEYSTORE FROM KEYSTORE 'keystore\_location' IDENTIFIED BY keystore\_ password;

LOCAL enables you to create a local auto-login software keystore. Otherwise, omit this clause if you want the keystore to be accessible by other computers.

After you run this statement, the cwallet.sso file appears in the keystore location.

**Note:** It is important to remember the master key password (<keystore\_ password>) used during the creation of the keystore. There are no ways to retrieve the password if forgotten.

#### **3.** Open the Software Keystore

Depending on the type of keystore you create, you must manually open the keystore before you can use it.

You do not need to manually open auto-login or local auto-login software keystores. This keystore is automatically opened when it is required, that is, when an encryption operation must access the key. If necessary, you can explicitly close any of these types of keystores. You can check the status of whether a keystore is open, closed, open but with no master key, or open but with an unknown master key by querying the STATUS column of the V\$ENCRYPTION WALLET view.

**Note:** After you open a keystore, it remains open until you manually close it. Each time you restart a database instance, you must manually open the password keystore to re-enable encryption and decryption operations.

Perform the following steps to open the software wallet:

- Login as sysdba or user with ADMINISTER KEY MANAGEMENT or SYSKM privilege.
- **2.** Use the following command to open password-based software keystore:

CONN sys/password@serviceid AS SYSDBA

ADMINISTER KEY MANAGEMENT SET KEYSTORE OPEN IDENTIFIED BY software\_keystore\_password [CONTAINER = ALL | CURRENT];

software\_keystore\_password is the same password that you used to create the keystore in "Step 2: Create the Software Keystore".

**CONTAINER** is for use in a multitenant environment. Enter ALL to set the keystore in all of the PDBs in this CDB, or CURRENT for the current PDB.

**Note:** In a CDB, open the Keystore in the ROOT (CDB\$ROOT) container and in all the associated PDBs, where TDE is enabled.

You do not need to manually open auto-login or local auto-login software Keystores.

#### **4.** Set the Software TDE Master Encryption Key

Once the keystore is open, you can set a TDE master encryption key for it. The TDE master encryption key is stored in the keystore. This key protects the TDE table keys and tablespace encryption keys. By default, the TDE master encryption key is a key that Transparent Data Encryption (TDE) generates.

In a multitenant environment, you can create and manage the TDE master encryption key from either the root or the PDB.

Ensure that the database OPEN\_MODE is set as READ WRITE. To find the status for a non-multitenant environment, query the OPEN MODE column of the V\$DATABASE dynamic view. If you are using a multitenant environment, then query the V\$PDBS view. (If you cannot access these views, then connect as SYSDBA and try the query again. In order to connect as SYSKM for this type of query, you must create a password file for it. See Oracle Database Administrator's Guide for more information.)

Perform the following steps to set the encryption key:

- 1. Login as sysdba or user with ADMINISTER KEY MANAGEMENT or SYSKM privilege.
- **2.** Use the following command to set the encryption key:

```
CONN sys/password@serviceid AS SYSDBA
```

```
ADMINISTER KEY MANAGEMENT SET KEY [USING TAG 'tag']
IDENTIFIED BY password [WITH BACKUP [USING 'backup_
identifier']] [CONTAINER = ALL | CURRENT];
```

tag is the associated attributes and information that you define. Enclose this setting in single quotation marks (' ').

password is the mandatory keystore password that you created when you created the keystore in "Step 2: Create the Software Keystore".

**WITH BACKUP** creates a backup of the keystore. You must use this option for password-based keystores. Optionally, you can use the USING clause to add a brief description of the backup. Enclose this description in single quotation marks (' '). This identifier is appended to the named keystore file (for example, ewallet time stamp emp key backup.p12, with emp key backup being the backup identifier). Follow the file naming conventions that your operating system uses.

CONTAINER is for use in a multitenant environment. Enter ALL to set the key in all of the PDBs in this CDB, or CURRENT for the current PDB.

For example,

ADMINISTER KEY MANAGEMENT SET KEY IDENTIFIED BY password WITH BACKUP USING 'emp\_key\_backup';

#### **5.** Encrypting your Data

After completing the keystore configuration, encrypt the data. You can encrypt individual columns in a table or entire tablespaces. OFSAA recommends encrypting entire tablespaces and the description in this section covers encrypting entire tablespaces.

Note the following restrictions on using Transparent Data Encryption when you encrypt a tablespace:

- Transparent Data Encryption (TDE) tablespace encryption encrypts or decrypts data during read and write operations, as compared to TDE column encryption, which encrypts and decrypts data at the SQL layer. This means that most restrictions that apply to TDE column encryption, such as data type restrictions and index type restrictions, do not apply to TDE tablespace encryption.
- To perform import and export operations, use Oracle Data Pump.

Encrypting data involves the following steps:

- Step 1: Setting the COMPATIBLE initialization parameter for tablespace encryption.
- Step 2: Setting the tablespace TDE master encryption key.
- Step 3: Creating the Encrypted Tablespace.

Step 1: Setting the COMPATIBLE initialization parameter for tablespace encryption

Prerequisite- You must set the COMPATIBLE initialization parameter for the database to 11.2.0.0 or later. Once you set this parameter to 11.2.0.0, the change is irreversible.

Perform the following steps to set the COMPATIBLE initialization parameter:

- 1. Log into the database instance. In a multitenant environment, log into the PDB.
- 2. Check the current setting of the COMPATIBLE parameter.

For example:

Table R-1 SHOW PARAMETER COMPATIBLE

| Name             | Туре    | Value    |
|------------------|---------|----------|
| compatible       | string  | 12.0.0.0 |
| noncdbcompatible | BOOLEAN | FALSE    |

- 3. If you want to change the COMPATIBLE parameter, perform the following steps:
- a. Locate the initialization parameter file for the database instance.

**UNIX systems**: This file is in the ORACLE\_HOME/dbs directory and is named initORACLE\_SID.ora (for example, initmydb.ora).

b. In SQL\*Plus, connect as a user who has the SYSDBA administrative privilege, and then shut down the database.

For example:

CONNECT /AS SYSDBA

#### **SHUTDOWN**

c. Edit the initialization parameter file to use the correct COMPATIBLE setting.

For example:

COMPATIBLE = 12.2.0.0

d. In SQL\*Plus, ensure that you are connected as a user who has the SYSDBA administrative privilege, and then start the database.

For example:

CONNECT /AS SYSDBA

STARTUP

e. If tablespace encryption is in use, then open the keystore at the database mount. The keystore must be open before you can access data in an encrypted tablespace.

## STARTUP MOUNT;

ADMINISTER KEY MANAGEMENT SET KEYSTORE OPEN IDENTIFIED BY password;

ALTER DATABASE OPEN;

Step 2: Setting the tablespace TDE master encryption key

Make sure that you have configured the TDE master encryption key as shown in Step 4: Setting the software TDE master encryption key.

Step 3: Creating the Encrypted Tablespace

After you have set the COMPATIBLE initialization parameter, you are ready to create the encrypted tablespace.

Follow the instruction given in Running the Schema Creator Utility with Encryption section for configuring the schema creator file to create tablespaces.

If you are enabling TDE in case of upgrade or you did not enable it during installation and want to enable at a later point of time, see the following reference link for details on manually creating encrypted tablespaces:

https://docs.oracle.com/cloud/latest/db121/ASOAG/asotrans config.htm#ASOAG9555

# Running the Schema Creator Utility with Encryption

This section is applicable only if you want to enable TDE during installation.

Run the schema creator utility by including the encrypt=on option in the Tablespace tag in the <<APP PACK>> SCHEMA IN.xml file. You have to perform this procedure manually as it is not a part of the <<APP PACK>>\_SCHEMA\_IN.xml.TEMPLATE originally.

Following is an example for OFS \_AAAI\_PACK\_ SCHEMA\_IN.xml

```
<APPPACKSCHEMA>
<APP PACK ID>OFS AAAI PACK</APP PACK ID>
<JDBC_URL>jdbc:oracle:thin:@<DB_Server_IP>:1521:<DB_NAME></JDBC_</pre>
TJRT<sub>1</sub>>
<JDBC_DRIVER>oracle.jdbc.driver.OracleDriver</JDBC_DRIVER>
<hOST><OFSAA Server IP/HOST Name></HOST>
<SETUPINFO NAME="<PREFIX_NAME>" PREFIX_SCHEMA_NAME="Y"/>
<PASSWORD APPLYSAMEFORALL="Y" DEFAULT="<PASSWORD>"/>
<TABLESPACES>
<TABLESPACE NAME="OFS AAI TBSP" VALUE="TS USERS1"
DATAFILE="<ABSOLUTE PATH to TABLESPACE>/<TABLESPACE_DATA_FILE_
NAME > .dbf " SIZE = "500M" AUTOEXTEND = "OFF" ENCRYPT = "ON" />
</TABLESPACES>
<SCHEMAS>
<SCHEMA TYPE="CONFIG" NAME="ofsaaconf" PASSWORD="" APP ID="OFS</pre>
AAI" DEFAULTTABLESPACE="##OFS AAI TBSP##" TEMPTABLESPACE="TEMP"
QUOTA="unlimited"/>
<SCHEMA TYPE="ATOMIC" NAME="ofsaaatm" PASSWORD="" APP_ID="OFS_</pre>
AAAI" DEFAULTTABLESPACE="##OFS AAI TBSP##" TEMPTABLESPACE="TEMP"
QUOTA="unlimited" INFODOM="OFSAAAIINFO"/>
<SCHEMA TYPE="ATOMIC" NAME="ofsaaatm" PASSWORD="" APP_ID="OFS_</pre>
IPE" DEFAULTTABLESPACE="##OFS_AAI_TBSP##" TEMPTABLESPACE="TEMP"
QUOTA="unlimited" INFODOM="OFSAAAIINFO"/>
</SCHEMAS>
</APPPACKSCHEMA>
```

# Testing the Encryption

Test the encryption by checking if a tablespace is encrypted or not. Execute the following query

SELECT tablespace\_name, encrypted FROM dba\_tablespaces;

The following result is displayed, which indicates whether the TABLESPACE is encrypted or not in the ENCRYPTED column:

Table R-2

| TABLESPACE_NAME  | ENCRYPTED |
|------------------|-----------|
| SYSTEM           | No        |
| SYSAUX           | No        |
| UNDOTBS1         | No        |
| TEMP             | No        |
| USERS            | No        |
| ENCRYPTED_TS     | No        |
| 6 rows selected. |           |

The above example indicates TABLESPACE ENCRYPTED\_TS is created with Encryption ON.

# Configuring TDE in case of Upgrade

This section details the configurations required in case you want to enable TDE in OFSAA applications after upgrade to OFSAA 8.0.6.0.0 version from a previous version. Additionally, these configurations are required in case you did not enable TDE during the 8.0.6.0.0 installation and want to enable at a later point of time.

- Create a new PDB (12c)/instance (11g) on the same or different Database Server for TDE. For more information, see Configuring a Software Keystore and Encrypted Tablespace Creation.
- 2. Shutdown the OFSAAI Services
- Export all Configuration, Atomic, and Sandbox Schemas as per the applications installed in your OFSAA instance.

#### For example:

```
expdp SYSTEM/oracle@OFSA12C2DB DIRECTORY=data_pump_dir
DUMPFILE=ofsaaconf_ofsaaatm_%U.dmp filesize=2G
SCHEMAS=ofsaaconf,ofsaaatm LOGFILE=ofsaaconf_ofsaaatm_exp.log
```

**Note:** The above command will create data dumps as files of 2GB size each (multiples). Any other commands/ tools as appropriate may be used to archive the schemas.

**4.** Import all schemas that are exported using the above command, into the new DB instance. For example:

impdp SYSTEM/oracle@OFSA12nDB DIRECTORY=data\_pump\_dir DUMPFILE=ofsaaconf ofsaaatm %U.dmp SCHEMAS=ofsaaconf,ofsaaatm LOGFILE=ofsaaconf\_ofsaaatm\_imp.log

**Note:** Restoring the exported dumps creates Configuration and Atomic Schema(s) with the same user credentials as that of the source, along with the existing grants.

If schemas are restored using a tool/ mechanism other than as mentioned in the steps 1 and 2, retain the user credentials of Configuration and Atomic Schemas that are the same as in the Source environment, along with the Schema grants.

Provide select grants on sys. V\_\$parameter to view Configuration and Atomic Schemas of Target Environment database.

For example:

Login as sys user:

SQL> GRANT SELECT ON SYS.V\_\$PARAMETER TO ofsaaconf;

Grant succeeded

SQL> GRANT SELECT ON SYS.V\_\$PARAMETER TO ofsaaatm;

Grant succeeded

- Update .profile for ORACLE\_SID environment variable with new ORACLE\_SID.
- Update JDBC URL by executing Port Changer utility. For details on how to execute Port Changer utility, see Changing IP/ Hostname, Ports, and Deployed Paths of OFSAA Instance section.
- Navigate to the \$FIC\_WEB\_HOME directory and execute the following command to trigger the creation of EAR/WAR file:

./ant.sh

- The EAR/WAR file <contextname>.ear/.war is created in \$FIC\_WEB\_HOME directory.
- 10. On completion of EAR/WAR file creation, the message "BUILD SUCCESSFUL" will be displayed.
- 11. Edit the existing Connection Pool settings to point to the new JDBC URL and verify connections.
- **12.** Clear the webserver cache and redeploy the application onto your configured web application server.
- 13. Restart the OFSAA Services. For more information, refer to the Starting OFSAA Infrastructure Services section.

# Data Redaction

OFSAA is enhanced to enable masking of sensitive data and Personal Identification Information (PII) to adhere to Regulations and Privacy Policies. Oracle Data Redaction provides selective, on-the-fly redaction of sensitive data in database query results before display by applications so that unauthorized users cannot view the sensitive data. The stored data remains unaltered, while displayed data is transformed into a pattern that does not contain any identifiable information.

# **Enabling Data Redaction in case of Upgrade**

This section details the configurations required in case you want to enable Data Redaction in OFSAA applications after upgrade to OFSAA 8.0.6.0.0 version from a previous version. Additionally, these configurations are required in case you did not enable TDE during OFS AAAI 8.0.6.0.0 installation and want to enable at a later point of time.

Perform the following steps:

- 1. Login as SYSDBA into the database.
- Execute the file \$FIC\_HOME/utility/data\_security/scripts/create\_data\_sec\_roles.sql only once per database (PDB in the case of 12c).
- **3.** Execute the following SQL statement to find out the list of atomic users from the table: select v\_schema\_name from aai\_db\_detail where V\_DB\_NAME <> 'CONFIG' AND V\_DB\_TYPE = 'ORACLE'
- **4.** Execute the file \$FIC\_HOME/utility/data\_security/scripts/grant\_ data\_sec\_roles.sql for all atomic users found in the previous step.
- From the Configuration window in the System Configuration module, select the Allow Data Redaction checkbox.
- Run the Data Redaction utility. For more details on how to run the utility, see the Data Redaction section under Data Security and Data Privacy chapter in OFS Analytical Applications Infrastructure Administration Guide 8.0.6.0.0.

# **FAQs and Error Dictionary**

This section of the document consists of resolution to the frequently asked questions and error codes noticed during OFSAAI installation.

- Frequently Asked Questions
- **Error Dictionary**

OFSAAI installer performs all the prerequisite validation check during installation. Any errors encountered in the process is displayed with an appropriate Error Code. You can refer to the Error Dictionary to find the exact cause and resolution to rectify the error.

# **Frequently Asked Questions**

You can refer to the Frequently Asked Questions which has been developed with the interest to help you resolve some of the OFSAAI Installation and configuration issues. This intends to share the knowledge of problem resolution to a few of the known issues. This is not an official support document and just attempts to share the knowledge of problem resolution to a few of the known issues.

This section includes the following topics:

- **OFSAAI FAQs**
- Application Pack 8.0.5.0.0 FAQs
- Forms Framework FAQs

# OFSAAI FAQs

What are the different components that get installed during OFSAAI?

The different components of OFSAAI are illustrated in Figure 1–2, "Components of OFSAAI".

What are the different modes of OFSAAI installation?

OFSAAI can be installed in two modes, Silent Mode, and GUI mode.

Can the OFSAA Infrastructure components be installed on multi-tier?

No. OFSAA Infrastructure components (ficapp, ficweb, ficdb) cannot be installed on multi-tier. By default, they will be installed on the single-tier. However, OFSAA Infrastructure can be deployed within the n-Tier architecture where the Database, Web Server, and Web Application Server are installed on separate tiers.

Is JDK (Java Development Kit) required during the installation of OFSAA? Can it be uninstalled after the OFSAA installation?

JDK is not required during the installation of OFSAA and only a run time is needed for details. Refer to the Hardware and Software Requirements, Java Runtime Environment section.

## Is JRE required during the installation of OFSAA? Can it be uninstalled after the OFSAAI installation?

Only JRE (Java Runtime Environment) is required during the installation of OFSAA and cannot be uninstalled as the JRE is used by the OFSAA system to work.

# How do I know what is the Operating system, web servers, and other software versions that OFSAA supports?

Refer to OFSAA Technology Stack Matrices.

## What are the different files required to install OFSAAI?

The following files are required:

- setup.sh.
- envCheck.sh
- preinstallcheck.sh
- VerInfo.txt
- OFSAAInfrastructure.bin
- validatedXMLinputs.jar
- MyResources\_en\_US.properties
- log4j.xml
- OFSAAI\_PostInstallConfig.xml
- OFSAAI\_InstallConfig.xml
- privileges\_config\_user.sql
- privileges atomic user.sql

## What should I do if I get the following error message during installation, "Execute Permission denied"?

Please check whether all the files provided for OFSAAI installation has the execute permissions.

To give execute permissions,

Navigate to the path OFSAAI\_80200 and execute the command chmod 755

#### "Graphical installers are not.."

If error resembles "Graphical installers are not supported by the VM. The console mode will be used instead..." then check whether any of the X-windows software has been installed.

Example: Hummingbird Exceed is started and configured to Graphical mode installation.

**Note:** Type 'xclock' from prompt and this should display clock in graphical mode.

<sup>&</sup>quot;No Java virtual machine could be..."

If the error message reads "No Java virtual machine could be found from your PATH environment variable. You must install a VM before running this program", then

- Check whether the "java path" is set in the PATH variable. See Table 3-1, "Prerequisite Information" section in this document.
  - Check whether sufficient temporary space is available.
  - Ensure that the movement of OFSAAI Installer text files to the target system is done in the Text mode so that setup. sh file does not contain control line feed characters (^M).

What should I do if I get the following error message during installation, "OracleDriver Files Not Found, Please Choose the Right Path To Continue"?

Check whether the provided path for Oracle Driver files is correct and whether the user has permission to access the files.

What should I do if I get the following error message during installation, "User must have CREATE TABLE, CREATE VIEW, CREATE TRIGGER, CREATE INDEX, CREATE SEQUENCE, CREATE PROCEDURE" even though the oracle schema user created has the mentioned privileges?

OFSAAI installer validates the database details provided during installation, so ensure:

- Whether the oracle schema user has the required set of privileges for a successful installation.
- Whether the oracle schema user has been created with quota privileges on tablespace to create database objects.

See Table 3–1, "Prerequisite Information" section in this document.

#### The installation of OFSAAI was completed successfully! What next?

Post the successful completion of the OFSAAI installation, one has to perform the Post Installation steps. See Chapter 6, "Post Installation Configuration".

#### What is to be done when OFSAAI Installation is unsuccessful?

OFSAAI installer generates log file OFSAAInfrastructure\_Install.log in the Infrastructure Installation Directory. There is also another log file created in the path configured in Log4j.xml. The logs of any of these reported Warnings or Non-Fatal Errors/Fatal Errors/Exceptions should be brought to the notice of the OFSAAI Customer Support. It is recommended not to proceed, until the reported problems are adequately addressed.

## How do I completely uninstall OFSAAI?

OFSAAI can be completely uninstalled by performing the steps provided in Uninstalling OFSAA Infrastructure in the OFS AAAI Installation and Configuration Guide Release 8.0.5.0.0.

#### Can OFSAAI config and atomic schemas be on different databases?

OFSAAI requires both config and atomic schemas to be present on the same database instance.

## How to grant privileges if a new information domain is created?

If you are creating a new information domain, provide a set of privileges (database permissions) to the new Atomic schema.

Log into the database as sys and connect as sysdba user.

- Execute the file privileges\_config\_user.sql available under \$FIC\_HOME directory
- Enter the database schema for which you want to grant privileges.

#### When should I run the MLS utility?

See the Multiple Language Support (MLS) Utility section in OFS AAI Administration Guide available on OHC Documentation Library.

#### Does OFSAAI support Oracle Linux versions other than 5.5?

OFSAAI supports the Oracle Linux versions from 5.5 up to 5.10 and also from 6.0 and above.

What should I do if I get the following error message on the UNIX System terminal while executing ./setup.sh, "Insert New Media. Please insert Disk1 or type its location"?

- 1. Log in as root user on the Unix machine where OFSAAI is getting installed.
- **2.** Navigate to the path /etc/security/.
- **3.** Edit the file limits.conf to add/edit a row for the UNIX user installing OFSAA:

```
<Unix User> soft nofile 9216
```

4. After saving the changes, log in as UNIX user with which OFSAAI is getting installed and execute the command:

```
ulimit -n
```

The command should return the value 9216.

# How do I verify if the system environment is ready for OFSAAI installation?

To verify the system environment meets the minimum requirements for the installation, a Pre-Install Check utility is available within the Install Kit archive file. This utility can also be obtained separately by contacting Oracle Support.

See Verifying System Environment section for additional information.

# How do I know if the installation is completed successfully?

The OFSAA Infrastructure installation performs a post-install health check automatically on the successful installation of the product. To rerun the post-install verification at a later time, perform the following steps:

- 1. Navigate to the path \$FIC\_HOME (Product Installation Directory).
- **2.** Execute the command:

```
./piverify.sh
```

#### What should I do if the installation in GUI mode is not invoked?

There is a set of configuration steps required to be performed during the installation in GUI mode. Verify whether the steps mentioned under Configuration for GUI Mode Installation section are done correctly.

What should I do if there are any exceptions or errors in installation and how to proceed?

- **1.** Please backup the installation logs.
- **2.** Share the backup logs with Oracle support.

What should I do if I get the following error message during OFSAAI installation on Solaris 11 system?:

"Error: OFSAAI-1108

# ORA-00604: error occurred at recursive SQL level 1

## ORA-01882: timezone region not found"

#### "Time zone cannot be set as null or 'localtime'"

This happens if the time zone is not set, that is NULL or it is set as 'localtime'. Set the environment variable TZ to a valid time zone region in the .profile file. For example,

```
TZ=Asia/Calcutta
export TZ
```

#### What should I do if the installation process is abruptly terminated or aborted?

If the installation is abruptly terminated, then the installation process will be incomplete. To recover from this, follow these steps:

- 1. Drop the DB objects in the config schema created by the OFSAAI installation.
- 2. Open the .profile and remove the entries made by the OFSAAI installation which are made between the comment statements, #Beginning of entries by OFSAA Infrastructure installation, and #End of entries by OFSAA Infrastructure installation.
- **3.** Delete the OFSAA install directory created by the OFSAAI installer.
- **4.** Perform the OFSAAI installation again.

# Does OFSAA support any other web server types, other than the ones stated in the tech matrix and installation guide?

No, all the supported software and versions are stated in the OFSAA Technology Stack Matrices.

What should I do if the database connection from the connection pool displays the following error message, "java.sql.SQLRecoverableException: IO Error: Connection reset"?

This happens while running several database intensive tasks in parallel. To correct this error, add the line securerandom.source=file:/dev/./urandom in the java.security configuration file available in \$JAVA\_HOME/jre/lib/security/path.

**Note:** This needs to be configured on all the machines or VMs where the OFSAAI components are installed.

If the issue is not resolved even with the preceding settings, check the MTU(Maximum Transmission Unit) settings on the Linux box. For details on MTU settings and updating them, contact your system administrator.

What should I do when I get syntax errors/file not found error messages while invoking setup.sh file from my install archive?

This could mostly happen:

- When the installer was not unzipped rightly or corrupted during unzip.
- setup.sh file which resides within the install archive was not transferred in ASCII or text mode, which could have corrupted the file.

To correct this, follow the steps:

Copy the installer (in BINARY mode) to the system on which the OFSAA Infrastructure components will be installed.

**2.** Unzip the installer using the command:

```
unzip <OFSAAI_Installer>.zip
```

- 3. The corrupted setup. sh file would have introduced certain 'M characters into the file. You can remove ^M characters from setup.sh file by following these steps:
  - **a.** Login to the server where the installer is copied.
  - **b.** Navigate to the directory OFSAAI\_80200.
  - **c.** Open the setup.sh file in the **vi** editor using the command: vi setup.sh.
  - d. Inside vi editor in Esc mode, type: %s/^M//g

**Note:** To enter ^M, hold the CTRL-key then press V and M in succession.

e. Save the setup. sh file by typing: wq!

#### Does OFSAA support Oracle DB 11g Standard edition?

The OCI client and the jdbc driver does not change depending on whether it is a standard or enterprise edition. So, OFSAAI will work with standard edition as well.

We do not recommend the standard edition because it will not scale and does not support partition pack, database security vault, or advanced analytics.

What should I do if I get the following error message while executing ./startofsaai.sh file on the UNIX System terminal "./startofsaai.sh: /java: Execute permission denied"?

- Ensure the JAVA BIN environment variable path is set on the "unix user" terminal from where the startofsaai.sh file is invoked.
  - Ensure that the .profile, where the environment/ path settings are made, has been executed successfully.

What happens when the OFSAAI Application Server does not proceed even after providing the system password?

Ensure that, the System Password provided when prompted should match with the "Oracle Configuration password" provided during installation. Also, check whether the connection to the "configuration schema" can be established through sqlplus.

Although the OFSAAI installation has been completed successfully, when OFSAAI servers are started, and the application URL is accessed, it gives an error message "the page cannot be found or displayed" or "Could not retrieve the list of languages from Server. Please contact the system administrator". What should one do?

Ensure OFSAAI servers have been started and are running successfully. On the server startup parameters options, refer to the Starting Infrastructure Services section.

For more details on the issue, refer to the Revappserver log in \$FIC APP HOME/common/FICServer/logs directory or the Web Server log files.

# Is it necessary to provide the specified grants to the Oracle schema user before installation? If yes, can it be revoked after completing the installation?

The "Oracle schema" user requires the necessary grants specified before, during, and after the installation process. Grants provided should never be revoked as the application makes use of these grants all the time.

Can we have a distributed OFSAAI Application Server for load balancing?

OFSAAI Application server can be scaled out/distributed across different JVM's (machines) based on the various services and Information Domains, in other words, Load balancing could be achieved with the distribution of services.

## Why do we need Ftpshare on all the layers? Can we have ftpshare on another machine other than the machines where OFSAAI is installed?

Ftpshare is a Metadata Repository directory. All the metadata related files used in Infrastructure are stored in the ftpshare directory. The ftpshare contains folders for each Information Domain, with each Information Domain folders holding Erwin, log, and scripts folder. The transfer of data among the Web, Application, and Database servers in Infrastructure takes place through FTP/SFTP.

You need to configure FTP/SFTP and enable communication between the servers by providing App server's FTP/SFTP credentials to the Web server and DB server users.

Yes, we can have ftpshare on another machine other than the machines where OFSAAI is installed.

## Is it mandatory to provide the FTP or SFTP password?

Yes, OFSAAI needs credentials of the user which has complete permissions on ftpshare directory and should be able to independently log in to the UNIX server.

### What are the permissions required for ftpshare and when should I give them?

It is recommended to provide permissions on ftpshare in case of installations done across different machines or VMs (multitier installation).

In the case of single-tier installation, 770 permissions can be provided if the UNIX users of OFSAAI and web servers belong to the same Unix group.

And on any new file that is created in the 'ftpshare' folder of any installation layer should be granted specific/explicit permission.

Port Change utility could be used to have the Port number modified, which are currently being used by the Infrastructure application. For more information, refer to the Changing IP/ Hostname, Ports, and Deployed Paths of OFSAA Instance section.

# Are there any in-built system administration users within OFSAAI Application?

The three in-built system administration users are provided to configure and setup OFSAAI.

- **SYSADMN**
- **SYSAUTH**
- **GUEST**

# Does OFSAAI Application support both FTP and SFTP?

OFSAAI supports both FTP and SFTP configuration.

#### Is it necessary to enable the FTP/SFTP services to use the OFSAAI?

Yes, enabling of FTP/SFTP services and its ports is a pre-requisite step towards using the OFSAAI.

## OFSAAI Configuration: Unable to save the server details?

- Ensure the input User ID, Password, and Share Name are correct.
- Ensure FTP/SFTP services are enabled.
- Have a test FTP/SFTP connection made and confirm if they are successful.

# What should I do if I get the following message while creating Information Domain, "Please create a database and then create the information domain"?

Information Domain is mapped to only one Database; and thus before the creation of Information Domain, at least one database details would need to exist.

# What should I do if I get the following message during the startup of the backend engine message server, "ConnectToDatabase: FatalError, could not connect to the DB server"?

- Verify whether a connection to the "configuration schema" can be established through sqlplus.
- Verify the "configuration schema" password is modified post-installation.
- Ensure oracle database alias name created for oracle instance and oracle service name are the same.
- On a multi-tier Installation mode, ensure TNSNAME and SID are the same in both the Application and Database Layers.

# What should I do if I get the following message during the startup of the backend engine message server, "Fatal Error, failed to get the user ID from LibSmsConnect"?

Ensure Reveleus.sec file exists under the \$FIC\_HOME/conf directory where the Database components are installed.

# Does OFSAAI Application support LDAP authentication?

OFSAAI supports LDAP configuration and authentication.

### Does OFSAAI support multiple languages?

Yes, OFSAAI supports multiple languages.

#### Does OFSAAI provide any data back-up features?

OFSAAI does not have a built-in backup facility. External Storage Infrastructure is recommended for back-up.

#### What kind of security features does the OFSAAI provide?

OFSAAI provides security at:

- Segment Level Users can access only the segment they are mapped to.
- Application Level Users can operate only if they are mapped to appropriate role and functions.

#### Does OFSAAI have the ability to enforce periodic password-change?

OFSAAI provides configurable parameters to define the number of days after which the user password would expire and then the user is forced to change the password after the expiration period.

#### What is the password policy followed in OFSAAI?

OFSAAI enforces a minimum password length with a combination of Upper and Lower case characters and alphanumeric strings.

## Which version of Erwin Data Modeller does OFSAAI support?

OFSAAI now supports ERwin version 9.2 and 9.5 generated XMLs in addition to ERwin 4.1, ERwin 7.1, ERwin 7.3, and ERwin 9.0 formats.

#### Does OFSAAI provide the mechanism to upload Business Data model?

OFSAAI provides two mechanisms for business data model upload:

- Easy to use GUI based Model upload mechanism to upload the Business Data Model through Unified Metadata Manager --> Import Model.
- OFSAAI also provides a model upload utility "upload.sh" for uploading the business data model through the command line parameter by executing this shell script file under the path <FIC HOME>/ficapp/common/FICServer/bin.

Refer the section Run Model Upload Utility of the OFS Analytical Applications Infrastructure User Guide available on the OHC Documentation Library for details.

# How do I apply the incremental change to the existing model when the Business Data model changes?

A modified data model can be uploaded into the system and OFSAAI can compare the changes within the data model concerning the one already present in the system and enables propagation of incremental changes in a consistent manner.

#### What are the different types of uploading a business data Model?

OFSAAI supports uploading of the business data model from client desktop and also by picking up the data model from the server location.

# Can the OFSAAI "Configuration Schema" password be modified post-installation?

The OFSAAI "configuration schema" password can be modified post-installation. OFSAAI application stores the password in the database and few configuration files, thus any changes to the "configuration schema" password would necessitate updating in these. Contact OFSAAI support for more details.

#### Can the OFSAAI "Atomic Schema" password be modified?

The OFSAAI "Atomic Schema" password can be modified. OFSAAI application stores the atomic schema password in the database and few configuration files, thus any change to the atomic schema password would necessitate updating the password.

To change the Atomic Schema password, follow the steps:

- **1.** Login to OFSAA.
- 2. Navigate to System Configuration > Database Details window. Select the appropriate connection, provide the modified password, and save.
- 3. Navigate to Unified Metadata Manager > Technical Metadata > Data Integrator > Define Sources window. Update the appropriate Source details.
  - **a.** If you are using Apache as Web server:
  - Update the <Context> -> Resource tag details in server.xml file from the \$CATALINA\_HOME/conf folder. (In case of Tomcat only Atomic <Resource> will
  - **b.** If you are using WebSphere as Web server:
  - Log in to the WebSphere Administration Console from the left side menu.
  - Navigate to Resources > JDBC > Data Sources. A list of data sources will be populated on the right side.
  - Select the appropriate Data Source and edit the connection details. (In this case, both Config and Atomic data sources need to be modified).
  - **c.** If you are using WebLogic as Web server:
  - Log in to the WebLogic Administration Console from the left side menu.

- Under Domain Structure list box, expand the appropriate Domain and navigate to Services > JDBC > Data Sources. A list of data sources will be populated on the right side.
- Select the appropriate Data Source and edit the connection details. (In this case, both Config and Atomic data sources need to be modified).
- **4.** Restart the OFSAAI services

**Note:** If the modified passwords are not updated, OFSAAI logs display the message ORA-28000: the account is locked.

#### Does the upload of the Business Data model depend on Java Memory?

Business data model upload through OFSAAI depends on the Java memory settings on the client and server machines. Java memory setting varies with the data model size and the available RAM. Contact OFSAAI support for more details.

# Why do the Business Metadata Management screens (Business Processors screen) in User Interface, take more time to load than other screens?

The Log file in DynamicServices.xml which resides in \$FIC\_HOME/conf is continuously being updated/refreshed to cache metadata. This can be observed when you are starting startofsaai.sh and if any of the log files (Ex: SMSService.log) in DynamicServices.xml is being continuously refreshed for a longer time.

By default, the Metadata Logfile cache size is set to 1000. If in case the log is being updated beyond this limit, retrospectively the preceding entries are overwritten. For example, the 1001st entry is overwritten by deleting the first entry. This results in the application window taking a longer time to load.

Increase the cache size limit in Dynamicservices.xml located at <FIC HOME>/conf. depending on the currently logged count for the specific metadata.

1. Generate the Log report by executing the following query in the config schema.

```
select count(1), t.metadata_name, m.dsn_id
from metadata master m, metadata type master t
where m.metadata_type = t.metadata_type
group by t.metadata_name, m.dsn_id
```

- 2. The preceding query returns a list of codes with their respective metadata count. You can refer to the "metadata\_type\_master" table to identify the metadata name.
- View the log report to identify the metadata which is being updated/refreshed beyond the specified cache size limit. Accordingly, increase the cache size limit in Dynamicservices.xml depending on the currently logged count for the specific metadata.

For example, if the "MEASURE\_CACHE\_SIZE" is set to 1000 and the total measure reported in the log is 1022, increase the limit to 2000 (approximately).

**4.** Restart Reveleus/OFSAAI servers (Web and APP) and check the issue.

# What configurations should I ensure if my data model size is greater than 2GB?

To upload a data model of size greater than 2GB in OFSAAI Unified Metadata Manager-Import Model, you need to configure the required model size in struts.xml file available in the path \$FIC\_WEB\_HOME/webroot/WEB-INF/classes.

**Note:** The size requirements have to be always specified in bytes.

For example, if you need to configure for model size of 2.5GB, then you can approximately set the max size to 3GB (3221225472 bytes) as follows, to avoid size constraints during model upload.

```
<constant name="struts.multipart.maxSize" value="3221225472"/>
```

After configuring the struts.xml file, generate the application EAR/WAR file and redeploy the application onto your configured web application server. For more information on generating and deploying the EAR or WAR file, refer to Appendix C.

# What should I do if my Hierarchy filter is not reflecting correctly after I make changes to the underlying Hierarchy?

In some cases, the Hierarchy Filters do not save the edits correctly if the underlying Hierarchy has been changed. This can occur in hierarchy maintenance, where you have moved a member to another hierarchy branch, and that member was explicitly selected in the Filter and is now a child of a node that is already selected in the Filter.

Please refer Support Note for the workaround.

# Can I install an Application Pack on an existing Atomic schema/Information Domain created manually?

No, you cannot install an Application Pack on existing Atomic schema/Information Domain created manually. Application Packs can be installed only on Atomic Schemas/Information Domain created using schema creator utility and/ or the Application Pack installer.

# What should I do if I get the following exception while trying to view the model outputs in Model Outputs screen, "Exception -> Local Path/STAGE/Output file name (No such file or directory)"?

Ensure you have created a folder "STAGE" under the path mentioned as "Local Path" in the webserver details window. This folder needs to be created under the local path on every node, in case of web application server clustering.

# What should I do if I get the following exception during OFSAA services startup, "Exception in thread "main" java.lang.UnsatisfiedLinkError: net (Not a directory)"?

Ensure the JRE referred in .profile is not a symbolic link. Correct the path reference to point to a physical JRE installed.

#### What are the optimized memory settings required for the "New" model upload?

The following table lists the optimized memory settings required for the "New" model upload.

Table S-1 Optimized Memory Settings for New Model Upload

| Model Upload Options             | Size of Data Model<br>XML File | X_ARGS_APP ENV<br>Variable in OFSAAI<br>APP Layer |
|----------------------------------|--------------------------------|---------------------------------------------------|
| Pick from Server                 | 106 MB                         | "-Xms1024m<br>-Xmx1024m                           |
|                                  | 36 MB                          | "-Xms2048m<br>-Xmx2048m                           |
|                                  | 815 MB                         | "-Xms4096m<br>-Xmx4096m                           |
|                                  | 1243 MB                        | "-Xms6144m<br>-Xmx6144m                           |
| Model Upload Utility             | 106 MB                         | "-Xms1024m<br>-Xmx1024m"-Xms2048m<br>-Xmx2048m    |
|                                  | 336 MB                         | "-Xms4096m<br>-Xmx4096m                           |
|                                  | 815 MB                         | "-Xms4096m<br>-Xmx4096m                           |
|                                  | 1243 MB                        | "-Xms6144m<br>-Xmx6144m                           |
| Save New Erwin File In<br>Server | 106 MB                         | "-Xms1024m<br>-Xmx1024m                           |
|                                  | 336 MB                         | "-Xms2048m<br>-Xmx2048m                           |
|                                  |                                | "-Xms4096m<br>-Xmx4096m                           |
|                                  |                                | "-Xms6144m<br>-Xmx6144m                           |

I did not enable the OFS Inline Processing Engine Application license during the installation. However, I have enabled it post-installation, using the Manage OFSAA Product License(s) in the Admin UI. Are there any other additional configurations that I need to do?

Yes. Follow the instructions explained in the OFS Inline Processing Engine Configuration Guide available on OHC Documentation Library.

# I get an error when I try to build an Oracle OLAP cube. What should I do?

Execute the following grant on the appropriate ATOMIC schema grant olap\_user to &database\_username

# How do you turn off unused Information Domains (Infodoms) from caching?

Follow these steps to turn off unused infodoms from caching:

- 1. Navigate to \$FIC\_HOME/conf in the APP layer of your OFSAAI installation.
- In the DynamicServices.xml file, identify the section for <Service code="20">.
- Modify the value of parameter CACHE\_ON\_STARTUP to 0 (default is 1).
- Repeat the same in the WEB layer too. Generate the application EAR/WAR file and redeploy the application onto your configured web application server. For more information on generating and deploying the EAR or WAR file, refer to the Appendix C section.

5. Restart the OFSAAI Services (APP and WEB). For more information, refer to the Starting Infrastructure Services section.

**Note:** This setting help cache the Infodom metadata only for the infodoms that get accessed after user login. Infodoms which are not accessed, are not cached.

#### Sample code is as follows:

```
<SERVICE CODE="20"
CLASS="com.iflex.fic.metadata.services.MetadataServiceProvider" NAME="BMD"
SERVERID="DEFAULT" PATH=" " LOGGERNAME="UMMLOGGER" LOGGERLEVEL="10">
<PARAMETERS>
<PARAMETER NAME="CACHE_ON_STARTUP" VALUE="0" />
<PARAMETER NAME="BACKUP_XML" VALUE="1" />
<PARAMETER NAME="MAX_BACKUP_XML" VALUE="2" />
<PARAMETER NAME="PC_NONBI_BI_SWITCH" VALUE="2048" />
<PARAMETER NAME="HIERARCHY_NODE_LIMIT" VALUE="2000" />
<PARAMETER NAME="ALIAS CACHE SIZE" VALUE="1000" />
<PARAMETER NAME="DATASET_CACHE_SIZE" VALUE="2000" />
<PARAMETER NAME="MEASURE_CACHE_SIZE" VALUE="2000" />
<PARAMETER NAME="HIERARCHY_CACHE_SIZE" VALUE="2000" />
<PARAMETER NAME="DIMENSION_CACHE_SIZE" VALUE="2000" />
<PARAMETER NAME="HIERARCHYATTRIBUTE CACHE SIZE" VALUE="1000" />
<PARAMETER NAME="CUBE_CACHE_SIZE" VALUE="1000" />
<PARAMETER NAME="RDM_CACHE_SIZE" VALUE="1000" />
<PARAMETER NAME="BUSINESSPROCESSOR_CACHE_SIZE" VALUE="2000" />
<PARAMETER NAME="DERIVEDENTITY_CACHE_SIZE" VALUE="1000" />
<PARAMETER NAME="LOG_GET_METADATA" VALUE="false" />
<PARAMETER NAME="METADATA PARALLEL CACHING" VALUE="0" />
</PARAMETERS>
</SERVICE>
```

While creating an Excel Mapping, after specifying the excel worksheet, the target table, and mapping each column in the worksheet to a target table, I click SAVE and nothing happens. But when I click CANCEL, a message pops up informing me that all changes will be discarded", what is to be done.

Check if the version of Internet Explorer and JRE Plugin are as mentioned in the Desktop Requirements section of this manual. If not, use the qualified versions as mentioned.

#### Can Multiple OFSAA Infrastructure instances share the same config schema?

No, only one OFSAA environment can be installed using one config schema.

#### Can Atomic schema be shared?

Yes, it can be shared between two OFSAA instances.

While setting a firewall, which ports should be opened for communication between the Web Server (Apache HTTP Server/ Oracle HTTP Server/ IBM HTTP Server) and the Web Application Server (WebLogic/Tomcat) for OFSAAI to operate properly?

The OFSAA Servlet port which is the same as webserver port should be open. Also, the web application port should be open.

Can I modify the NLS LENGTH SEMANTICS to BYTE from CHAR for the Database where older versions of OFSAA is Installed?

Yes, NLS\_LENGTH\_SEMANTICS can be modified to BYTE from CHAR if you are not intending to use multi-language support.

## Can I install an already installed application in a different infodom?

No, it is not possible to install the same application in two different infodoms.

## How can I configure the OFSAA application for High Availability?

OFSAA can have active-passive high availability. For more details, refer Configuration for High Availability- Best Practices Guide.

During OFSAA installation should I provide a web application server's IP/Hostname and port or web server's IP/Hostname and port, if the Apache HTTP Server/ Oracle HTTP Server/ IBM HTTP Server are configured?

In case the webserver is configured, you should enter the Web Server IP Address/Hostname and Port details during OFSAA installation. Here the Servlet port should be the same as the Web Server port.

If Web Server is not configured, the Web Application Server's IP Address/ Hostname and Port are required during the installation process. Here the Servlet port should be the same as the Web application Server port.

# Is "ReveleusAdminConsoleAgent" applicable for OFSAAI 8.0.0.0 and higher versions?

No, ReveleusAdminConsoleAgent is not applicable starting OFSAAI 7.3.3.0.0. There is a change in the way agent servers are managed through AGENTSTARTUP. SH & AGENTSHUTDOWN.SH.

What should I do when the message server process does not open and I get the following error message, "CI18NProvider::CI18NProvider, Error, unable to connect to the config database"?

This error is displayed due to the following reasons:

- The Config Schema password is already expired.
- If the config schema password is going to expire soon and the message like "ORA-28002: the password will expire within 6 days" displays while connecting to config schema through sqlplus.
- The Config schema password is Modified.

To resolve the error, re-set the config schema password to the old password. Else, if the config schema password is modified to something else then follow these steps:

- **1.** Delete the \$FIC\_HOME/conf/Reveleus.SEC file.
- 2. Shutdown the OFSAAI App service: cd \$FIC\_APP\_ HOME/common/FICServer/bin ./stopofsaai.sh

- 3. Shutdown the OFSAAI App service: cd \$FIC\_APP\_ HOME/common/FICServer/bin ./stopofsaai.sh
- 4. Start the Infrastructure Server in foreground directly on the server or through XWindows software using the command: ./startofsaai.sh
- **5.** Enter System Password.
- Enter the new Config schema password. The service starts and initializes if it can successfully connect to the DB and generates the Reveleus. SEC file.
- 7. Post successful startup of the service, if required, the Infrastructure server may be shut down and restarted in the background using nohup mode.

# What are the mechanism of Log File sizing and backup?

OFSAAI Log files created under \$FIC\_APP\_HOME/common/FICServer/logs & <OFSAAI DEPLOYED AREA>/<CONTEXT.war>/logs is configurable in RevLog4jConfig.xml.

The default size of the log files (MaxFileSize) is set to max 5000kb & the number of max backup log files (MaxBackupIndex) retained is set to 5, both of which are configurable. Increasing these parameters to a higher value should depend on the server HW configurations and may reduce the performance.

To configure the Logs file size on the OFSAA Application server, follow these steps:

- 1. Navigate to \$FIC\_HOME/conf where OFSAA is installed.
- Edit the following parameters in the file RevLog4jConfig.xml
  - <param name="file" : Enter the path where the Logs are to be generated.</pre>
  - <param name="MaxFileSize" : Provide the required file size.</pre>
  - <param name="MaxBackupIndex" : Provide the required number of backup files to be</pre> created.

#### Example:

```
<appender name="REVSERVERAPPENDER"</pre>
class="org.apache.log4j.RollingFileAppender">
<param name="file" value="$FIC_</pre>
HOME/ficapp/common/FICServer/logs/RevAppserver.log"/>
<param name="Append" value="true" />
<param name="MaxFileSize" value="5000kb" />
<param name="MaxBackupIndex" value="5" />
<layout class="org.apache.log4j.PatternLayout">
<param name="ConversionPattern" value="[REVELEUSLOG] %m%n"/>
</layout>
</appender>
```

To configure the Deployed area logs file, follow these steps:

- Navigate to <EAR/WAR Deploy area > / conf folder.
- Repeat step 2 from the preceding section.

# Can we modify the Log file path?

Yes, the log file path is configurable, it can be configured in RevLog4 jConfig.xml. default log file path (file) is set by the installer. This can be configured to another path.

### Can I point the environment with HTTP enabled to HTTPS after installation and vice versa?

For more details, see the HTTPS section in the OFSAAI Administration Guide.

# What should I do if my HIVE connection fails with the following exception:

```
java.sql.SQLException: [Cloudera][HiveJDBCDriver](500164)
Error initialized or created transport for authentication:
[Cloudera][HiveJDBCDriver](500168) Unable to connect to server:
GSS initiate failed.
      com.ibm.security.krb5.KrbException, status code: 37
                message: PROCESS TGS at
com.ibm.security.krb5.KrbTgsRep.<init>(KrbTgsRep.java:20)
```

This happens if there is a clock skew between the client and the KDC server. To resolve this, there are two solutions:

#### **Solution 1:**

Synchronize the clocks between the servers. For more information, refer http://docs.oracle.com/cd/E19253-01/816-4557/setup-192/index.html

#### **Solution 2:**

- 1. Set clockskew parameter on the server-side (KDC) krb5.conf file and replace the same file in the HIVE LIBRARY PATH folder. Parameter value should be decided based on the time difference between the two machines.
- 2. Get the epoch time on the two servers by firing "date +%s" on the command line.
- 3. Clockskew param value should be chosen as a value sufficiently larger than the difference of the preceding two calculated values.
- **4.** Set "clockskew = <value>" in the /etc/krb5.conf on the KDC server.
- **5.** Restart Kerberos services.

#### What should I do if my schema creator log has the following exception:

```
Failed to detect a valid hadoop home directory
java.io.IOException: HADOOP_HOME or hadoop.home.dir are not set.
at org.apache.hadoop.util.Shell.checkHadoopHome(Shell.java:302)
at org.apache.hadoop.util.Shell.<clinit>(Shell.java:327)
at org.apache.hadoop.util.StringUtils.<clinit>(StringUtils.java:79)
org.apache.hadoop.security.Groups.parseStaticMapping(Groups.java:13
at org.apache.hadoop.security.Groups.<init>(Groups.java:94)
at org.apache.hadoop.security.Groups.<init>(Groups.java:74)
at
org.apache.hadoop.security.Groups.getUserToGroupsMappingService(Gro
ups.java:303)
at
org.apache.hadoop.security.UserGroupInformation.initialize(UserGrou
pInformation.java:283)
```

```
at
org.apache.hadoop.security.UserGroupInformation.setConfiguration(Us
erGroupInformation.java:311)
at HdfsDbUtil.connect(HdfsDbUtil.java:162)
at
SchemaParserUtil.validateHiveConnection(SchemaParserUtil.java:1359)
at SchemaParserUtil.checkAllPreChecks(SchemaParserUtil.java:1011)
at Main.execute(Main.java:317)
at Main.main(Main.java:145)
```

This occurs when HADOOP HOME environment variable is not set. You can ignore this exception since we do not mandate to install HIVE where OFSAA is installed.

#### What should I do if the sliced data model upload takes a long time to complete?

If the metadata cache size is set to a lower value than the actual count of each metadata type (hierarchy, dataset, dimension, etc), then it gets into performance degrade issues. We have to increase the cache size for each metadata type according to the count in the environment.

The following are the parameters in DynamicServices.xml to be configured depends on the metadata count in your environment.

```
<PARAMETER NAME="HIERARCHY_NODE_LIMIT" VALUE="2000"/>
<PARAMETER NAME="ALIAS_CACHE_SIZE" VALUE="1000"/>
<PARAMETER NAME="DATASET_CACHE_SIZE" VALUE="2000"/>
<PARAMETER NAME="MEASURE CACHE SIZE" VALUE="3000"/>
<PARAMETER NAME="HIERARCHY_CACHE_SIZE" VALUE="2000"/>
<PARAMETER NAME="DIMENSION_CACHE_SIZE" VALUE="2000"/>
<PARAMETER NAME="CUBE CACHE SIZE" VALUE="1000"/>
<PARAMETER NAME="BUSINESSPROCESSOR CACHE SIZE" VALUE="2000"/>
<PARAMETER NAME="DERIVEDENTITY_CACHE_SIZE" VALUE="1000"/>
Metadata count can be derived based on the following queries:
select count(1) from metadata master where metadata version=0 --- for all metadata
select count(1) from metadata_master where metadata_version=0 and metadata_type=1 --- for
measure
select count(1) from metadata_master where metadata_version=0 and metadata_type=2 --- for
Dimension
select count(1) from metadata_master where metadata_version=0 and metadata_type=3 --- for
select count(1) from metadata_master where metadata_version=0 and metadata_type=4 --- for
DATASET
select count(1) from metadata master where metadata version=0 and metadata type=59 ---
for BP's
select count(1) from metadata_master where metadata_version=0 and metadata_type=54 ---
for Alias
select count(1) from metadata_master where metadata_version=0 and metadata_type=5 ---
for CUBES
```

select count(1) from metadata\_master where metadata\_version=0 and metadata\_type=856 --for Derived Entity

For LDAP authentication, which server connects with the LDAP server, the Application server (where of saai is installed), or Web Application server (where EAR is deployed)?

For LDAP authentication, the Application server (ficapp) connects with the LDAP server.

The LDAP server in the setup listens on secure protocol ldaps (port 636). I have the root certificate of the LDAP server for SSL, and would like to know where to offload this certificate?

You need to import the certificate into the JDK/JVM used by the Reveleus server in the ficapp layer.

### How to relocate the FTPSHARE folder?

You can run the PortC.jar utility. For more details, refer to Changing IP/ Hostname, Ports, and Deployed Paths of OFSAA Instance section in the OFSAAI Admin Guide available on the OHC Documentation Library.

How do we identify the list of ports that are used by/configured in an OFSAA environment?

1. Navigate to \$FIC\_HOME directory on Target.

The file **PortsDef.log** will be available in the \$FIC HOME directory. It will contain the port's information.

What should I do if I get the following error message, "Error while fetching open cursor value Status: FAIL''?

This error occurs while executing envCheck. sh because the user does not have access to the V\$parameter. This error does not occur due to sysdba or non-sysdba privileges provided they have access/grants to the V\$parameter.

What should I do when an entity containing many attributes (>100 columns) is selected as a Source entity and the Data Mapping (T2T definition) save operation takes longer than expected with the hourglass in the UI continuously rotating?

The workaround is:

- 1. Locate the webserver deployed area webroot/conf/excludeURLList.cfg file.
- **2.** Modify the following entries:
  - [SQLIA]./dataIntegrator/to[ALL]./dataIntegrator/
  - [SQLIA]./ETLExtractionServlet to [ALL]./ETLExtractionServlet
- **3.** Save the changes and restart the webserver.
- Resave the definition.

# Application Pack 8.0.5.0.0 FAQs

What is an Application pack?

An Application Pack is a suite of products. For more information, refer to About Oracle Financial Services Analytical Applications (OFSAA) Application Packs.

Can I get a standalone installer for the OFSAA 8.0.5.0.0?

No. OFSAAI is part of every application pack and installs automatically.

How does OFSAA 8.0.5.0.0 Application pack relate to the OFSAA 7.x series?

8.0.5.0.0 is a new major release consolidating all products from the OFSAA product suite.

### Can existing OFSAA 7.x customers upgrade to OFSAA 8.0.5.0.0 Application Pack?

There is no upgrade path available. However, we will have a migration kit or path for every product to an 8.0.5.0.0 application pack. Further details will be available with Oracle Support.

#### Does OFSAA 8.0.5.0.0 Application pack UPGRADE automatically existing environments?

No. Refer to Point 5. OFSAA 8.0.5.0.0 application pack has to be installed in a new environment and subsequently migration path or migration kit needs to be run to migrate from 7.x to 8.0. Note that we will have a migration path only from the previously released version of OFSAA products.

#### Where can I download OFSAA 8.0.5.0.0 Application Pack?

You can download the OFSAAI 8.0.5.0.0 Application Pack from Oracle Software Delivery Cloud (OSDC).

What are the minimum system and software requirements for OFSAA 8.0.5.0.0 Application Pack?

Refer to the Hardware and Software Requirements section.

## Is my environment compatible with OFSAA 8.0.5.0.0 Application Pack?

Environment Check utility performs the task. It is part of the install and can also be run separately.

### Has OFSAA 8.0.6.0.0 Application Pack supports all Operating systems?

LINUX, AIX, SOLARIS. Refer to Technology Matrix for the technology matrix that OFSAA suite products are/ will be qualified on.

### How can I install the OFSAA 8.0.5.0.0 Application Pack?

Refer to Oracle Financial Services Advanced Analytical Infrastructure Installation And Configuration Guide published in OHC Documentation Library for the application pack installers.

## Does this installation require any Third-party Software?

Oracle Financial Services Advanced Analytical Infrastructure Installation And Configuration Guide published in OHC Documentation Library lists the third party software that needs to be installed.

What languages are supported during the OFSAA 8.0.5.0.0 Application Pack installation?

US English is the language supported.

What mode of installations OFSAA Application Pack supports? [i.e., Silent, GUI]

OFSAA Application Packs supports both, GUI and Silent Mode.

#### Does OFSAA 8.0.5.0.0 Application Pack support Multi-tier Installations?

OFSAA 8.0.5.0.0 does single-tier installation. For more information refer to the OFSAAI FAQs section.

Does this Application Pack validate all Pre-requisites required for this installation i.e., Memory, Disk Space, etc.?

Yes. The pre-requisite checks are done by the respective application pack installer.

What happens if it aborts during the installation of any application within the Application pack?

Customer needs to restore the system and retrigger the installation

# Does this Application pack 'Rolls Back' if any of the application installations fails due to

The rollback of installation is not supported.

#### Does the Application pack install all applications bundled?

All application pack system files are installed but there is an option to enable the licensed products.

## Can I re-install any of the Application Packs?

Yes. You can retrigger in case of failure.

# Does this Application pack allow enabling or disabling any of the applications installed?

Yes. You cannot disable once the product is enabled in an environment.

# I have installed one application in an Application pack, can I install any of the new applications within the Application pack later?

No, installation is not required. Enabling the application is an option to use it later.

#### How many OFSAA Infrastructures can be installed in a single server?

There are no issue in installing separate OFSAAI installations, each with their own PFT/FTP installations and separate associated database instances and separate Web Server installations on the same server as long as adequate memory is allocated for each instance and as long as each OFSAAI installation is installed using a separate UNIX user and profile. Care should be taken if running multiple OFSAAI installations

on a single server. Adequate memory will be required for each installation as several OFSAAI processes (model upload, DEFQ services, etc) take significant amounts of memory. So it depends on your server's memory.

# Is it possible to Install OFSAA 8.0.5.0.0 Application pack on an existing 'Infodom' where another OFSAA 8.0.5.0.0 application is installed?

Yes. However, the Behavioral Detection Application Pack and Compliance Regulatory Reporting Application pack are the exceptions. They need to be installed in a different INFODOM.

#### Can I select an Infodom in Application pack during installation?

Yes. You can select or change the required infodom.

# Can I install all Application Packs in a 'Single Infodom'?

Yes. But Behavioural Detection Application Pack and Compliance Regulatory Reporting Application Pack are the exceptions. They need to be installed in a different INFODOM.

# Is it possible to install applications on different Infodom within the Application pack? (That is if you want to install LRM & MR in two infodoms)

Applications within the application pack have to be installed in the same information domain in the same environment.

# How many Infodoms can be created over a single OFSAA Infrastructure of 8.0.1.0.0?

You can install only one infodom during installation. But after installation, you can create multiple infodoms.

#### Is the 'Data Model' bundled specifically to an Application pack or an individual application?

A merged data model for all applications within the application pack is bundled and uploaded.

# Is it possible to install OFS Enterprise Modeling later?

OFS Enterprise Modeling is a separate product and can be enabled as an option later from any application pack that bundles Enterprise Modeling.

Does the Application pack create a sandbox automatically for the required applications?

Yes, Sandbox creation is part of the application install process.

Are upgrade Kits available for individual applications or the complete Application Pack?

Maintenance Level (ML) Release / Minor Release upgrades are available across all applications.

Can I upgrade AAI only?

Yes, you can upgrade AAI alone.

Can I upgrade one application within the Application Pack? i.e., LRM will be upgraded in Treasury Application pack, but MR won't be upgraded.

No. Not possible Upgrade is applied across packs.

Is it possible to uninstall any Application from the Application pack?

No, it is not possible to uninstall any Application from the Application Pack.

Can I uninstall the entire Application Pack?

No, you cannot uninstall the Application Pack.

Is it possible to uninstall only the application and retain AAI in the installed environment?

No, you cannot uninstall only the application and retain AAI in the installed environment.

Does Application Pack contain all Language Packs supported?

Language Packs need to be installed on 8.0 application packs.

Can I install an Application Pack over another Application Pack (that is in the same infodom or different infodom)?

Yes, you can install an Application Pack over another Application Pack in the same information domain or different information domain. But Behavioural Detection

Application Pack and Compliance Regulatory Reporting Application Pack, Asset Liability Management Application Pack, and Profitability Application Pack are the exceptions. They need to be installed in a different INFODOM.

Can I use an existing manually created schema as an information domain for application pack installation?

No. Schemas required by OFSAA applications have to be created using Schema Creator Utility.

While running the schema creator utility, I get an error "HostName in input xml is not matching with the local hostname"?

One possible reason could be the machine is configured for zonal partitioning. Ensure all the known IP Addresses of the machine are present in the /etc/hosts file.

What are the Java versions supported in OFS IIA Application Pack version 8.0.6.0.0?

OFS IIA Application Pack supports Java 1.7.x and 1.8.x.

Is this release of the OFS IIA Application Pack version 8.0.5.0.0 supported on Java 8?

Yes. To install this release of the OFS IIA Application Pack version 8.0.5.0.0 on Java 8. For more information, refer to specific notes mentioned in the sections Installer and Installation

PrerequisitesConfigurations supported for Java 8, Configuring the Schema Creator Utility, Installing in GUI Mode, and Installing in SILENT Mode.

What should be done if you encounter the following "FATAL" exception in the installation log because of insufficient DB process value?

[FATAL] - ====Exception====

java.sql.SQLRecoverableException: IO Error: Got minus one from a read call

at oracle.jdbc.driver.T4CConnection.logon(T4CConnection.java:419)

at oracle.jdbc.driver.PhysicalConnection.<init>(PhysicalConnection.java:536)

at oracle.jdbc.driver.T4CConnection.<init>(T4CConnection.java:228)

 $at\ oracle. jdbc. driver. T4CD river Extension. get Connection (T4CD river Extension. java: 32)$ 

at oracle.jdbc.driver.OracleDriver.connect(OracleDriver.java:521)

Contact the DBA team to increase the DB process/sessions value accordingly, which depends on the number of database process running at that particular point of time.

Can I upgrade the Oracle Database version from 11g to 12C on which OFSAA 8.0.5.0.0 version is installed?

Yes, you can upgrade. When the DB Server was Oracle 11g, the oidbc jar used was oidbc6.jar. But, when the DB is upgraded to 12c, you need to upgrade the ojdbc6.jar to ojdbc7.jar.

Copy ojdbc7.jar from \$ORACLE\_HOME/jdbc/lib to the following locations:

- \$FIC\_HOME/utility/OFSAAGenerateRepository/lib/
- \$FIC HOME/realtime processing/WebContent/WEB-INF/lib/
- \$FIC\_HOME/ficdb/lib/
- \$FIC\_HOME/ficapp/icc/lib/
- \$FIC HOME/ficapp/common/FICServer/lib/
- \$FIC HOME/FMStandalone/FormsManager/WEB-INF/lib/
- \$FIC\_HOME/ficweb/webroot/WEB-INF/lib/
- \$FIC\_HOME/ficdb/etl/classes/

What should I do when I get "[ERROR] - Error: APP Setup bin file failed." message during OFS Application PACK installation?

This is a generic error message that appears during application installation failure. You should check the installation log files for more information about what failed the installation. However, if the message is displayed and the log files are not generated, it could be that it is a temp directory issue. The resolution is that your UNIX administrator has to disable the NOEXEC option. The installers extract the installation files into the /tmp directory, and if NOEXEC is enabled, the execution of binaries will not happen in the directory and the installation fails. Re-run the installer after the configuration is changed. For detailed information, see the support note at

https://support.oracle.com/epmos/faces/DocumentDisplay?id=2340045.1.

# Forms Framework FAQs

What should I do when I have a large volume of data to be exported?

It is recommended to use BIP reports or OBIEE reports if you have to export a large volume of data.

# How do I export the columns added to the grid using the Field Chooser option?

Perform Grid Export operation to export the columns added to the grid by Field Chooser option.

## 'Expand All/ Collapse All' button is not visible in the Hierarchy Browser window. What should I do?

Expand All/ Collapse All button is disabled if the number of hierarchy nodes is more than 50 and if it is a non-custom hierarchy. Hierarchy with more than 50 nodes is considered as a large hierarchy and the data will be fetched dynamically when you expand the parent node.

### What is the difference between the two Searches available in the Hierarchy Browser window?

In the new *Hierarchy Browser* window introduced from 7.3.5.1.0 version, there are 2 search options available as highlighted in the following figure:

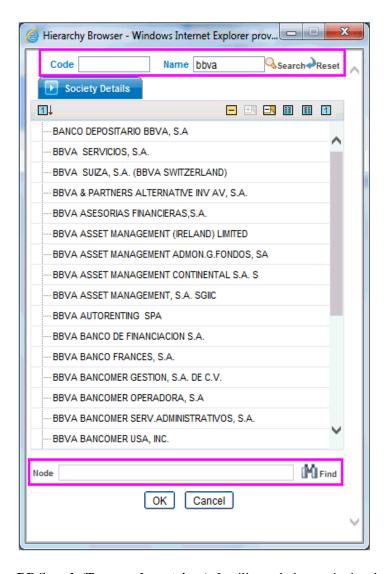

- **DB Search (Top search container):** It will search the required node in the database and displays the result as shown below. This search is performed on full hierarchy nodes.
- UI search (Below the hierarchy): This search will find the required node in the UI and will show in the tree structure.

**Note:** In case hierarchy nodes are more than 50 and if it is a non-custom hierarchy, then the UI search will not show the required node in tree structure, until all the nodes are expanded and loaded manually in the UI.

#### What is a Custom Hierarchy?

Custom hierarchies will be having the parameter configuration customQuery as shown below and the customized query will be taken from the HIERARCHY\_FILTER\_MASTER table.

Configuration in xml:

```
<CONTROL ID="1003" TYPE="41">
<CONTROLPROPS>
            <EXTRAPARAMETERS>
<PARAMETER NAME="customQuery" VALUE="Yes"/>
</EXTRAPARAMETERS>
</CONTROLPROPS>
    </CONTROL>
```

For custom hierarchy, all the hierarchy nodes are loaded in UI without any limit.

So, even if the hierarchy nodes are more than 50, the UI search will show the required node in the tree structure and ExpandAll and ExpandBranch images will be enabled.

# **Error Dictionary**

This contents of this section have been created with the interest to help you resolve the installation issues if any. There is a compilation of all the possible errors that might arise during the installation process with the possible cause and the resolution to quickly fix the issue and proceed further with the installation.

This section includes the following topics:

- **Accessing Error Dictionary**
- **Error Code Dictionary**

# **Accessing Error Dictionary**

Instead of scrolling through the document to find the error code, you can use the pdf search functionality. In the "Find" dialog available in any of the Adobe Acrobat version that you are using to view the pdf document, follow the below instructions to quickly find the error resolution.

- 1. With the Installation pdf open, press **Ctrl**+**F** or select **Edit** > **Find**.
- The *Find* dialog is displayed as indicated.
- Enter the error code that is displayed on the window during Infrastructure installation.
- **4.** Press **Enter**. The search results are displayed and highlighted as indicated below.

Figure S-1 Error Code

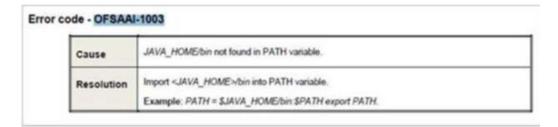

View the details of the issues, its cause, and resolution specific to the error code. Repeat the step to find an answer to any other errors that you notice during installation. If you are not able to resolve the issue even after following the steps provided in the resolution, you can contact support.oracle.com along with log files and appropriate screenshots.

# **Error Code Dictionary**

# Error code - OFSAAI-1001

Table S-2 Error code - OFSAAI-1001

| Cause      | Unix shell is not a "korn" shell.                                                              |
|------------|------------------------------------------------------------------------------------------------|
| Resolution | Change the shell type to "korn". Use chsh UNIX command to change the SHELL type.               |
|            | Shell type can also be changed by specifying shell path for the Unix user in /etc/passwd file. |
|            | Note: chsh command is not available in Solaris OS.                                             |

# Error code - OFSAAI-1002

Table S-3 Error code - OFSAAI-1002

| Cause      | No proper arguments are available.                                         |
|------------|----------------------------------------------------------------------------|
| Resolution | Provide proper arguments. Invoke Setup.sh using either SILENT or GUI mode. |
|            | Example: ./Setup.sh SILENT or ./Setup.sh GUI                               |

# Error code - OFSAAI-1004

Table S-4 Error code - OFSAAI-1004

| Cause      | File .profile is not present in \$HOME.                          |
|------------|------------------------------------------------------------------|
| Resolution | Create .profile in \$HOME, i.e. in the home directory of a user. |

# **Error code - OFSAAI-1005**

Table S-5 Error code - OFSAAI-1005

| Cause      | File OFSAAInfrastructure.bin is not present in the current folder. |
|------------|--------------------------------------------------------------------|
| Resolution | Copy OFSAAInfrastructure.bin into installation kit directory.      |

# Error code - OFSAAI-1006

# Table S-6 Error code - OFSAAI-1006

| Cause      | File CustReg.DAT is not present in the current folder. |
|------------|--------------------------------------------------------|
| Resolution | Copy CustReg.DAT into the installation kit directory.  |

# Error code - OFSAAI-1007

#### Table S-7 Error code - OFSAAI-1007

| Cause      | File OFSAAI_InstallConfig.xml is not present in the current folder. |
|------------|---------------------------------------------------------------------|
| Resolution | Copy OFSAAI_InstallConfig.xml into installation kit directory.      |

# Error code - OFSAAI-1008

#### Table S-8 Error code - OFSAAI-1008

| Cause      | File validateXMLInputs.jar is not present in the current folder. |
|------------|------------------------------------------------------------------|
| Resolution | Copy validateXMLInputs.jar into installation kit directory.      |

# Error code - OFSAAI-1009

# Table S-9 Error code - OFSAAI-1009

| Cause      | File log4j.xml is not present in the current folder. |
|------------|------------------------------------------------------|
| Resolution | Copy log4j.xml into the installation kit directory.  |

# **Error code - OFSAAI-1010**

# Table S-10 Error code - OFSAAI-1010

| Cause      | An Unknown error occurred.                                                   |
|------------|------------------------------------------------------------------------------|
| Resolution | Make sure to provide a proper argument (SILENT or GUI) to the Setup.sh file. |

# **Error code - OFSAAI-1011**

#### Table S-11 Error code - OFSAAI-1011

| Cause      | XML validation failed.                                   |
|------------|----------------------------------------------------------|
| Resolution | Check InfrastructurePreValidations.Log for more details. |

# Error code - OFSAAI-1012

#### Table S-12 Error code - OFSAAI-1012

| Cause      | Property file with locale name does not exist.                                                                         |
|------------|----------------------------------------------------------------------------------------------------|
| Resolution | Copy MyResources_en_US.properties to the setup kit directory and keep en_US in LOCALE tag of OFSAAI_InstallConfig.xml. |

# **Error code - OFSAAI-1013**

# Table S-13 Error code - OFSAAI-1013

| Cause      | $\label{lem:file:config:xml/ofsaal_PostInstallConfig.xml} \ \ not found.$              |
|------------|----------------------------------------------------------------------------------------|
| Resolution | Copy OFSAAI_InstallConfig.xml/OFSAAI_PostInstallConfig.xml to the setup kit directory. |

# Error code - OFSAAI-1014

#### Table S-14 Error code - OFSAAI-1014

| Cause      | XML node value is blank.                                                                                                    |
|------------|----------------------------------------------------------------------------------------------------|
| Resolution | Make sure all node values except SMTPSERVER, PROXYHOST, PROXYPORT, PROXYUSERNAME, PROXYPASSWORD, NONPROXYHOST or RAC_URL is not blank. |

# **Error code - OFSAAI-1015**

# Table S-15 Error code - OFSAAI-1015

| Cause      | XML is not well-formed.                                                                                                    |
|------------|----------------------------------------------------------------------------------------------------|
| Resolution | Execute the command dos2unix OFSAAI_InstallConfig.xml to convert a plain text file from DOS/MAC format to UNIX format.                                                                                                    |
|            | OR                                                                                                    |
|            | Make sure that OFSAAI_InstallConfig.xml is valid. Try to open the file through Internet Explorer for a quick way to check validity. If it is not getting opened, create new OFSAAI_InstallConfig.xml using the XML_Utility.jar. |

# Error code - OFSAAI-1016

Table S-16 Error code - OFSAAI-1016

| Cause      | The user installation directory contains blank spaces.                                                                                                    |
|------------|----------------------------------------------------------------------------------------------------|
| Resolution | Provide an installation path that does not contain spaces. Check the tag USER_INSTALL_DIR in OFSAAI_InstallConfig.xml file. This path should not contain any spaces. |

# Error code - OFSAAI-1017

Table S-17 Error code - OFSAAI-1017

| Cause      | The user installation directory is invalid.                                                                                                    |
|------------|----------------------------------------------------------------------------------------------------|
| Resolution | Provide a valid installation path. Check if you can create the directory mentioned in the USER_INSTALL_DIR tag value of theOFSAAI_InstallConfig.xml file. |